# **BROdeLuxe2 Help**

Versie 2.2

# **Inhoudsopgave**

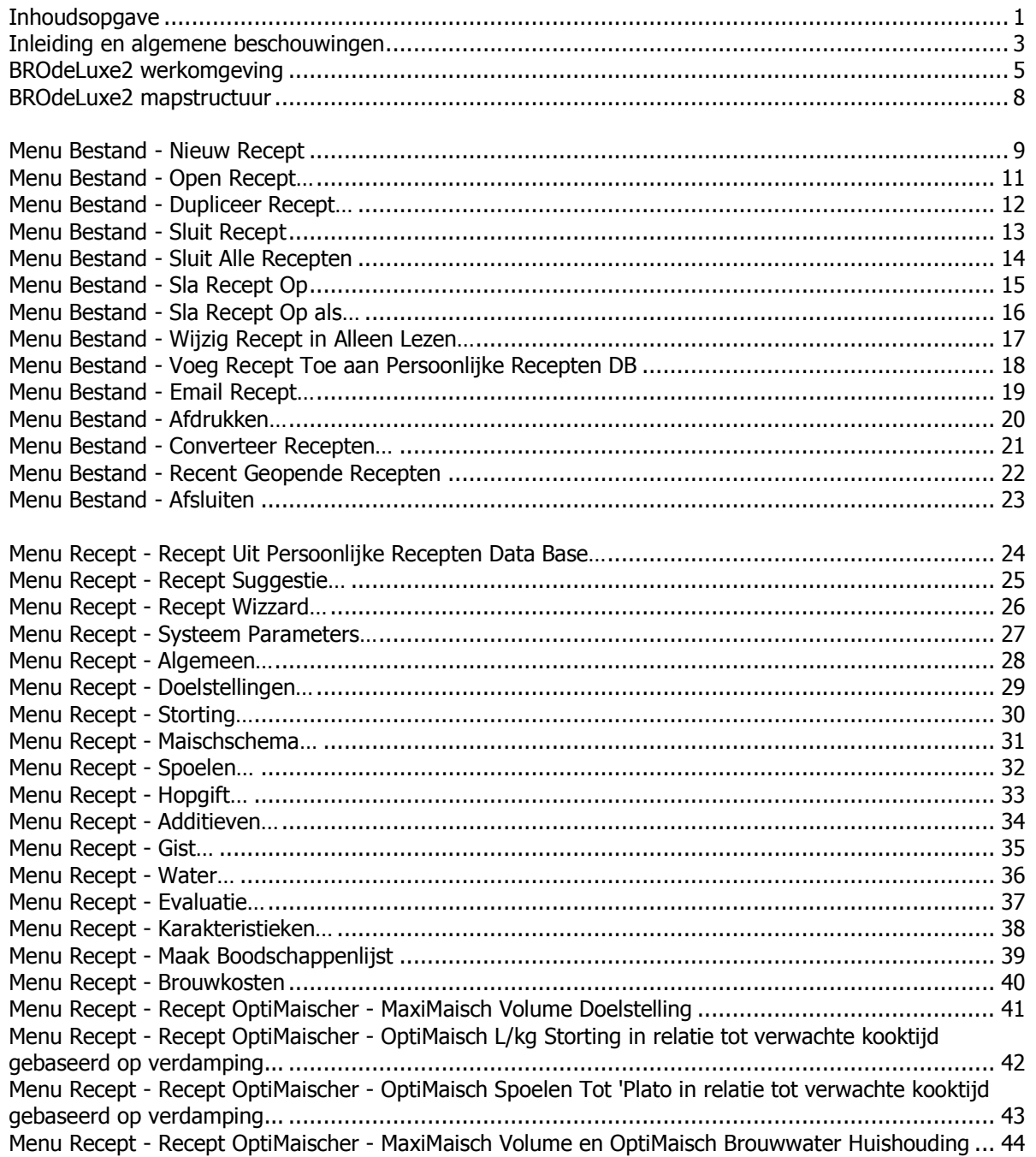

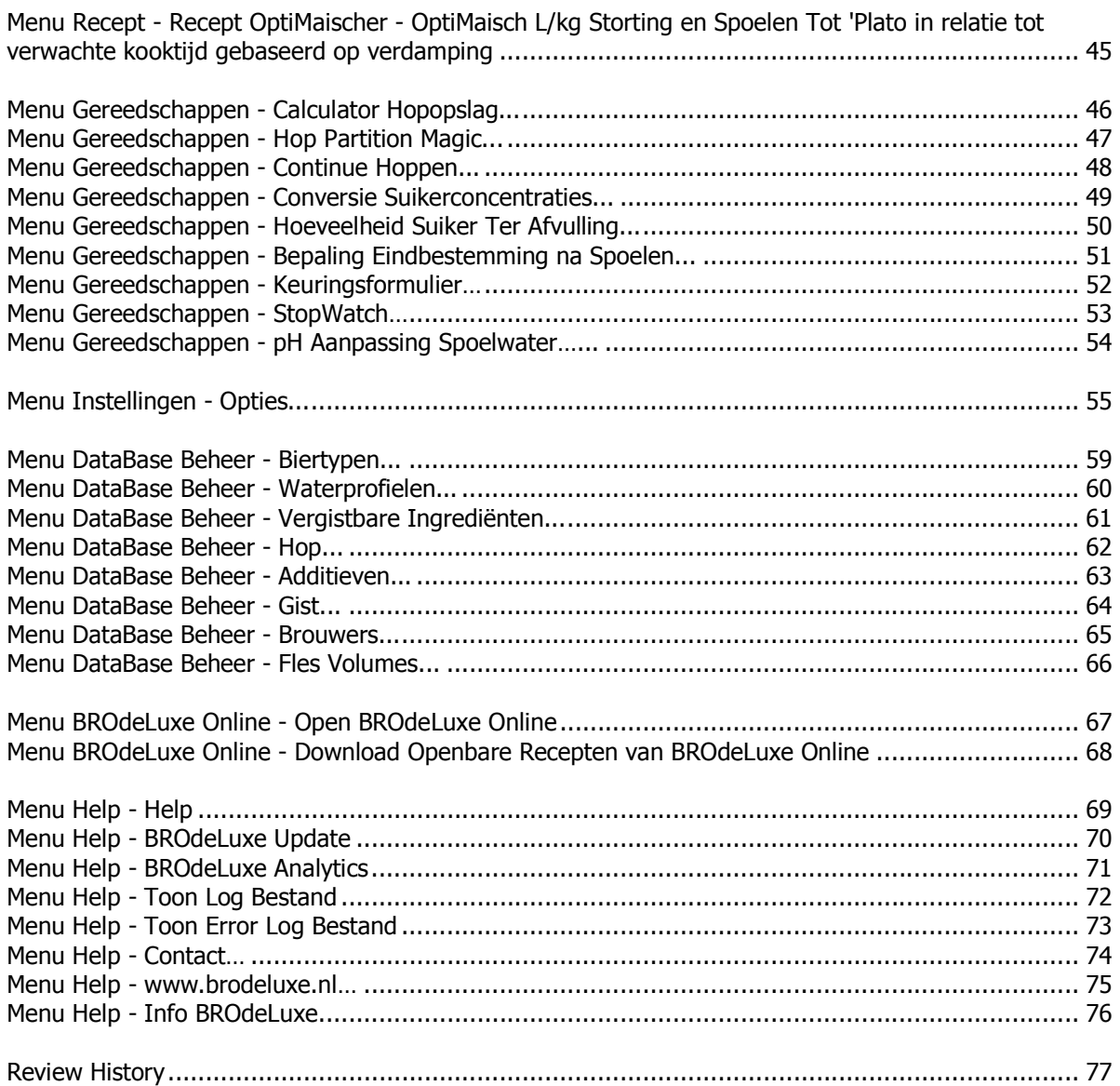

## **Inleiding en algemene beschouwingen**

#### **INLEIDING**

BROdeLuxe is een BierRecept Ontwikkel programma met een aantal handige tools (deLuxe). In de loop der jaren zijn er al vele bierrecept ontwikkel programma's geschreven. Het uitgangspunt bij BROdeLuxe is echter het te willen realiseren bier. Van hieruit wordt teruggerekend naar de ingredienten (andere programmatuur gaat meestal uit van wat de ingredienten voor bier kan opleveren). Dit vereist een andere denkwijze maar blijkt in de praktijk zeer pragmatisch te zijn. De gebruikte rekenwijzen in BROdeLuxe worden uiteengezet in de artikelen 'RekenenAanRecepten.pdf' en 'Spoelexperiment.pdf', te vinden in de documentatie map van BROdeLuxe/BROdeLuxe2 na installatie.

#### INFORMATIE

BROdeLuxe2 is geschreven door Peter Wester. De auteur stelt de software gratis ter beschikking om (tevreden!) gebruikers er mee kunnen bedienen om hun bierrecepten uit te rekenen/ontwikkelen. In de ontwikkeling van BROdeLuxe, BROdeLuxe Online en BROdeLuxe2 is veel energie en tijd gestoken. Een donatie wordt dan ook zeer gewaardeerd. Uw donatie kunt U overmaken op rekeningnummer NL55INGB0004338810 t.n.v. P.G. Wester te Uitgeest.

Bedankt voor Uw donatie!

#### EINDGEBRUIKERS OVEREENKOMST

De auteur heeft de grootste zorg besteed aan de code van BROdeLuxe2 om deze foutvrij te maken. De freeware moet geaccepteerd worden zoals het wordt aangeboden en aan het gebruik kunnen geen rechten worden ontleend. Elke schade hoe dan ook veroorzaakt door het gebruik vanBROdeLuxe/BROdeLuxe2/BROdeLuxeOnline is voor rekening gebruiker. De auteur neemt hiervoor geen enkele aansprakelijkheid. Opmerkingen, defecten en enhancement verzoeken kunnen gericht worden aan BROdeLuxe2@gmail.com

#### **BRONNEN**

- Bier Typen Gids Derek Walsh, ISBN 90-215-3612-9
- PROOST (voormalig maandblad voor de amateur brouwer/wijnmaker)
- Ken Schwartz's Brewwater Calculator
- The Home Brew Companion Charlie Papazian, ISBN 0-380-77287-6
- Brew Classic European Beers at Home G. Wheeler && R. Protz, ISBN 1-85249-117-5
- Hobbybrouwen.nl (Onderhouden door Jacques Bertens)
- BrouwVisie (Getabelleerde data)
- BrouwHulp (Getabelleerde data)
- BEER XML standard, http://www.beerxml.com/
- Energie berekening volgens Ernst de Moor, http://www.tnattegerst.nl/ (brouw artikel Alcohol Percentage)
- Promash File Converter by Brian, http://outofkey.com/promash-file-converter/
- Convert by Joshua F. Madison, http://joshmadison.com/convert-for-windows/
- IconArchive, http://www.iconarchive.com/

#### DANKBETUIGING

- Mijn vrouw Harriet, vanwege al haar geduld terwijl ik weer aan het programmeren was
- Jan Snip, voor al zijn commentaar/suggesties voor BROdeLuxe 1.x
- Horst Gerrlich, voor zijn bijdrage aan BROdeLuxe Online
- Wouter, Peter H., Peter T., Rinus, John, Leo, Stephan voor hun commentaar/suggesties
- Derek Walsh, voor zijn inspirerende discussies waaruit BROdeLuxe uiteindelijk ontstaan is

Mensen, enorm bedankt!

De meest recente informatie is te vinden op de website van BROdeLuxe, www.brodeluxe.nl.

#### BRODELUXE FILOSOFIE

De filosofie achter BROdeLuxe/BROdeLuxe2/BROdeLuxe Online is dat een recept gemaakt wordt aan de hand van doelstellingen (wat voor een bier wil ik maken?). Tevens dient het aantal in te geven parameters minimaal te zijn en deze dienen in een natuurlijke/intuitieve volgorde te worden ingegeven (zie gebruik van Recept Wizzard). Verder dienen de recepten makkelijk uitwisselbaar te zijn en logisch opgeslagen (zowel op bestand basis als op database basis).

De auteur is van mening hiermee in geslaagd te zijn, hopelijk vind U dat ook! Veel plezier met BROdeLuxe2!

# **BROdeLuxe2 werkomgeving**

BROdeLuxe2 kent de volgende werkomgeving, zie figuur 1.

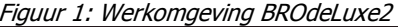

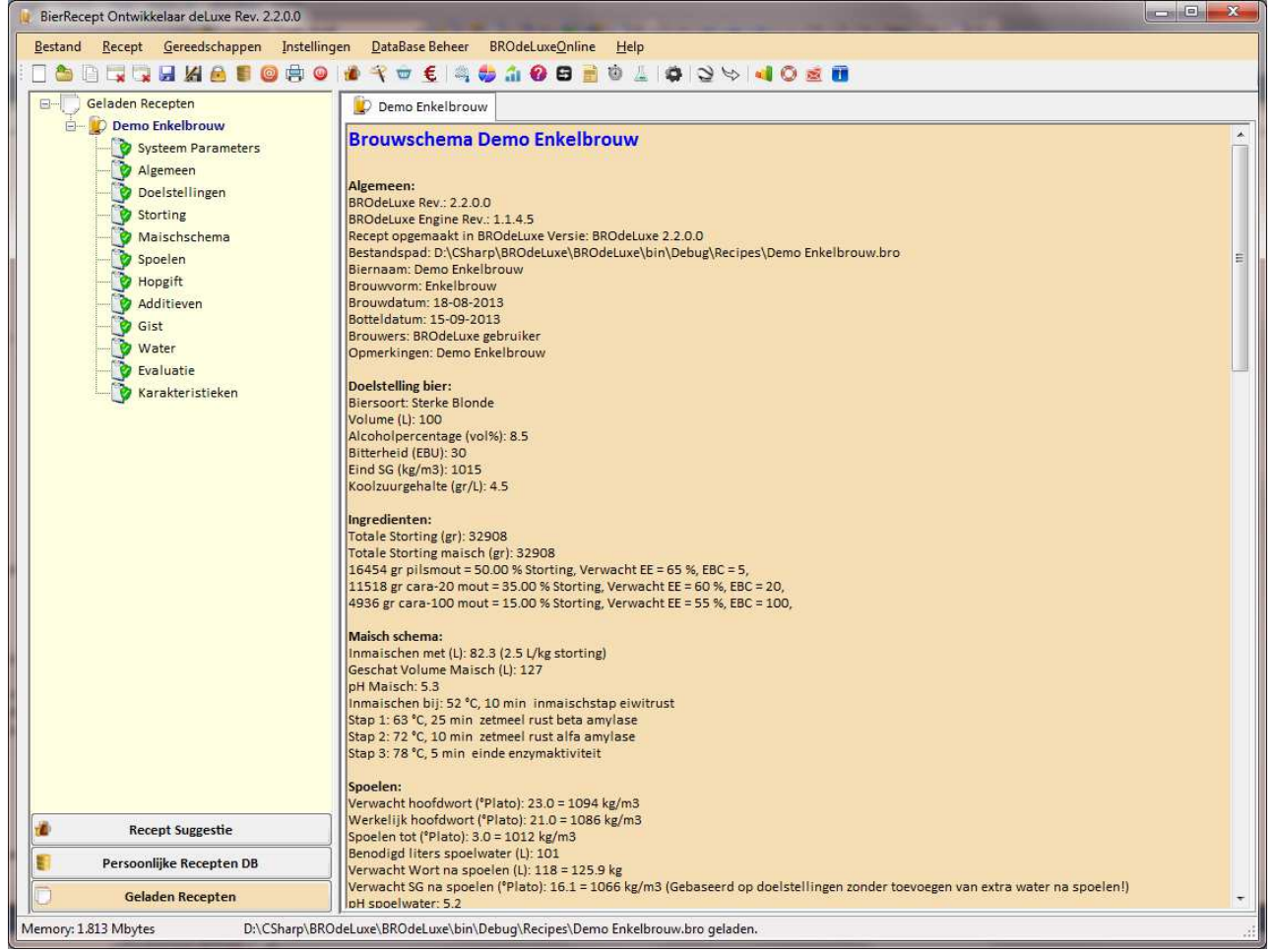

BROdeLuxe2 kent een menu structuur gelijkend op BROdeLuxe en is intuïtief kwa gebruik. De hoofdmenu's zijn verdeeld in Bestand handelingen, Recept handelingen, Gereedschappen, Instellingen, DataBase Beheer, BROdeLuxe Online en Help. Alle handelingen met menu's worden verder in deze handleiding uitgewerkt per menu item.

De Toolbar onder de menu bar kent een aantal iconen die dezelfde routines aanroepen als wanneer het menu item met hetzelfde icon wordt aangeklikt. De verschillende hoofdmenu's worden van elkaar gescheiden in de

toolbar door middel van een separator  $\mathsf{L}$ .

Tevens zijn er twee Context Menu's aanwezig. Een in de system tray voor het aanroepen van algemene zaken. De andere is zichtbaar wanneer een rechtermuis klik wordt gedaan in de BROdeLuxe werkomgeving. Zie figuur 2 en 3.

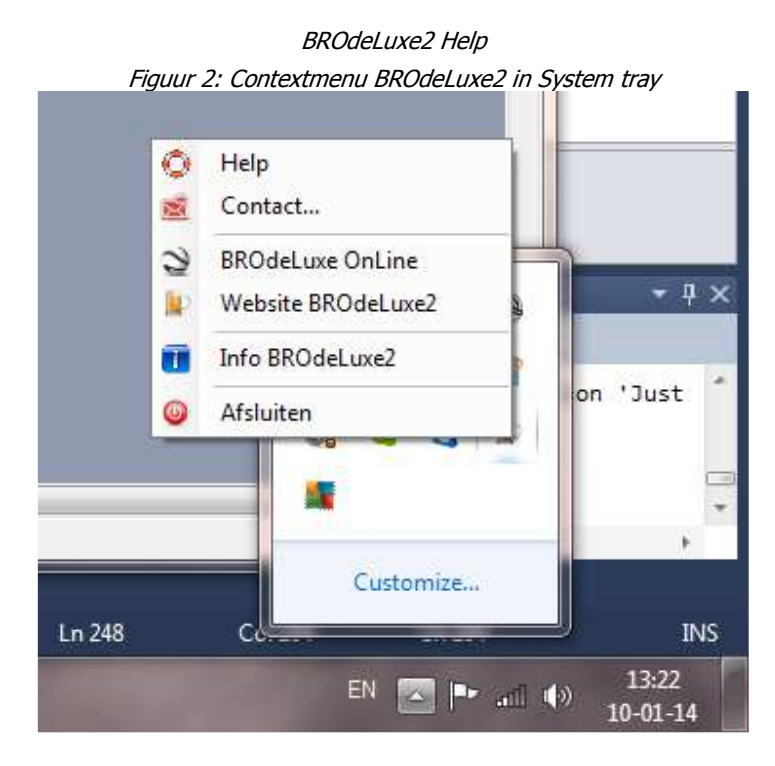

Figuur 3: Contextmenu in werkomgeving BROdeLuxe2

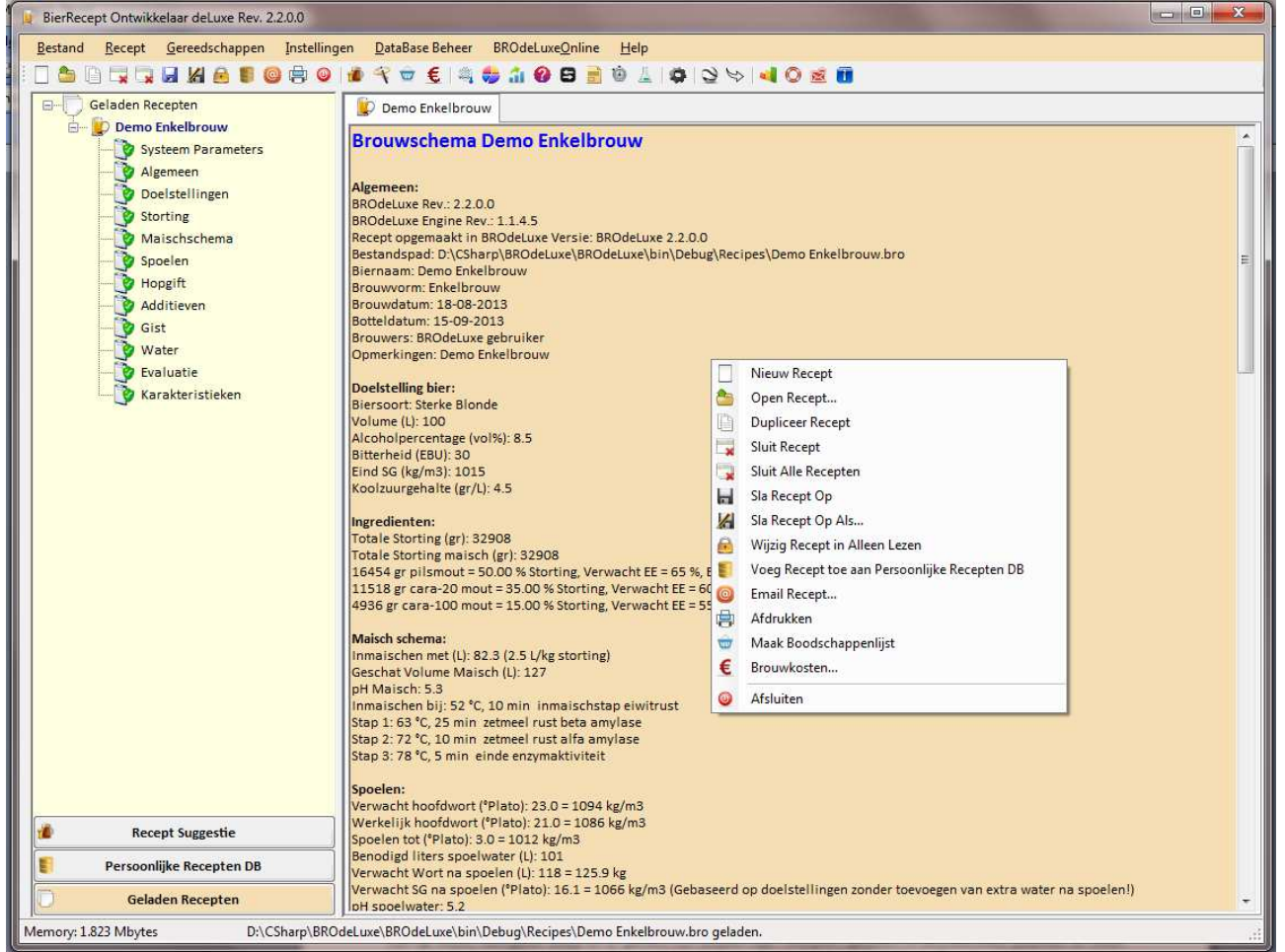

Het scherm is opgebouwd uit twee delen, de Recept Navigator (links) en het werkblad waar het brouwschema is uitgewerkt (rechts).

De Recept Navigator bestaat uit drie knoppen en een treeview overzicht. Het treeview overzicht is afhankelijk van op welke Navigator knop er is geklikt. De keuzes zijn: recepten geladen in BROdeLuxe2 (kunnen er meer dan 1 zijn!), Recept Suggestie en Recepten uit de Persoonlijke Recepten DataBase.

Wanneer de Recept Navigator recepten uit Recept Suggestie of Recepten uit de Persoonlijke Recepten DataBase laat zien, zal een dubbelklik op een recept deze doen laden in BROdeLuxe2.

Indien de Recept Navigator in Geladen Recepten modus is, kan door middel van een dubbel klik op de recept naam de focus gegeven worden. Het brouwschema van het recept zal dan ook op het werkblad getoond worden.

Het werkblad laat het brouwschema zien van de geladen recepten. Op iedere tab staat een brouwschema. Door op de tab header te klikken wordt het brouwschema van het desbetreffende recept getoond. In de Recept navigator zal het gekozen recept 'open slaan' en navy blue kleuren; de andere recepten klappen dicht en zijn zwart. Op deze manier zal snel tussen recepten geschakeld kunnen worden.

Door rechts te klikken op een onderdeel uit een recept in de Geladen Recepten treeview, wordt de invoer van het desbetreffende onderdeel getoond. Dit correspondeert met het aanroepen van dezelfde Recept menu items. Tevens geeft het icoontje voor het onderdeel van het recept aan, of deze alle benodigde gegevens bevat (groen) of niet (rood). Zo kan eenvoudig geconstateerd worden of een onderdeel van het recept aandacht nodig heeft of niet.

In een aantal schermen dienen velden ingevuld te worden. De velden voorzien van een rode asterix zijn verplicht in te vullen velden. Mocht een waarde ontbreken of buiten criteria vallen, wordt het veld rood gekleurd. Ook waarden ingegeven in een grid worden gecontroleerd. Mocht deze waarden incorrect, ontbreken of buiten criteria vallen, wordt het desbetreffende veld rood gekleurd.

BROdeLuxe2 maakt veelvuldig gebruik van de Datagridview component uit .NET Framework om gegevens in te voeren. Om een heel item (row) te verwijderen uit de grid, dient men eerst de rij te selecteren alvorens op de Delete toets te drukken.

Hulp nodig? Klik op menu Help – Help of klik op het reddingsboei symbool in de schermen.

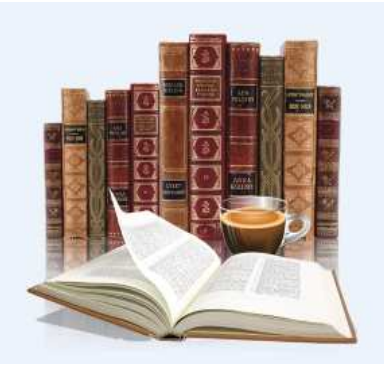

Geinteresseerd in het onderwerp? Klik op het naslagwerk symbool voor meer achtergrond informatie.

# **BROdeLuxe2 mapstructuur**

BROdeLuxe2 kent de mapstructuur zoals getoond in figuur 4.

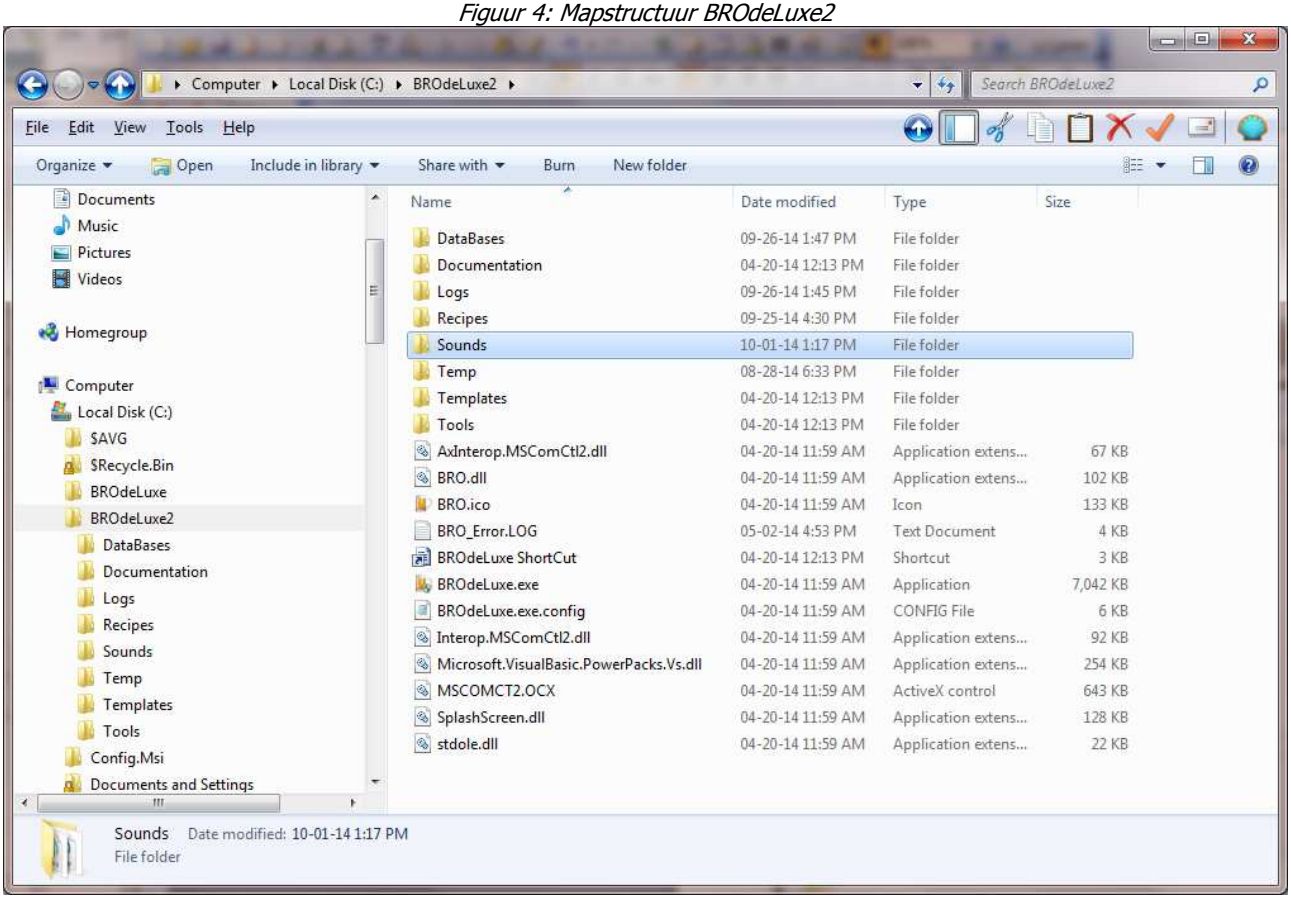

In de root \BROdeLuxe2\ zijn de volgende mappen te vinden:

- DataBases: hierin bevinden zich BROdeLuxe.mdb, BROdeLuxe\_PDB.mdb en gemaakte backups. Backups worden gemaakt zoals geconfigureerd in de Opties en als een update wordt geïnstalleerd. BROdeLuxe.mdb bevat alle stamdata en BROdeLuxe\_PDB.mdb bevat de recepten opgeslagen in de Persoonlijke Recepten Data Base. De data bases zijn niet beveiligd met password en zijn te openen in MS Access..
- Documentation: hierin bevinden zich vele documenten (pdf) met achtergrond informatie. Tevens de helpfiles voor BROdeLuxe2 en BROdeLuxe Online.
- Logs: de log file (indien van de optie logging gebruikt wordt gemaakt) en de Error log file.
- Recipes: hierin bevinden zich de demo bestanden van de recepten. Tevens is dit het default pad om recepten in op te slaan.
- Sounds: hierin bevind(en) zich de sound file(s). Indien van de StopWatch funtionaliteit gebruik wordt gemaakt, wordt de gebruiker met een audio signaal gewaarschuwd indien de tijd verstreken is.
- Temp: hierin worden verschillende tijdelijke bestanden geparkeerd.
- Templates: de templates waar gebruik gemaakt van wordt.
- Tools: PROMash2XMLConverter en Eenheden Converter (beide freeware).

In de root van de BROdeLuxe2 zijn de noodzakelijke componenten te vinden.

BROdeLuxe2 is gebaseerd op .NET Framework 4 en heeft deze omgeving nodig.

# **Menu Bestand - Nieuw Recept**

Door op menu Bestand – Nieuw Recept te klikken wordt een nieuw recept toegevoegd aan de geladen recepten binnen BROdeLuxe2. Afhankelijk van de opties, is een nieuw recept geheel leeg of zijn de default Systeem Parameters en/of het default Brouwwater profiel al ingevuld, zie figuur 5 en 6.

Indien we geen recepten zijn geladen en de Recept Wizzard wordt opgestart, wordt automatisch een leeg recept gecreeerd met inachtneming van de opties.

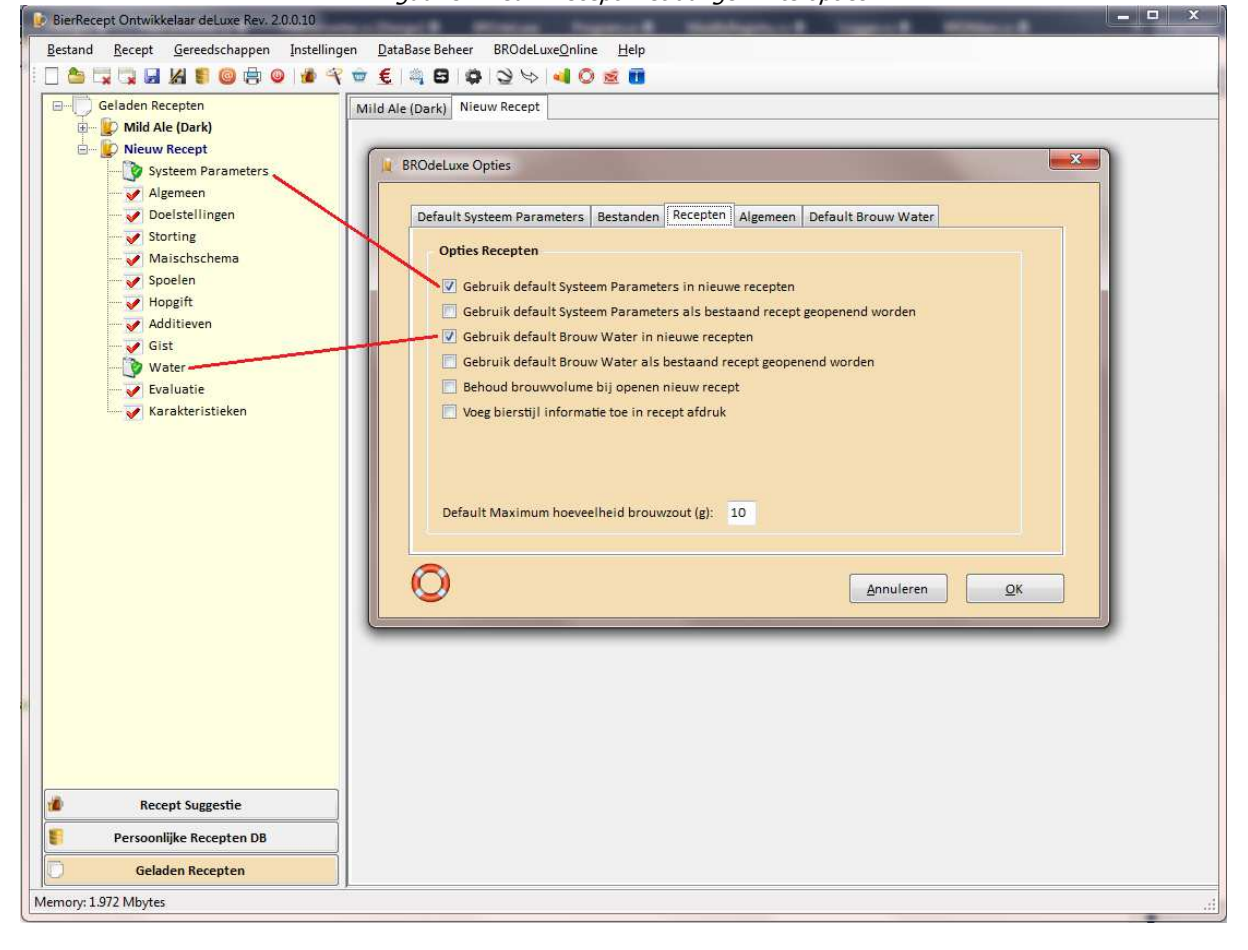

Figuur 5: Nieuw Recept met aangevinkte opties

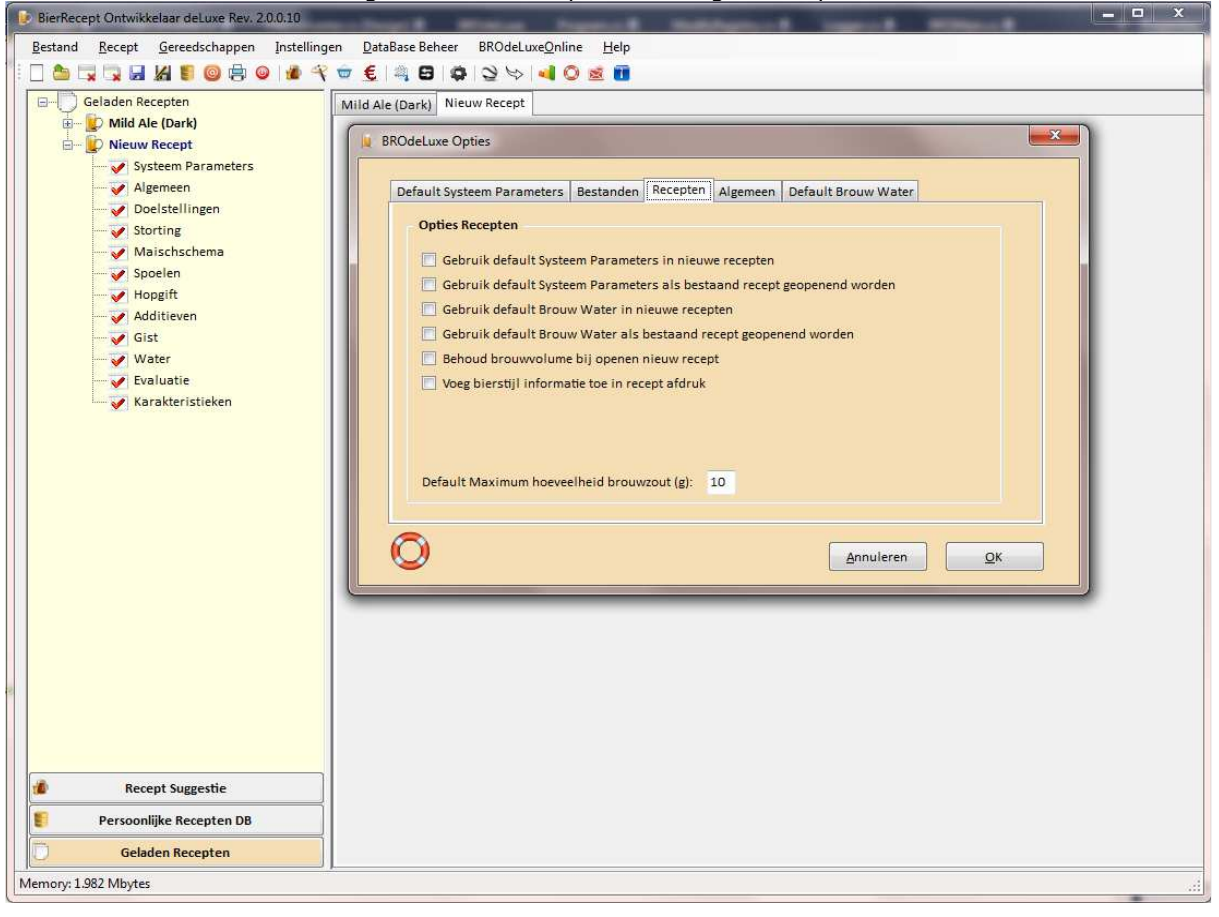

Figuur 6: Nieuw Recept zonder aangevinkte opties

## **Menu Bestand - Open Recept…**

Menu Bestand – Open Recept… opent een standaard Open File Dialog. Het filter kent de keuze om \*.bro, \*.xml, \*.kbg en \*.rec (PROMash) bestanden te openen, zie Figuur 7.

\*.bro bestanden voldoen aan de nieuwe structuur van BROdeLuxe2. \*.bro bestanden lijken op \*.kbg bestanden, maar verschillen met name als multibrouwen worden uitgevoerd. Onder multibrouwen wordt verstaan dat tijdens het spoelen verschillend delen worden opgevangen (engelse term: party-gyling). In BROdeLuxe2 kan een brouw in principe in n delen worden opgevangen, maar is gelimiteerd tot 3 (gebaseerd op praktische gronden). Klassieke BROdeLuxe is gelimiteerd tot 2.

\*.xml bestanden volgens de XML beer standard zijn niet ingericht om multibrouwen te kunnen opslaan.

\*.rec bestanden zijn opgemaakt in PROMash. Om \*.rec bestanden in te lezen, wordt gebruik gemaakt van een PROMash to XML converter gemaakt door Brian, http://outofkey.com/promash-file-converter/.

BROdeLuxe2 kan recepten in \*.kbg formaat opslaan, zodat ze ook in de klassieke BROdeLuxe kunnen worden geopend.

BROdeLuxe2 kan recepten in \*.kbg formaat inlezen, zowel van BROdeLuxe, BROdeLuxe Online en BROdeLuxe2.

Om batch wise \*.bro/\*.xml/\*.kbg bestanden te kunnen converteren, zie menu Converteer Recepten....

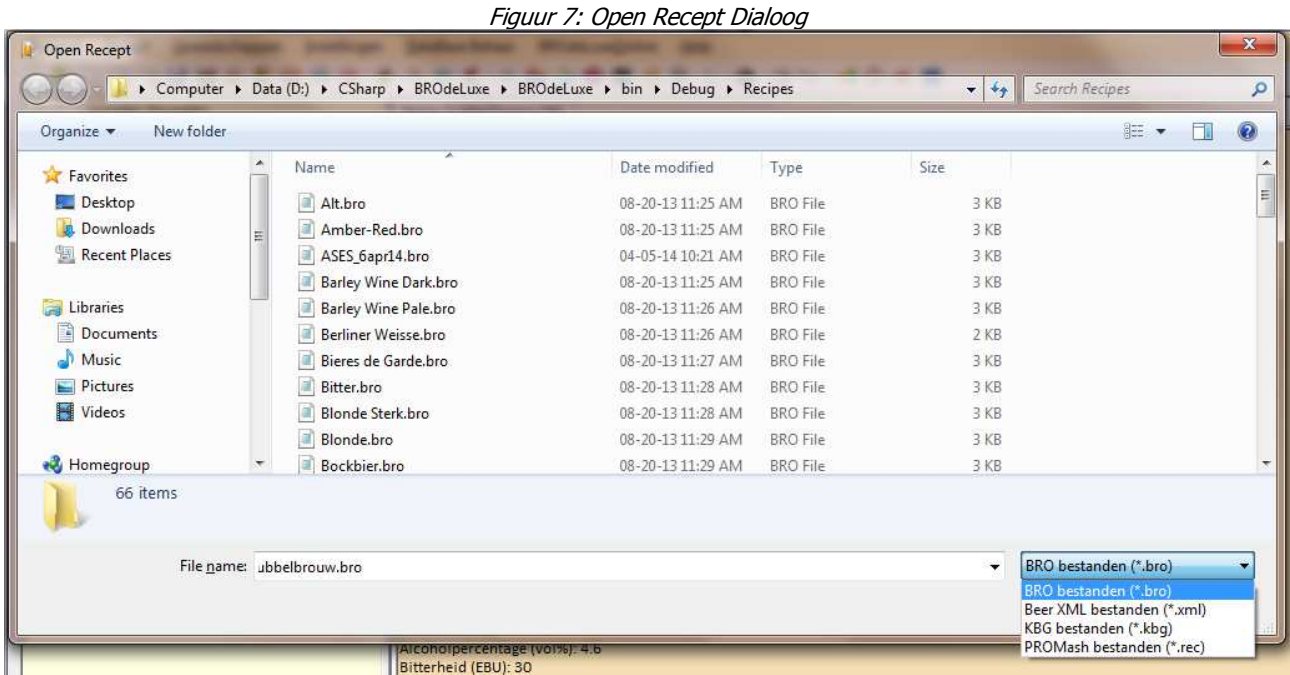

\*.bro en \*.kbg formaat is hetzelfde als \*.ini .

# **Menu Bestand - Dupliceer Recept**

Menu Bestand – Dupliceer Recept dupliceert het recept wat de focus heeft. In de BROdeLuxe2 omgeving wordt het recept wat gedupliceerd is, weergegeven met <br/> <br/>biernaam> (kopie).

Deze functie kan handig zijn als bijvoorbeeld de Recept Optimaischer gebruikt wordt. Gebruik de kopie om te 'Optimaischen' en vergelijk met het origineel.

# **Menu Bestand - Sluit Recept**

Menu Bestand – Sluit Recept sluit het recept wat de focus heeft. Indien is geconstateerd dat het recept mogelijkerwijs gewijzigd is, zal gevraagd worden om het recept op te slaan.

# **Menu Bestand - Sluit Alle Recepten**

Menu Bestand – Sluit Alle Recepten sluit alle geladen recepten. Indien is geconstateerd dat de recepten mogelijkerwijs gewijzigd zijn, zal (per gewijzigd recept) gevraagd worden om het recept op te slaan.

# **Menu Bestand - Sla Recept Op**

Menu Recept – Sla Recept Op slaat het recept op in hetzelfde formaat waarin het geopend werd behalve \*.rec bestanden. \*.rec bestanden worden bij openen namelijk eerst geconverteerd naar xml formaat en wordt ook getoond als \*\_Converted.xml.

# **Menu Bestand - Sla Recept Op als…**

Menu Bestand – Sla Recept Op Als… biedt de mogelijkheid het recept onder een andere naam op te slaan en/of met een ander bestands formaat (\*.bro/\*.kbg/\*.xml), zie figuur 8.

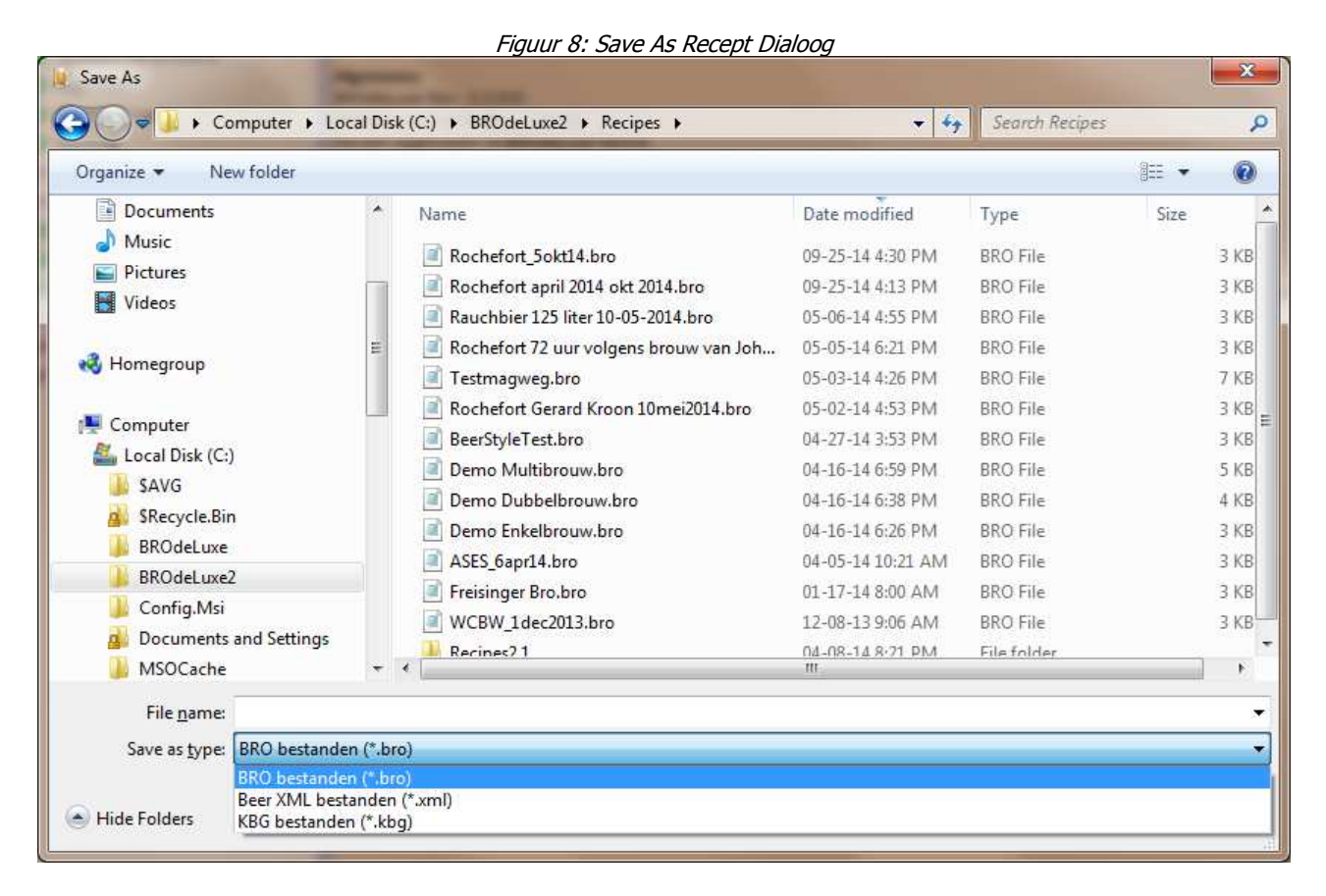

# **Menu Bestand – Wijzig Recept in Alleen Lezen…**

Menu Bestand – Wijzig Recept in Alleen Lezen… biedt de mogelijkheid om aan het recept bestand (formaat \*.bro/\*.kbg/\*.xml) het attribuur 'alleen lezen' toe te kennen. Op deze manier kan voorkomen worden dat een recept overschreven wordt.

## **Menu Bestand - Voeg Recept Toe aan Persoonlijke Recepten DB**

Menu Bestand – Voeg Recept Toe aan Persoonlijke Recepten DataBase voegt het recept wat de focus heeft toe aan de Persoonlijke Recepten DataBase (BROdeLuxe\_PDB.mdb). Is het recept niet aanwezig, dan wordt het recept als nieuwe recept toegevoegd aan de PDB. Is het recept al aanwezig in de PDB, dan wordt het als nieuwe versie van het recept opgeslagen.

Recepten krijgen een GUID (Global Unique IDentifier) toegewezen. Aan de hand hiervan wordt bepaald of het recept nieuw is in de PDB of dat het een nieuwe versie is. Op deze manier is de ontwikkeling van een recept goed bij elkaar te houden. Wil je van een recept dat aanwezig is in de PDB een nieuwe entry maken, sla dan het recept eerst op met een andere naam; er wordt dan een nieuwe GUID toegewezen.

# **Menu Bestand - Email Recept…**

Via menu Bestand – Email Recept… kan het recept wat de focus heeft, ge-emaild worden naar de ontvangers vermeld in het bovenste tekst vak (gescheiden door ; !!) en de brouwers geselecteerd in het grid daaronder.

Een begeleidende tekst van maximaal 1024 karakters kan meegegeven worden.

Het bericht wordt verzonden vanuit het **BROdeLuxe2@gmail.com** account. Dit scheelt voor de gebruiker configuratie instellingen.

Zie figuur 9 voor het desbetreffende scherm.

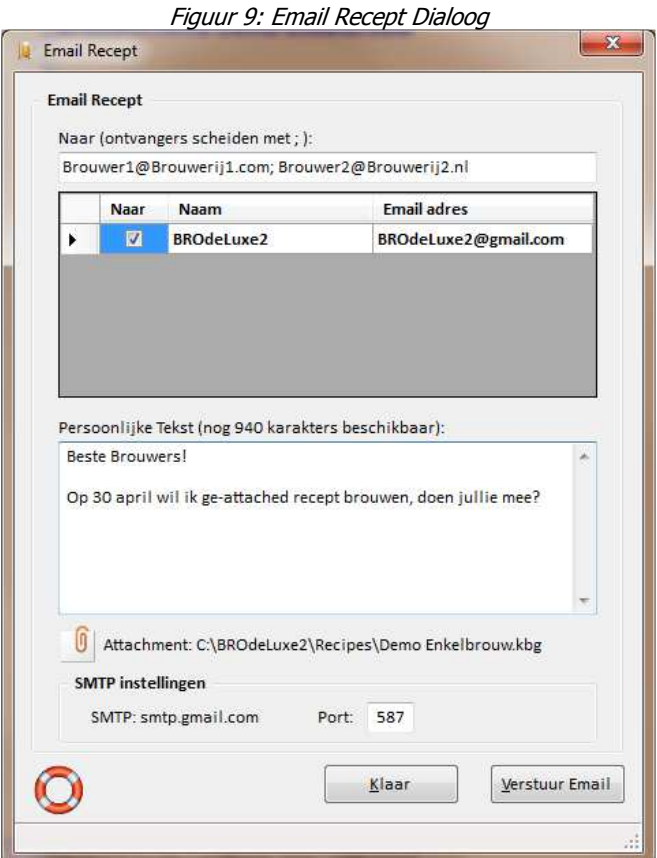

# **Menu Bestand - Afdrukken…**

Menu Bestand – Afdrukken… print het recept getoond als brouwschema. Er kan aangegeven worden met welke printer het brouwschema afgedrukt gaat worden.

# **Menu Bestand - Converteer Recepten…**

Via menu Bestand – Converteer Recepten is het mogelijk om batch wise recept formaten in \*.kbg, \*.bro of \*.xml om te zetten naar \*.kbg, \*.bro of \*.xml met of zonder een prefix.

Selecteer eerst de map waar de bestanden die geconverteerd moeten worden instaan. Selecteer vervolgens een map voor de bestemming van de geconverteerde bestaande. Eventueel kan een prefix gekozen worden (aanbevolen om aan te duiden dat het geconverteerde bestanden betreft) en/of de optie om bestaande bestanden te overschrijven of niet. Klik als laatste op de knop converteer en aangegeven wordt hoeveel bestanden succesvol geconverteerd zijn.

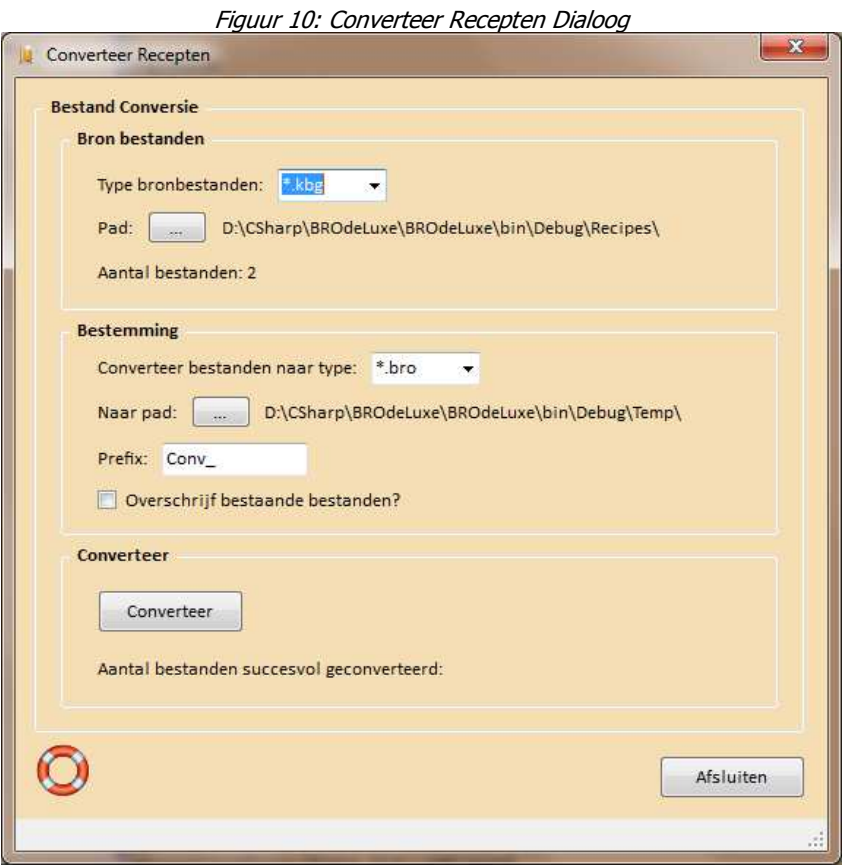

# **Menu Bestand - Recent Geopende Recepten**

Via menu Bestand – Recent Geopende Recepten worden de meest recente geopende recepten getoond. Door op het submenu te klikken wordt het recept geladen indien gevonden. Het aantal meest recent geopende recepten wordt gedefinieerd in de opties.

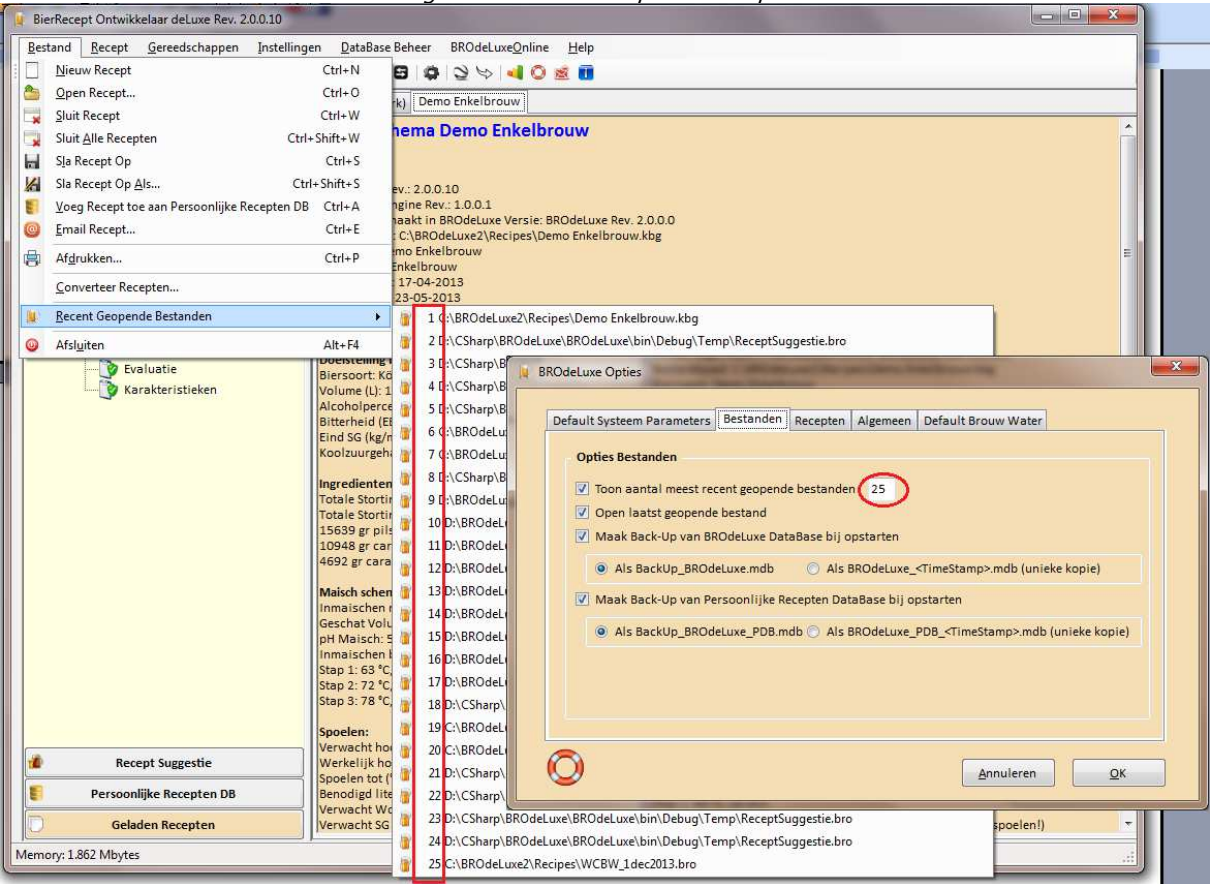

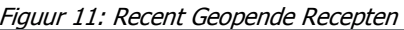

# **Menu Bestand – Afsluiten**

Menu Bestand – Afsluiten sluit BROdeLuxe2 af. In de registry wordt bijgehouden hoelang de sessie duurde.

# **Menu Recept - Recept Uit Persoonlijke Recepten Data Base…**

Via dit menu kan de gebruiker zoeken in zijn eigen Persoonlijke Recepten Data Base die opgebouwd is. Er kan gezocht worden op Brouwmeester, brouwer, brouwdatum, klasse, bierstijl, biernaam, enzovoorts. Selecteer het recept in de grid en klik OK. Het gekozen recept wordt vervolgens geladen.

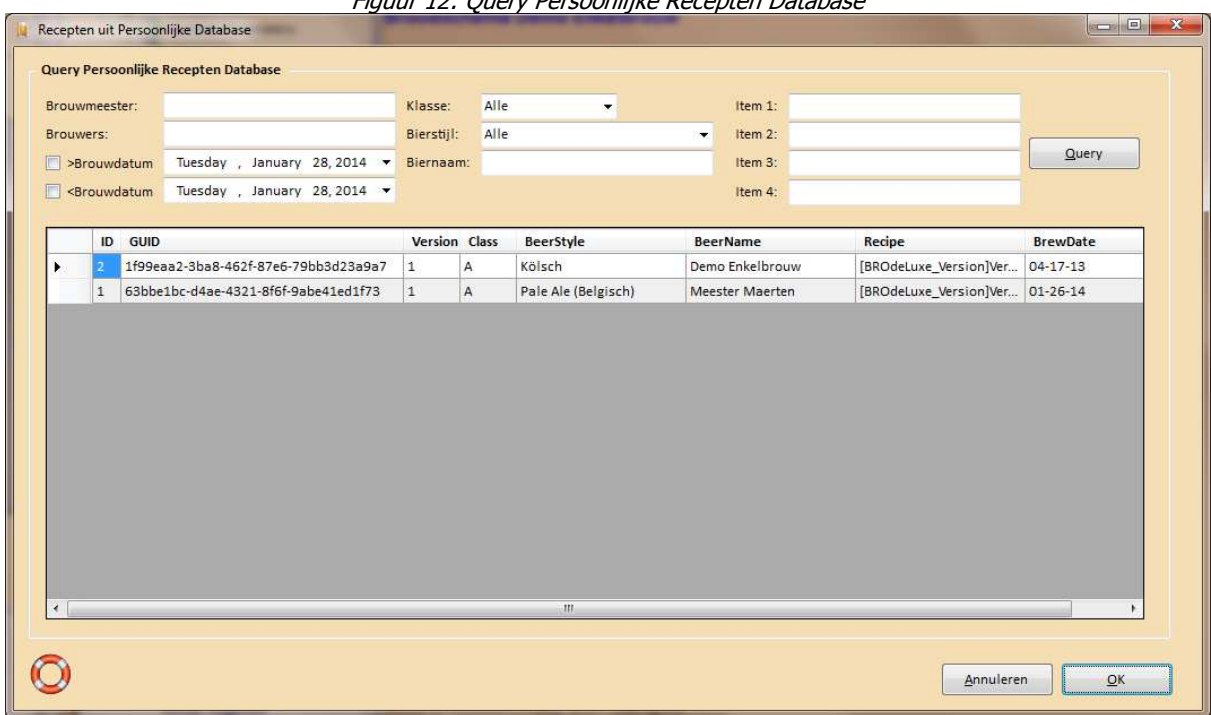

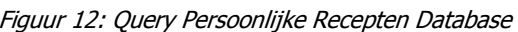

# **Menu Recept - Recept Suggestie…**

Via menu – Recept Suggestie krijgt de gebuiker per biertype een recept suggestie te zien. Deze suggestie recepten zijn grotendeels gebaseerd op de informatie uit de Bier Typen Gids van Derek Walsh. Selecteer het biertype en klik OK. De recept suggestie wordt vervolgens geladen.

Het recept dat wordt getoond als recept suggestie is opgeslagen in BROdeLuxe.mdb tabel bro\_beertypes.

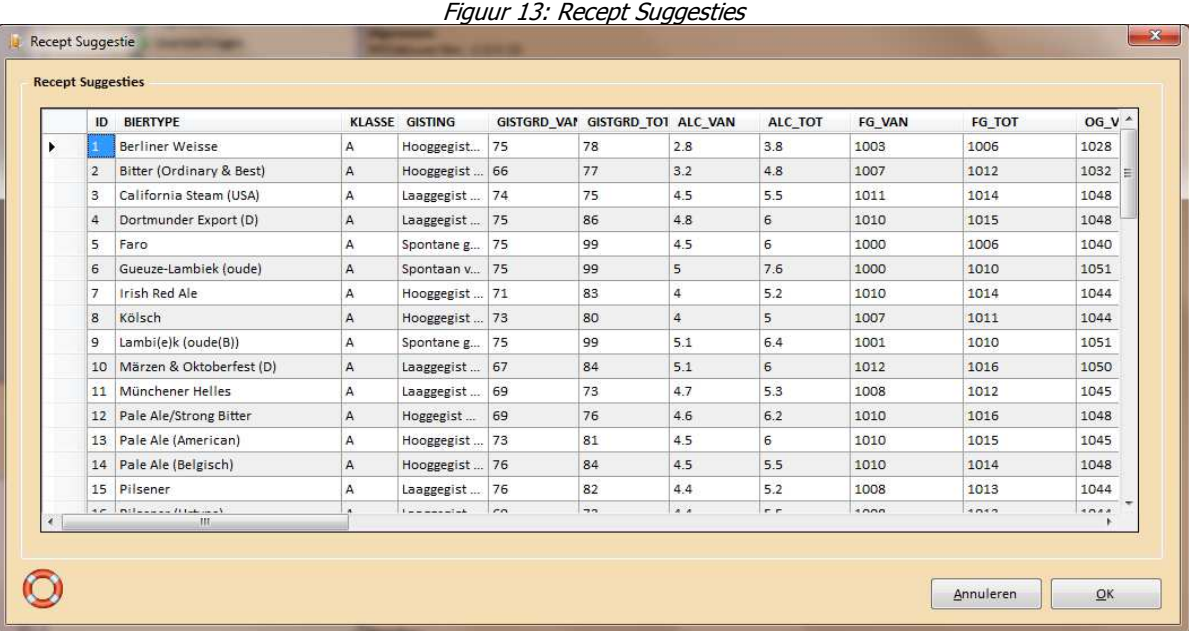

## **Menu Recept - Recept Wizzard…**

Via menu Recept – Recept Wizzard wordt de gebruiker op een logische manier door alle schermen geleid om een recept samen te stellen. Is er nog geen recept geladen? Dan zal de Recept Wizzard met een 'leeg' recept beginnen. Zijn er wel recepten geladen? Dan zal de Wizzard het recept doorlopen van het recept wat de focus heeft.

De Wizzard zal achtereenvolgende de volgende schermen openen: Systeem Parameters, Algemeen, Doelstellingen, Storting, Maischschema, Spoelen, Hop, Additieven, Gist, Water, Evaluatie en Kenmerken. Voorwaarden voor het doorstappen naar het volgende scherm is dat er wel op OK geklikt dient te worden. Door op Annuleren te klikken zal de Wizzard niet meer doorgaan naar het volgende scherm.

## **Menu Recept - Systeem Parameters…**

Via menu Recept – Systeem Parameters worden de kenmerken van de installatie beschreven. Deze kenmerken worden meegenomen in de berekening van het recept om bijvoorbeeld te kunnen bepalen of de maisch wel in de maisch ketel kan qua volume.

In de opties kan gekozen worden om bij het creeeren van een nieuw recept en/of bij het laden van een bestaand recept, de default Systeem Parameters automatisch te laden. In veel gevallen is dit handig omdat met een vaste installatie gewerkt wordt en deze informatie niet elke keer opnieuw ingegeven hoeft te worden.

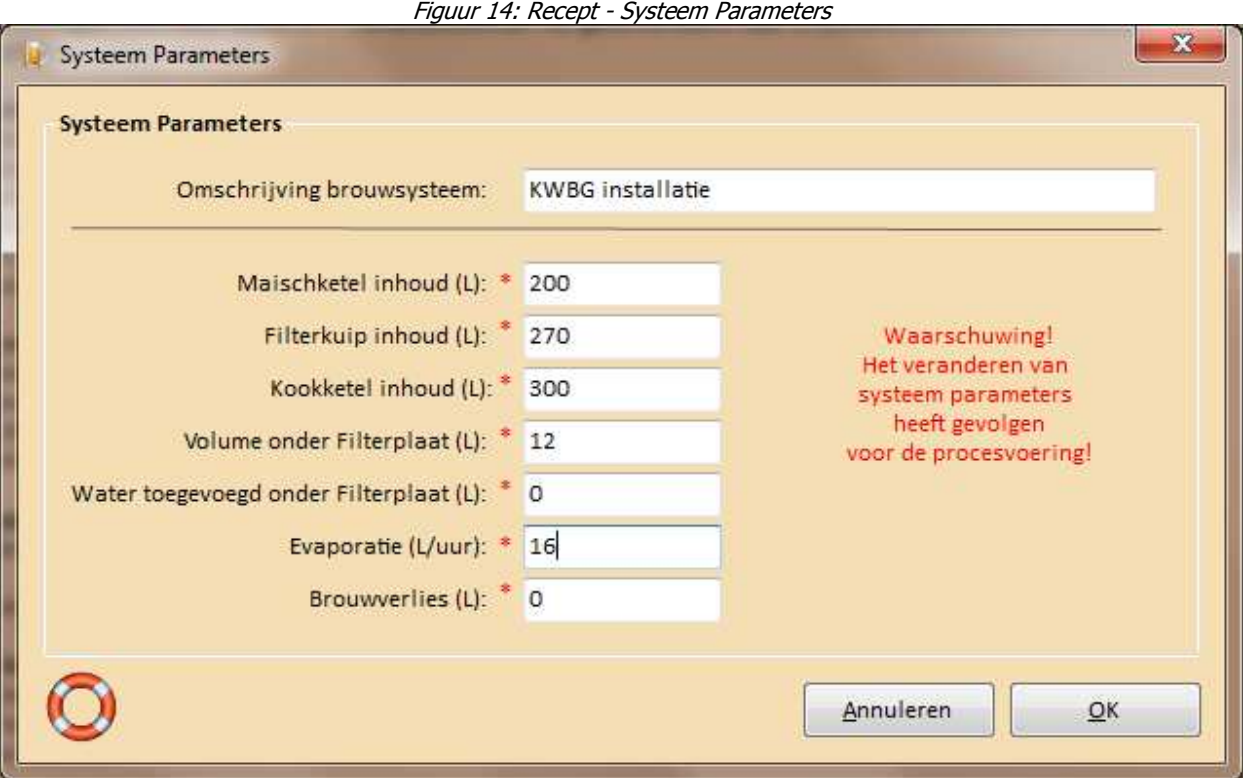

## **Menu Recept - Algemeen…**

Via menu Recept – Algemeen worden de algemene kenmerken van het recept beschreven. Deze zijn: Biernaam, enkelbrouw/multibrouw, brouwers, brouwdatum, botteldatum en opmerking.

Van de in te voeren brouwers is het optioneel om het e-mail adres van de brouwer in te voeren. Dit is wel handig als het recept per e-mail verzonden moet worden of de brouwkosten naar de medebrouwers gestuurd moet worden. Naast dat de brouwers handmatig ingevoerd kan worden (naam en email adres), kan ook uit de lijst van brouwers uit de Brouwers database geselecteerd worden. Als op OK wordt geklikt, wordt gechecked of de handmatig ingevoerde brouwers bestaan in de Brouwerslijst in de Brouwers data base. Bestaat de combinatie naam + email adres niet, dan wordt deze automatisch toegvoegd.

Bij een nieuw recept zal de optie multibrouw niet aangevinkt staan. Wanneer voor een multibrouw gekozen wordt, wordt een drop down listbox zichtbaar, waar het aantal delen (splits) gekozen kan worden. De keuze is 2 of 3. In theorie kan een multibrouw in n delen opgedeeld worden maar dit is uiteraard niet praktisch. Nadat het aantal splits is gekozen zullen de schermen Doelstellingen, Hopgiften, Gisten, Additieven, Evaluatie en Karakteristieken voor elke split getoond worden.

NB Het multibrouw principe werd reeds in de Middeleeuwen gehanteerd en komt neer op het scheiden van het te verkrijgen wort in een 'dikbier' deel (zwaar bier van hoge kwaliteit) en 'dunbieren' (lichter bier van mindere kwaliteit, 'scharrenbier'). Vervolgens wordt het wort voor het dikbier en het dunbier APART verder in bewerking genomen.

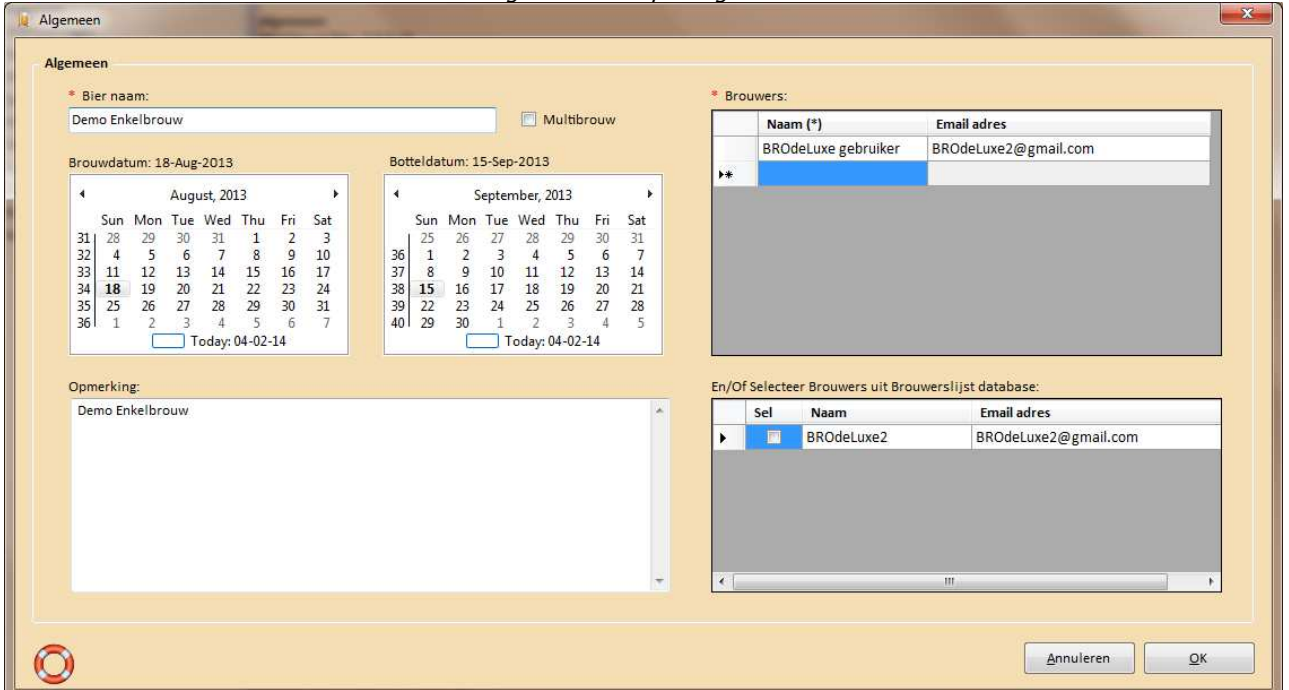

Figuur 15: Recept - Algemeen

## **Menu Recept - Doelstellingen…**

Via menu Recept – Doelstellingen worden de doelstellingen van het recept beschreven. Om de hoeveelheid ingrediënten uiteindelijk te kunnen berekenen, dienen als doelstelling ingevoerd te worden: Gewenst Volume (L), Alcohol percentage (vol%), eind SG (kg/m3), Bitterheid (EBU) en koolzuur gehalte in de fles (gr/L). Door de biersoort te selecteren, worden de karakteristieken voor de gekozen biersoort getoond als hulp. Het schatten van de eind SG blijft lastig. Gevoel hiervoor wordt ontwikkeld als er vaak gebrouwen wordt.

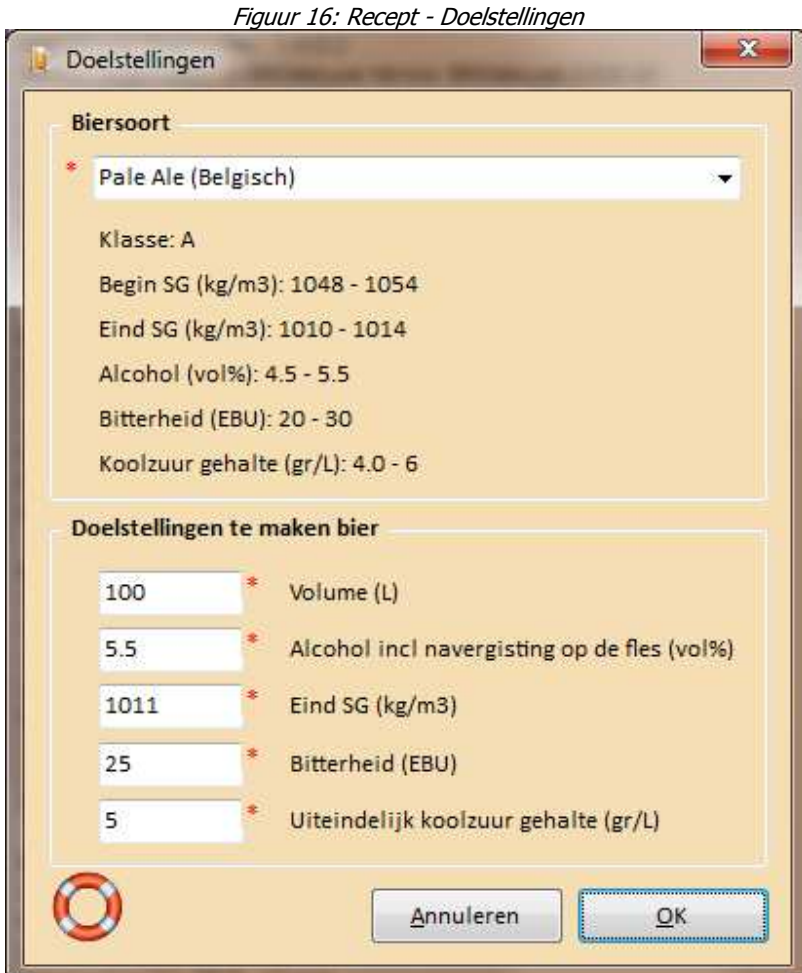

## **Menu Recept - Storting…**

Via menu Recept – Storting wordt de storting van het recept beschreven. Ingevoerd dient te worden: naam ingredient, gewichts percentage van de totale storting, extractrie efficiëntie per vergistbare component (suiker 1, honing ~0.85, pilsmout max 0.78, enz.), het EBC gehalte van de vergistbare ingredient, wordt de vergistbare ingredient tijdens het koken gestort? en een opmerking (optioneel).

Mocht de invoer niet correct zijn dan zal na het drukken op OK het desbetreffende veld rood kleuren. De velden voor Percentage, Extractie Efficiency en EBC kunnen geen alfanumerieke karakters bevatten (alleen cijfers en punt).

Indien het percentage niet bekend/uitgerekend is, kan de absolute hoeveelheid ook ingetoets worden. Vink dan wel de optie 'Voer Percentages als Grammen in' aan. Dit kan handig zijn wanneer een recept ingevoerd wordt dat niet de percentages vermeld.

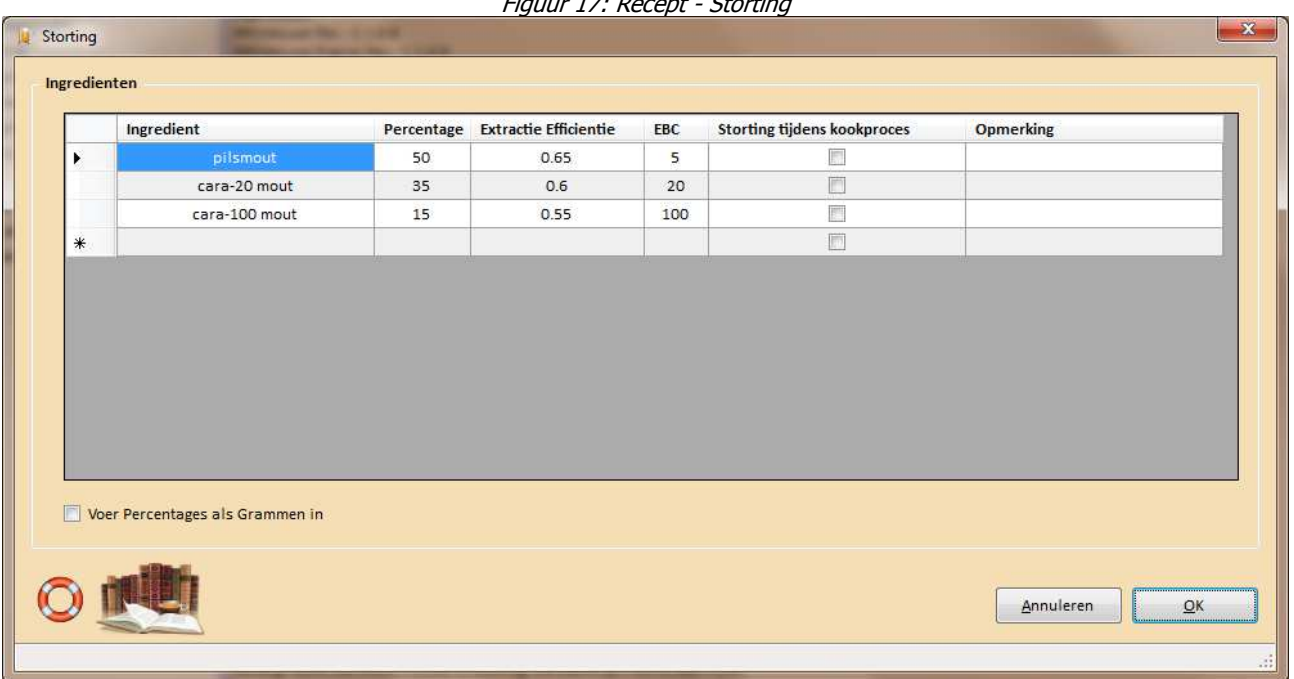

Figuur 17: Recept - Storting

## **Menu Recept - Maischschema…**

Via menu Recept – Maischschema wordt het maischschema van het recept beschreven. Naast het maischschema, dienen de velden inmaischen met L/kg storting en pH aanpassing ingevuld te worden.

Mocht de inmaischstap via decoctie gaan, selecteer deze optie en vul de temperatuur van de decoctie stap aan plus tijdsduur van de decoctiestap en de temperatuur van het brouwwater (waaraan de deelmaisch dat decoctie ondergaat aan toe wordt gevoegd).

Tevens de optie om opmerkingen toe te voegen over het maischschema.

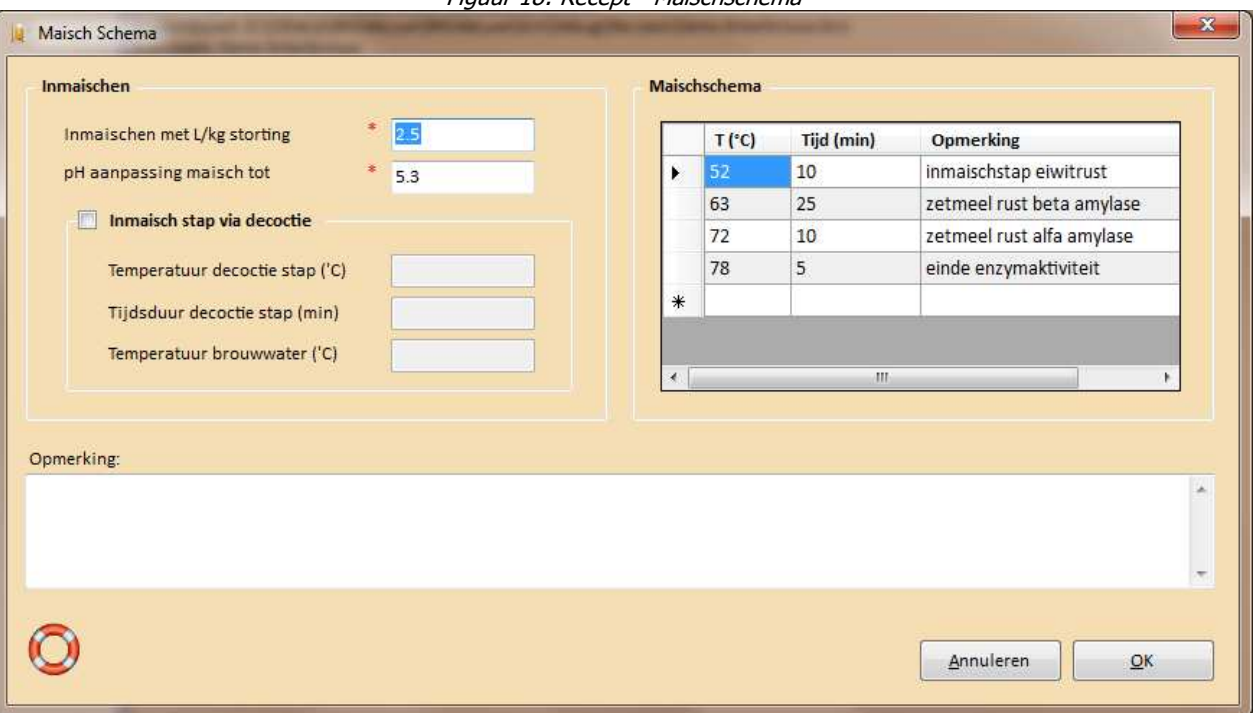

Figuur 18: Recept - Maischschema

## **Menu Recept - Spoelen…**

Via menu Recept – Spoelen worden de spoelgegevens van het recept beschreven. Essentiele parameters zijn de velden 'Spoelen tot' en 'Werkelijk SG hoofdwort'. Initieel zal de Werkelijke SG Hoofdwort gelijk zijn aan de geschatte berekende Hoofdwort. Mocht tijdens het brouwen het SG van de hoofdwort anders zijn (gemeten waarde dus!), dan kan de werkelijke waarde hier worden ingevuld.

Mocht er sprake zijn van een multibrouw, dan zal er extra informatie getoond worden wat betreft de overgang van de splits (overgang in L en 'Plato).

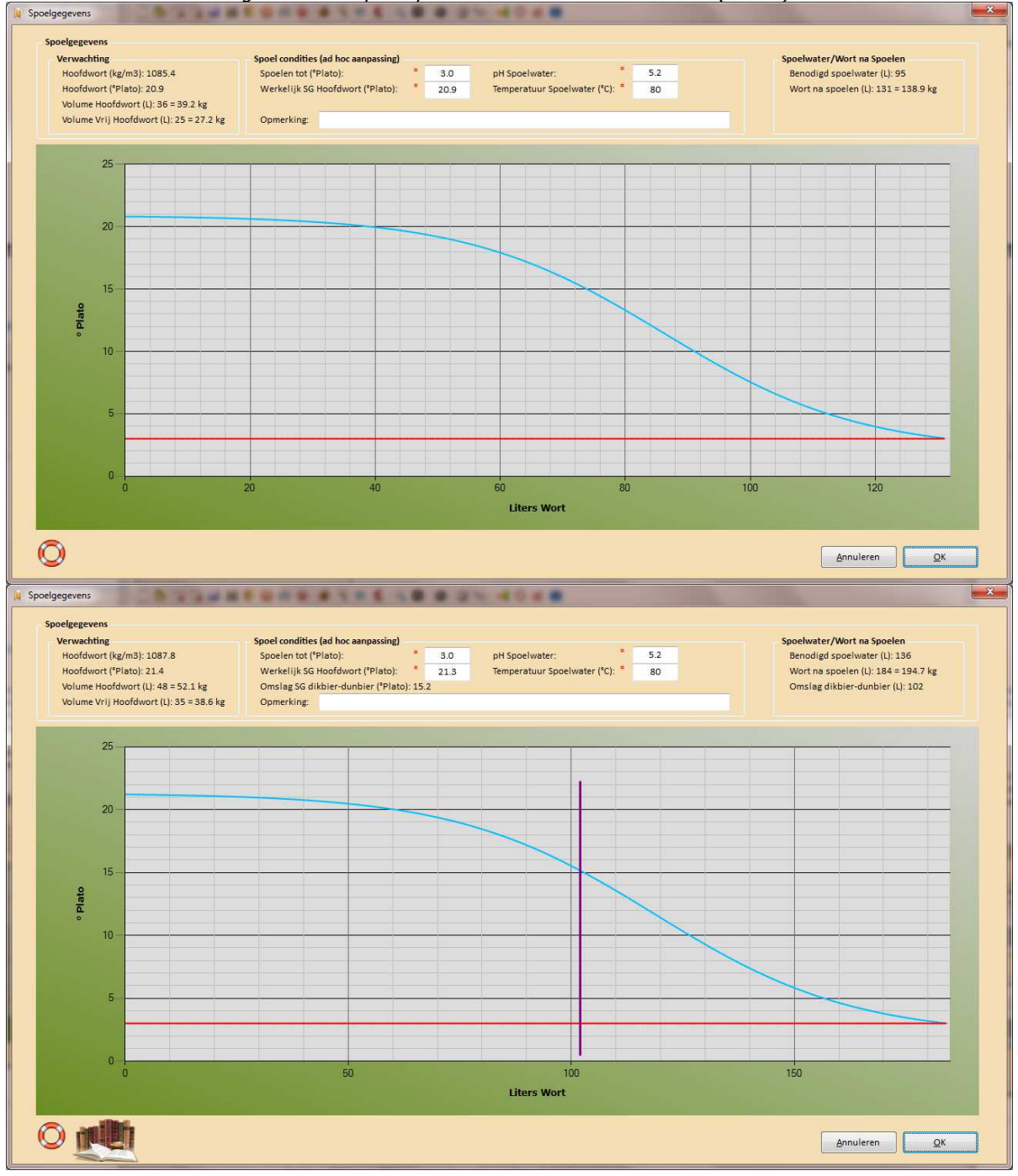

Figuur 19: Recept – Spoelen enkelbrouw en multibrouw (dubbel)

Pag 32 van 83

# **Menu Recept - Hopgift…**

Het menu Recept – Hopgift laat de gebruiker de hoeveelheid aromahop invoeren, tezamen met het alfazuurgehalte, de hoedanigheid, kooktijd en soortelijk gewicht van het wort (zie tooltiptext!). Voor de bitterhopgift dient tevens het percentage ingevoerd te worden dat een hopsoort bitterheid moet leveren aan de totale bitterheid van het bier.

Voor een multibrouw dienen voor alle splits de hopgift ingevoerd te moeten worden.

De hopgift schattingen zijn gebaseerd op het model van Glenn Tinseth. Men moet zich wel realiseren dat deze schattingen niet zeer nauwkeurig kunnen zijn, vanwege de vele factoren die invloed hebben op het hoprendement. Zie hiervoor ook het artikel 'HopReview.pdf' uit de Documentation map van de root van BROdeLuxe2.

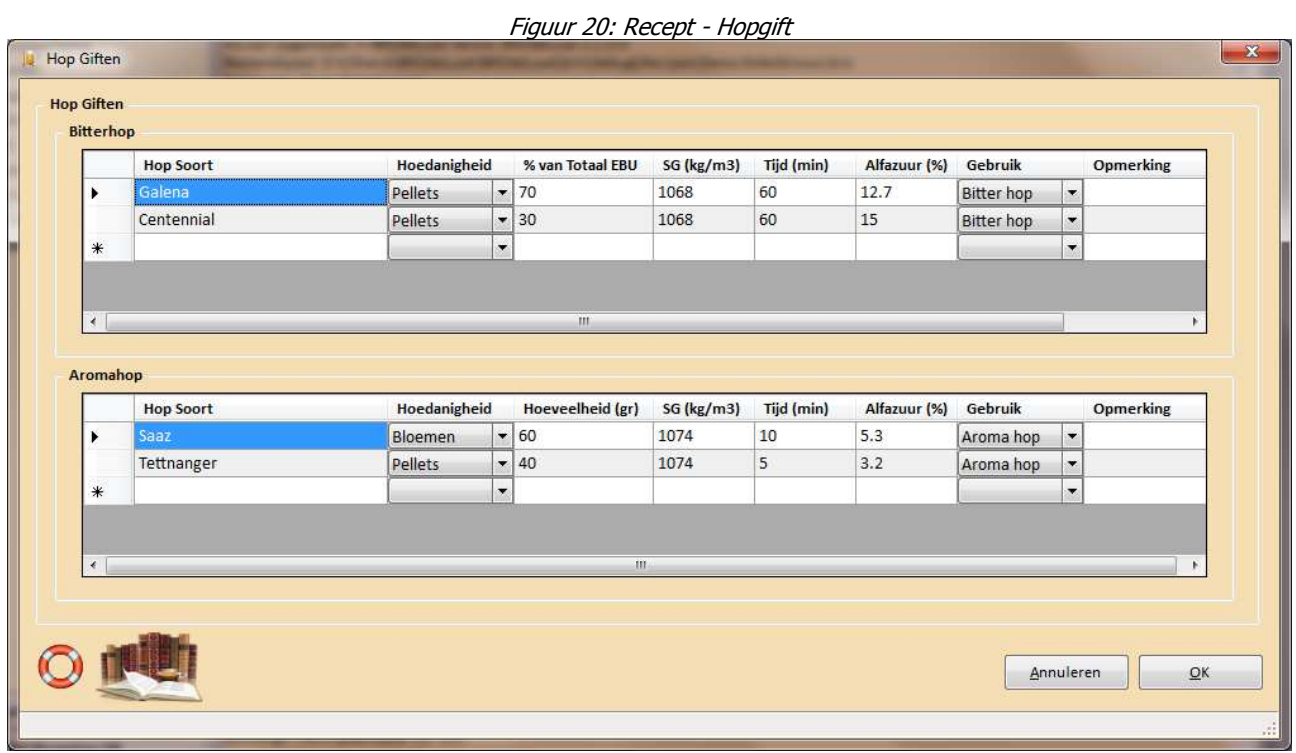

# **Menu Recept - Additieven…**

Via menu Recept – Additieven worden de additieven van het recept beschreven. Beschrijf het additief en voer het type, het gebruik, de hoeveelheid en contact tijd (min) in plus eventueel een opmerking.

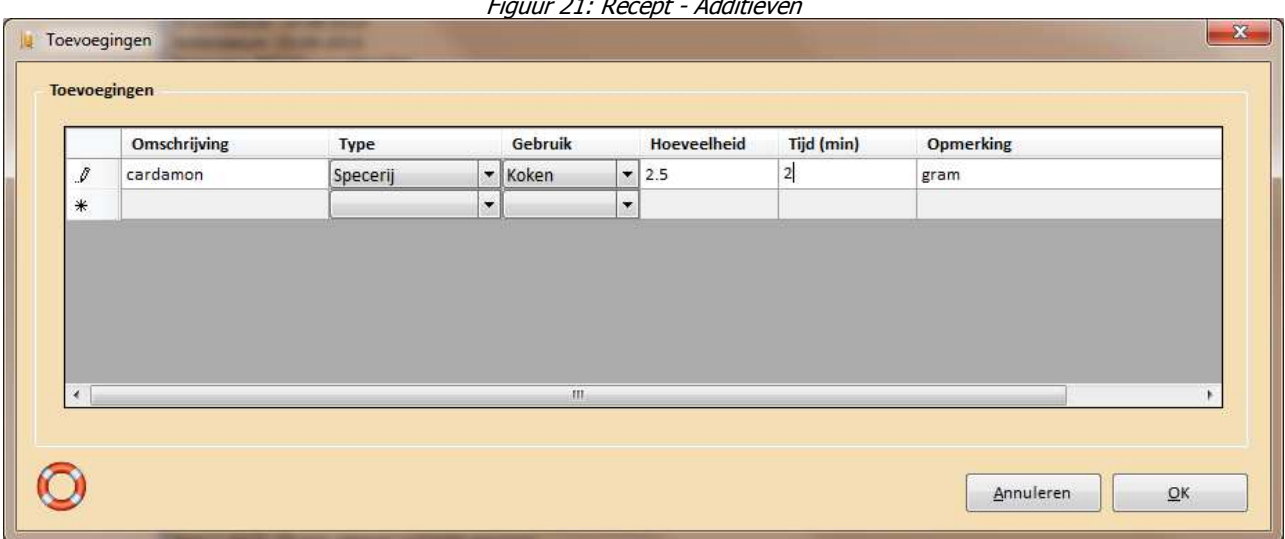

Figuur 21: Recept - Additieven

# **Menu Recept - Gist…**

Via menu Recept – Gist worden de gebruikte gisten van het recept beschreven.

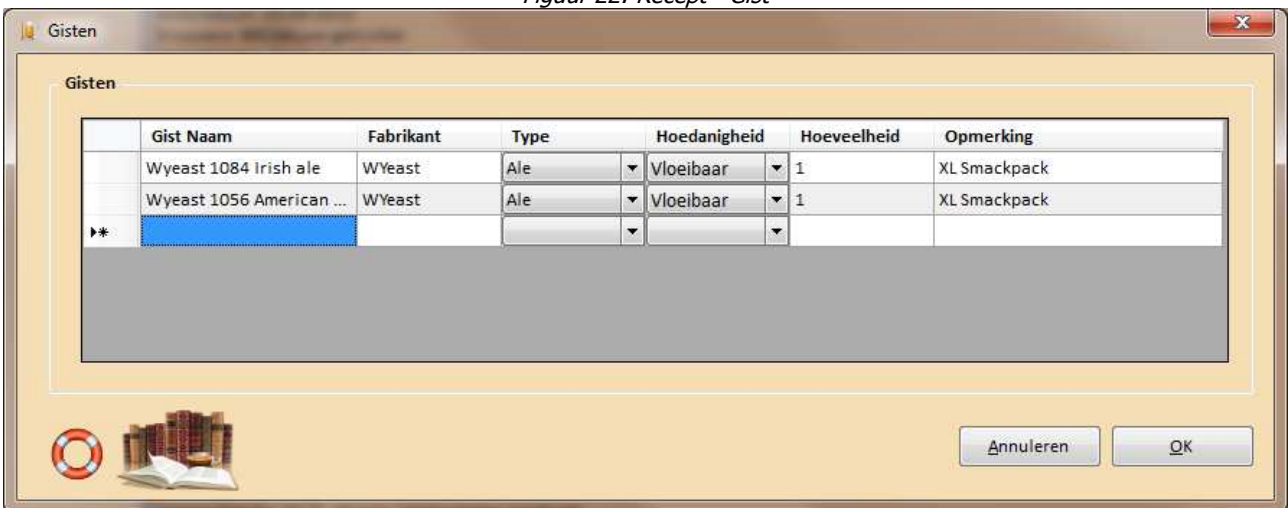

Figuur 22: Recept - Gist

## **Menu Recept - Water…**

Via menu Recept – Water wordt het waterprofiel van het recept beschreven. kan gebruikt worden om de mineralen samenstelling van het brouwwater aan te passen. Men dient het watervolume op te geven, het percentage demi water en het profiel van het water wat uit de kraan komt. Bij het laden van het formulier wordt per default het default brouwwater profiel geladen (gedefinieerd in Opties). Eventueel kan op de onderste rij, het gewenste waterprofiel geselecteerd worden. De middelste rij geeft de resultante weer.

Om naar het bestemmings water profiel toe te weken kunnen een zestal zogenaamde brouwzouten ingezet worden. Met behulp van de slider wordt de hoeveelheid bepaald. Het maximum kan per brouwzout ingesteld worden. De default waarde voor het brouwzout maximum kan ingesteld worden in de opties; dit geldt dan voor alle brouwzouten.

Voor achtergrond informatie zie de Documentation map in de root van BROdeLuxe2 en kies 'Brouwwater.pdf'.

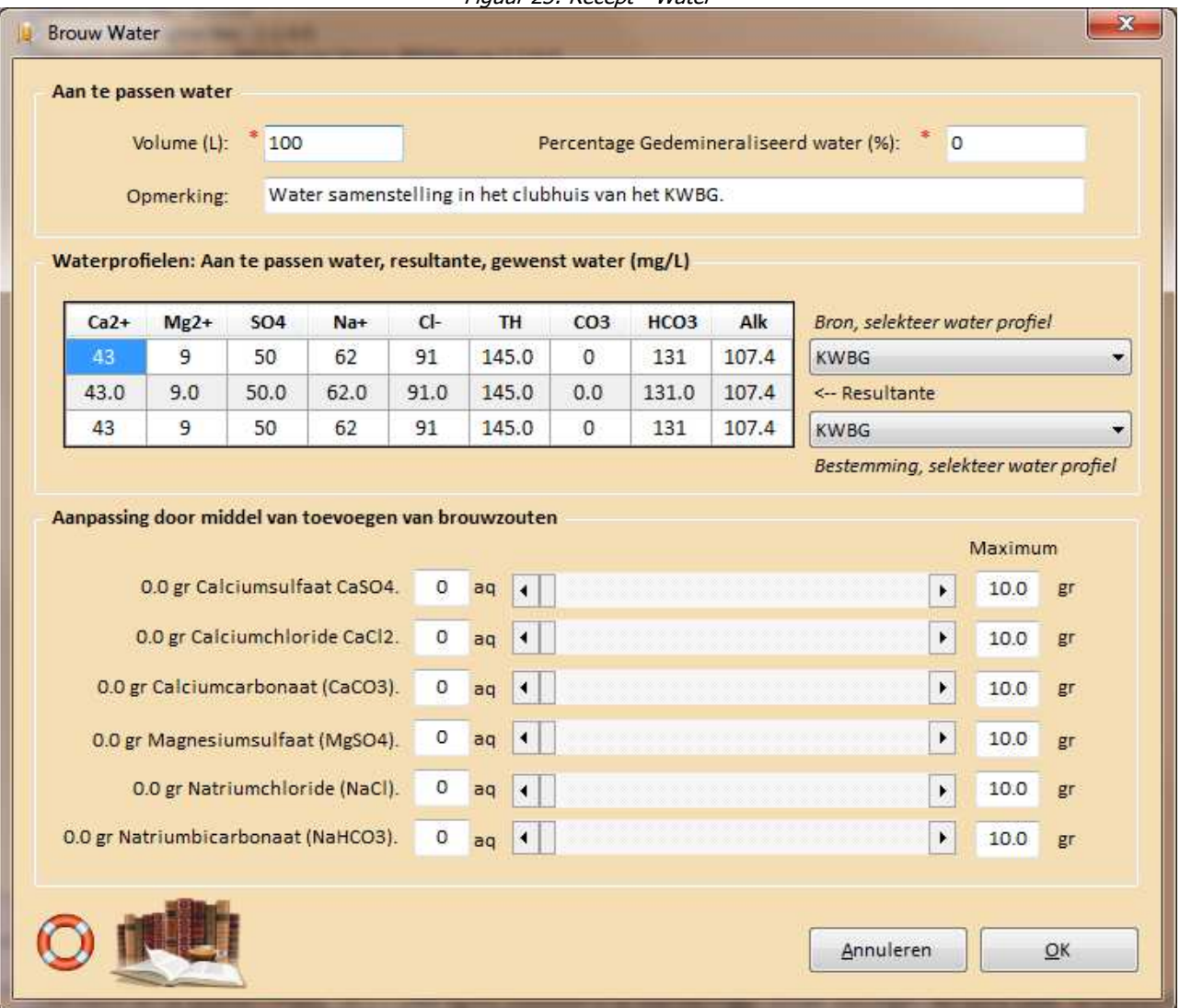

Figuur 23: Recept - Water
## **Menu Recept - Evaluatie…**

Via menu Recept – Evaluatie… wordt het recept geevalueerd. Met behulp van deze parameters wordt het alcoholpercentage (vol%), EBC, EBU (mg/L iso-alfazuur), brouwzaalrendement (%) en schijnbare vergisting (%) geschat. Deze waarden worden getoond in het brouwschema.

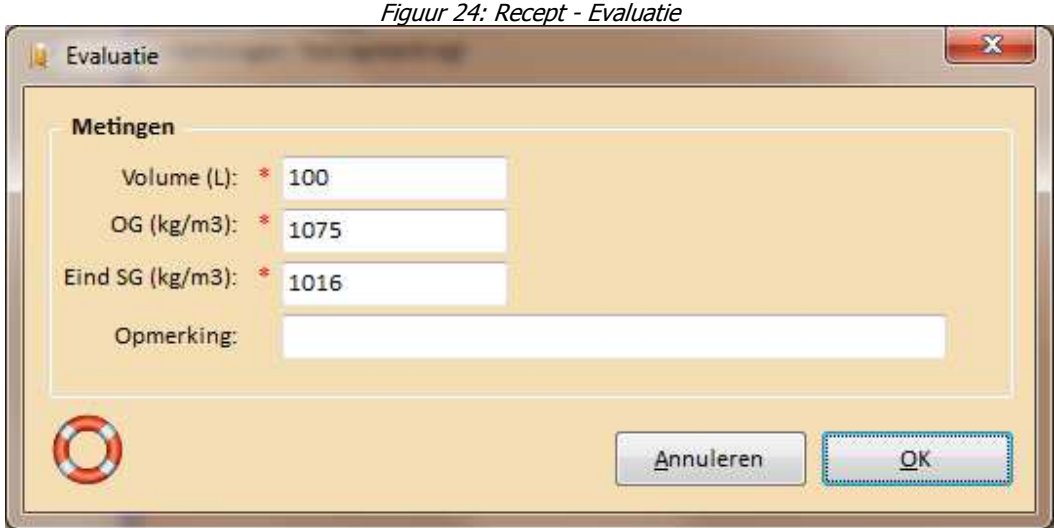

## **Menu Recept - Karakteristieken…**

Via menu Recept – Karakteristieken worden de karakteristieken qua uiterlijk, geur en smaak van het recept beschreven. Dit gebeurt door middel van sliders en elke positie van een slider komt overeen met een bepaalde waarde.

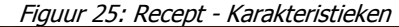

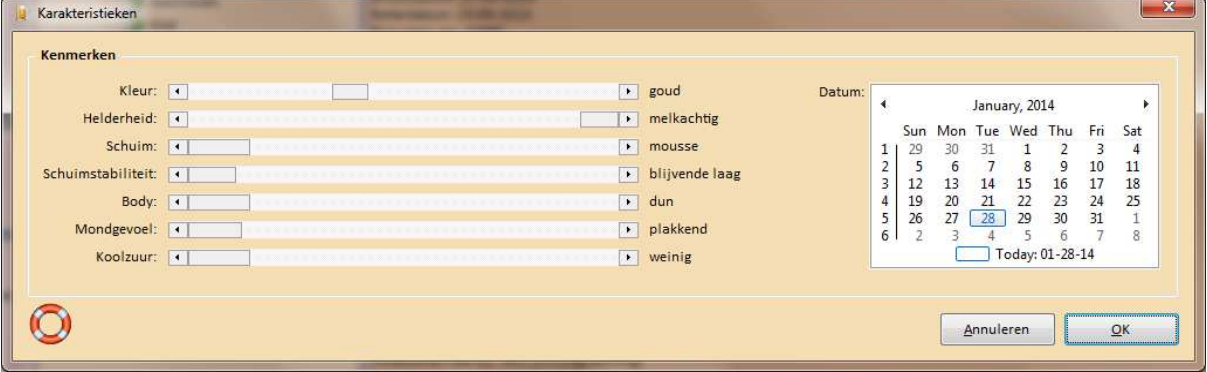

# **Menu Recept - Maak Boodschappenlijst**

Via menu Recept – Maak Boodschappenlijst wordt het boodschappenlijstje van het recept aangemaakt.

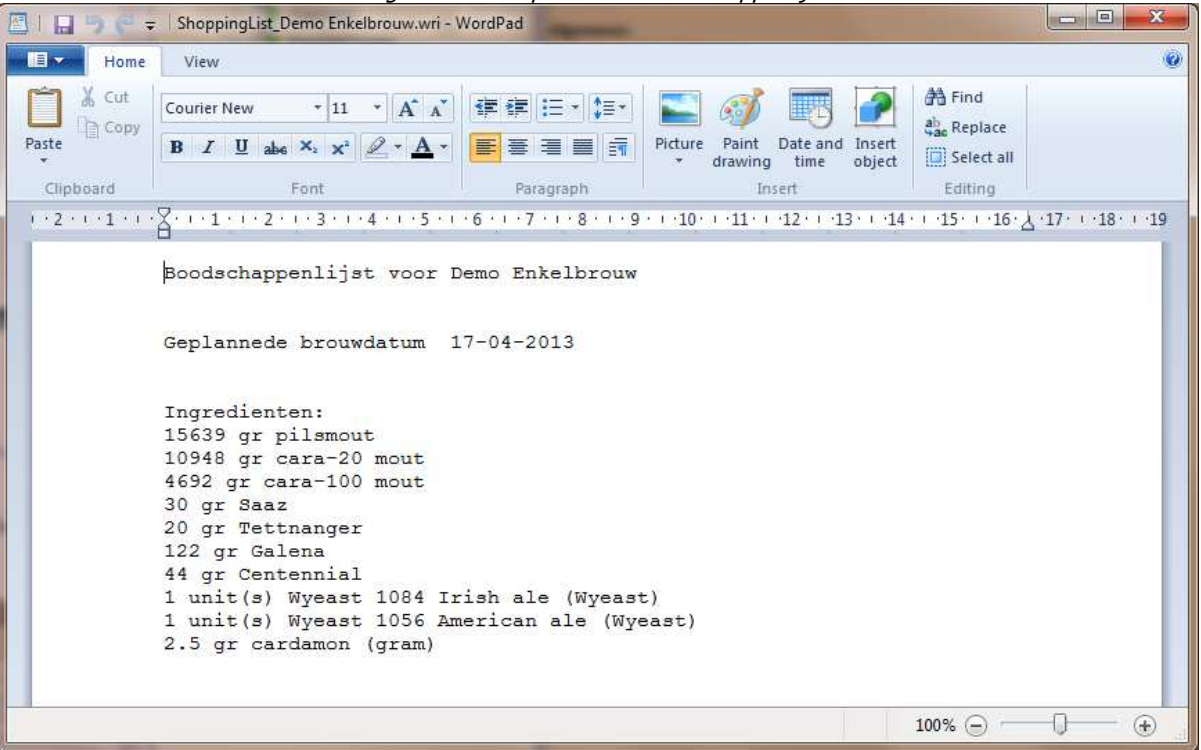

Figuur 26: Recept – Maak Boodschappenlijst

### **Menu Recept – Brouwkosten**

Via menu Recept – Brouwkosten worden de brouwkosten van het recept berekend. Het overzicht wordt opgeslagen/ge-exporteerd als BrewCosts\_<Recept Naam>.csv en BrewCosts\_<Recept Naam>.wri in de Temp map van de installatie root van BROdeLuxe2.

Als het recept geladen is en het BrewCosts bestand is aanwezig, dan wordt gevraagd om deze te importeren. Het kosten overzicht kan door middel van de knop 'Email kostenoverzicht naar Medebrouwers' gemaild worden naar de medebrouwers. Het concept begeleidend schrijven bij deze e-mail is te vinden in de edit box onder het grid met het kostenoverzicht. Deze tekst eerst aanpassen voordat deze verstuurd wordt.

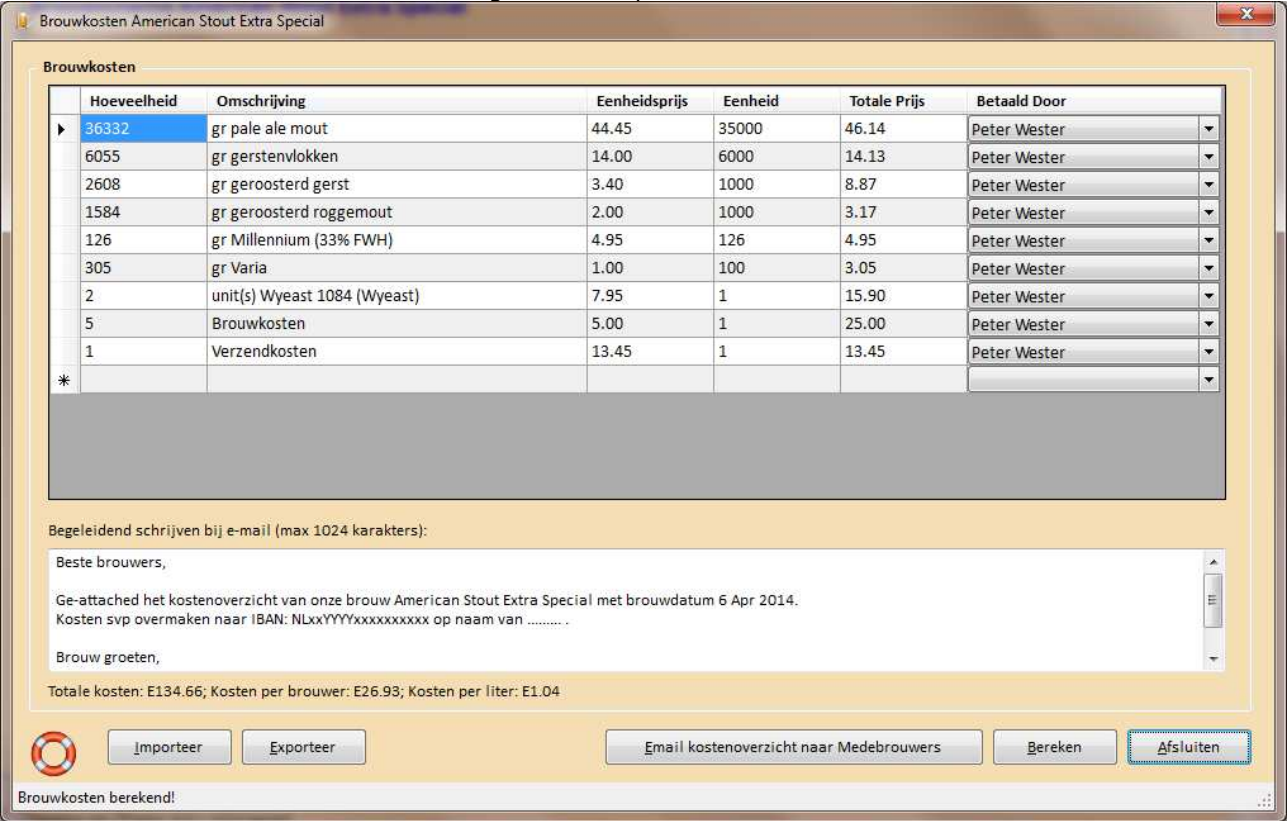

Figuur 27: Recept - Brouwkosten

# **Menu Recept - Recept OptiMaischer - MaxiMaisch Volume Doelstelling**

Via menu Recept – Recept OptiMaischer – MaxiMaisch Volume wordt het recept herberekend om te bepalen wat het maximale volume is wat er gebrouwen kan worden met het geladen recept. De doelstelling voor het volume is de enige parameter die veranderd.

# **Menu Recept - Recept OptiMaischer - OptiMaisch L/kg Storting in relatie tot verwachte kooktijd gebaseerd op verdamping...**

Via menu Recept – Recept OptiMaischer – OptiMaisch L/kg Storting in relatie tot verwachte kooktijd gebaseerd op verdamping... wordt het recept herberekend om te bepalen met welke water per kg storting ratio ingemaisched moet worden om op die manier aan de verwachte kooktijd te kunnen voldoen wat betreft verdamping, zonder dat er extra water toegevoegd moet worden of langer doorgekookt om op de gewenste bestemming uit te komen.

Om tot de juiste berekening te komen zal gevraagd worden om gewenste kooktijd (gedefinieerd als de langste kooktijd van de bitterhoppen) en de minimum beslagdikte, zie Fig 28.

De parameter L/kg storting in het maischschema is de enige parameter die veranderd.

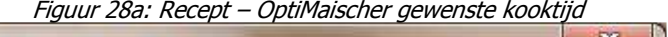

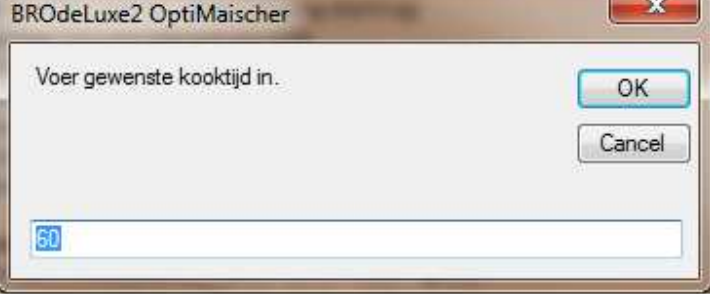

Figuur 28b: Recept – OptiMaischer minimum beslagdikte

- 6

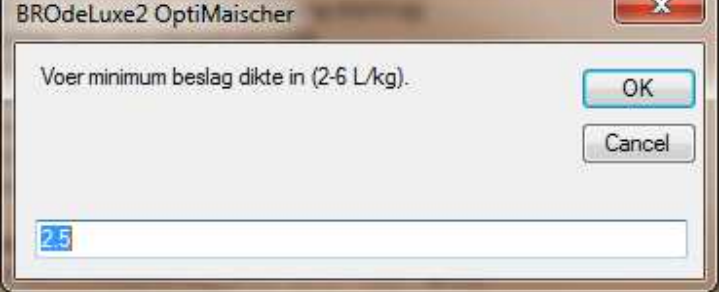

# **Menu Recept - Recept OptiMaischer - OptiMaisch Spoelen Tot 'Plato in relatie tot verwachte kooktijd gebaseerd op verdamping...**

Via menu Recept – Recept OptiMaischer – OptiMaisch Spoelen Tot 'Plato in relatie tot verwachte kooktijd gebaseerd op verdamping... wordt het recept herberekend om te bepalen tot hoeveel graden Plato gespoeld moet worden om op die manier aan de verwachte kooktijd te kunnen voldoen wat betreft verdamping, zonder dat er extra water toegevoegd moet worden of langer doorgekookt om op de gewenste bestemming uit te komen.

Om tot de juiste berekening te komen zal gevraagd worden om gewenste kooktijd (gedefinieerd als de langste kooktijd van de bitterhoppen), zie Fig 29.

De parameter Spoelen Tot 'Plato (zie menu Recept – Spoelen) is de enige parameter die veranderd.

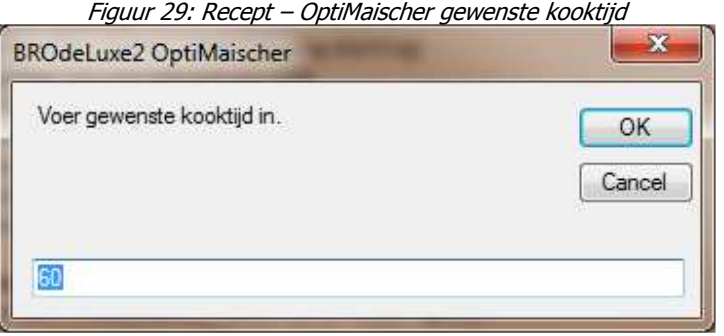

# **Menu Recept - Recept OptiMaischer - MaxiMaisch Volume en OptiMaisch Brouwwater Huishouding**

Via menu Recept – Recept OptiMaischer – MaxiMaisch Volume en OptiMaisch Brouwwater Huishouding. Om tot de juiste berekening te komen zal gevraagd worden om gewenste kooktijd (gedefinieerd als de langste kooktijd van de bitterhoppen) en de minimum beslagdikte, zie Fig 30.

Zowel de doelstelling voor het volume, de parameter L/kg storting in het maischschema en parameter Spoelen Tot 'Plato (zie menu Recept – Spoelen) kunnen veranderen.

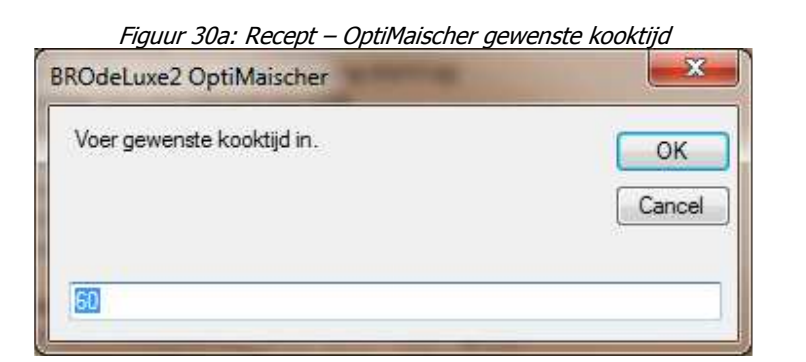

Figuur 30b: Recept – OptiMaischer minimum beslagdikte

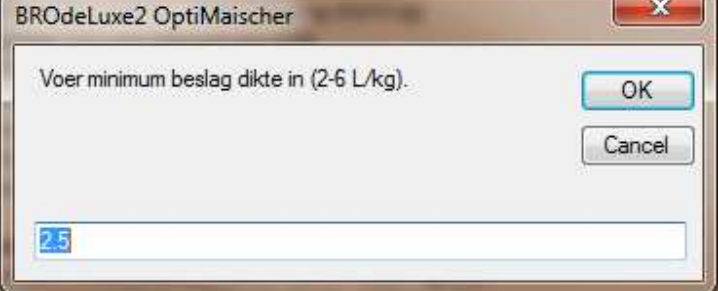

# **Menu Recept - Recept OptiMaischer - OptiMaisch L/kg Storting en Spoelen Tot 'Plato in relatie tot verwachte kooktijd gebaseerd op verdamping**

Om tot de juiste berekening te komen zal gevraagd worden om gewenste kooktijd (gedefinieerd als de langste kooktijd van de bitterhoppen) en de minimum beslagdikte, zie Fig 31.

Zowel de parameter L/kg storting in het maischschema en parameter Spoelen Tot 'Plato (zie menu Recept – Spoelen) kunnen veranderen.

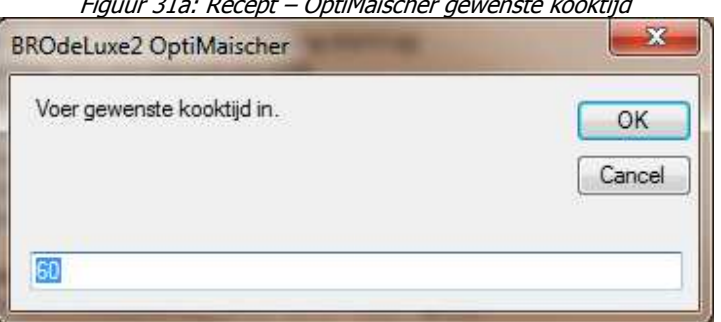

Figuur 31a: Recept – OptiMaischer gewenste kooktijd

Figuur 31b: Recept – OptiMaischer minimum beslagdikte

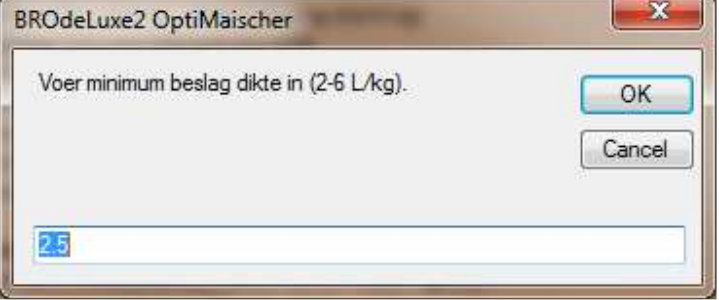

## **Menu Gereedschappen - Calculator Hopopslag...**

Via menu Gereedschappen – Calculator Hopopslag... kan geschat worden wat de afname in alfazuur gehalte is. Selecteer de hop uit het recept en vul in hoe de hop opgeslagen is. Bereken vervolgens het huidige alfazuurgehalte.

Wil je de hopopslag factor meenemen in de berekening van het recept, vink dan de optie 'Sla Hopopslagfactor op in recept' aan. In het brouwschema wordt de hopopslagfactor getoond bij de hopgiften (als HSF=). Indien dit ongedaan gemaakt te worden, vul bewaartijd in jaren = 0 en bereken opnieuw met de optie aangevinkt. De schatting is gebaseerd op (gemodificeerde) gegevens van Garetz. Zie ook de Documentation map in de root van BROdeLuxe2 en kies 'Hopopslag.pdf'.

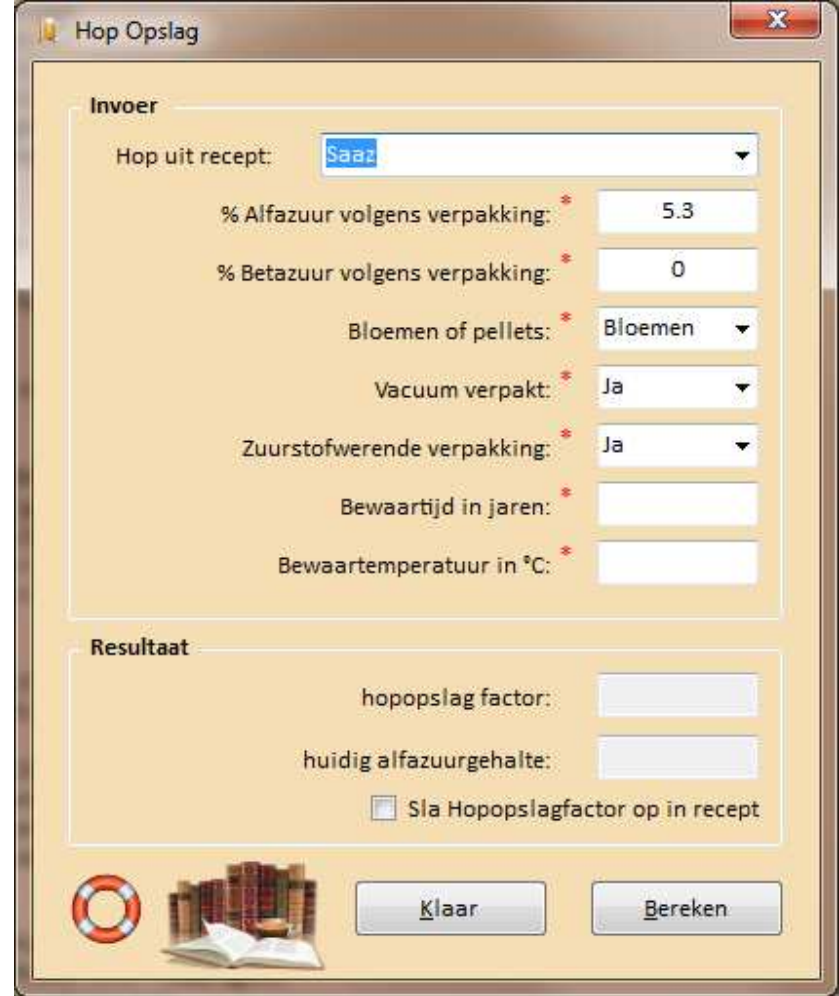

Figuur 32: Gereedschappen – Calculator Hopopslag

## **Menu Gereedschappen - Hop Partition Magic...**

Via menu Gereedschappen – Hop Partition Magic... kan vervangers gezocht worden voor een hop om dezelfde bitterheid te kunnen geven.

In geval van dubbel- of multibrouw verschijnt rechtsboven de indicatie in welk gedeelte van de brouw de hopvervanging uitgevoerd wordt. In geval van enkelbrouwen zie je deze indicatie niet (immers, we hebben met een deel te maken).

Selecteer in het bovenste grid de hop die vervangen moet worden en vul in het onderste grid de vervangers in. Klik op de knop 'Evalueer Vervanging' en, indien naar wens, klik op 'Vervang geselecteerde Hop door Vervangers?'. In het recept zal dan de geselecteerde hop uit bovenste grid vervangen worden door de hoppen uit het onderste grid. Recept dient nog wel opgeslagen te worden indien de vervangers definitief moeten worden.

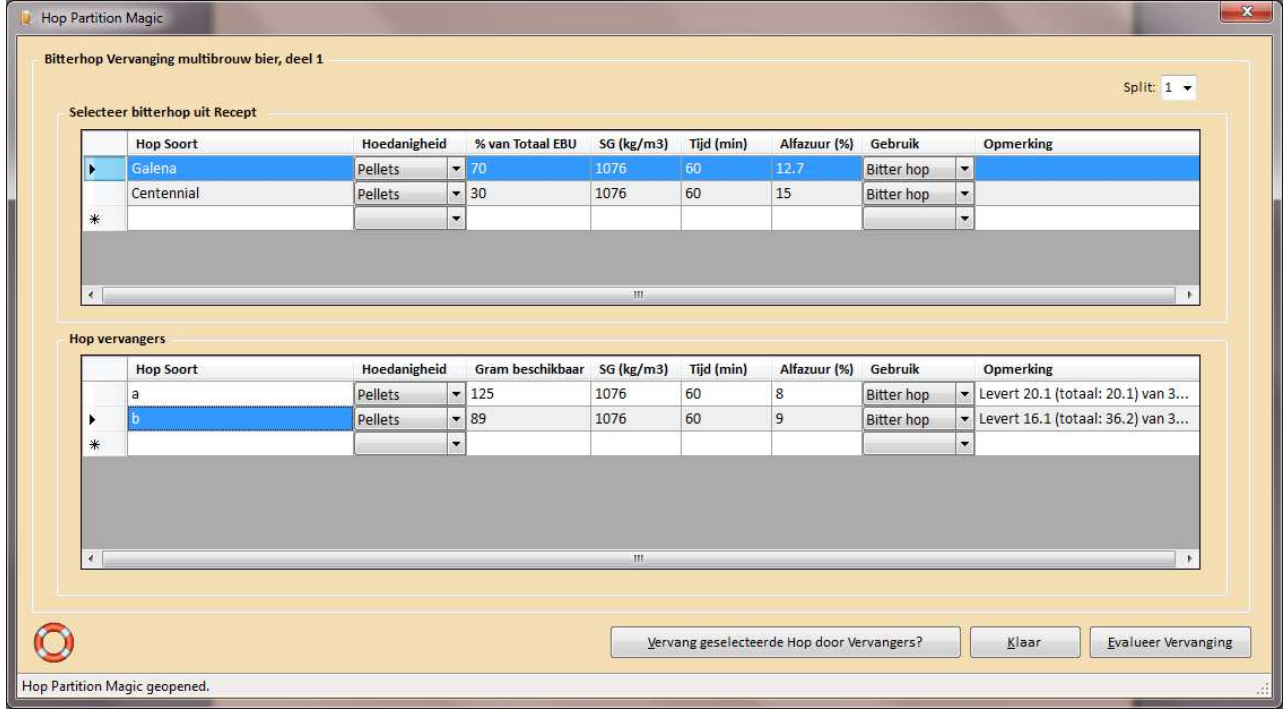

Figuur 33: Gereedschappen – Hop Partition Magic

## **Menu Gereedschappen - Continue Hoppen...**

Menu Gereedschappen – Continue Hoppen… kan gebruikt worden om een bekende hoeveelheid hopbitterheid toe te voegen via de continue hoppen ('continuous hopping') methode. De continue hoppen methode zorgt voor een hoprijk karakter qua bitter sensatie en aroma sensatie.

In geval van dubbel- of multibrouw verschijnt linksboven de indicatie in welk gedeelte van de brouw de hopvervanging uitgevoerd wordt. In geval van enkelbrouwen zie je deze indicatie niet (immers, we hebben met een deel te maken).

Continue hoppen kan uitgevoerd worden op een drietal modi:

- 1. Via de modus dat iedere hopgift hetzelfde is qua gewicht in grammen
- 2. Via de modus dat iedere hopgift hetzelfde is qua EBU (aroma geaccentueerd)
- 3. Via de modus dat de continue hopgift oplopend/aflopend is in EBU

Voer de karakteristieken in voor het Continue Hoppen (Invoer frame) en klik op de knop 'Bereken'. Indien naar wens, klik op 'Vervang geselecteerde Hop door Continue Hopgift?'. In het recept zal dan de geselecteerde hop vervangen worden door de continue hopgiften uit het rechter grid. Recept dient nog wel opgeslagen te worden indien de continue hopgiften definitief moeten worden.

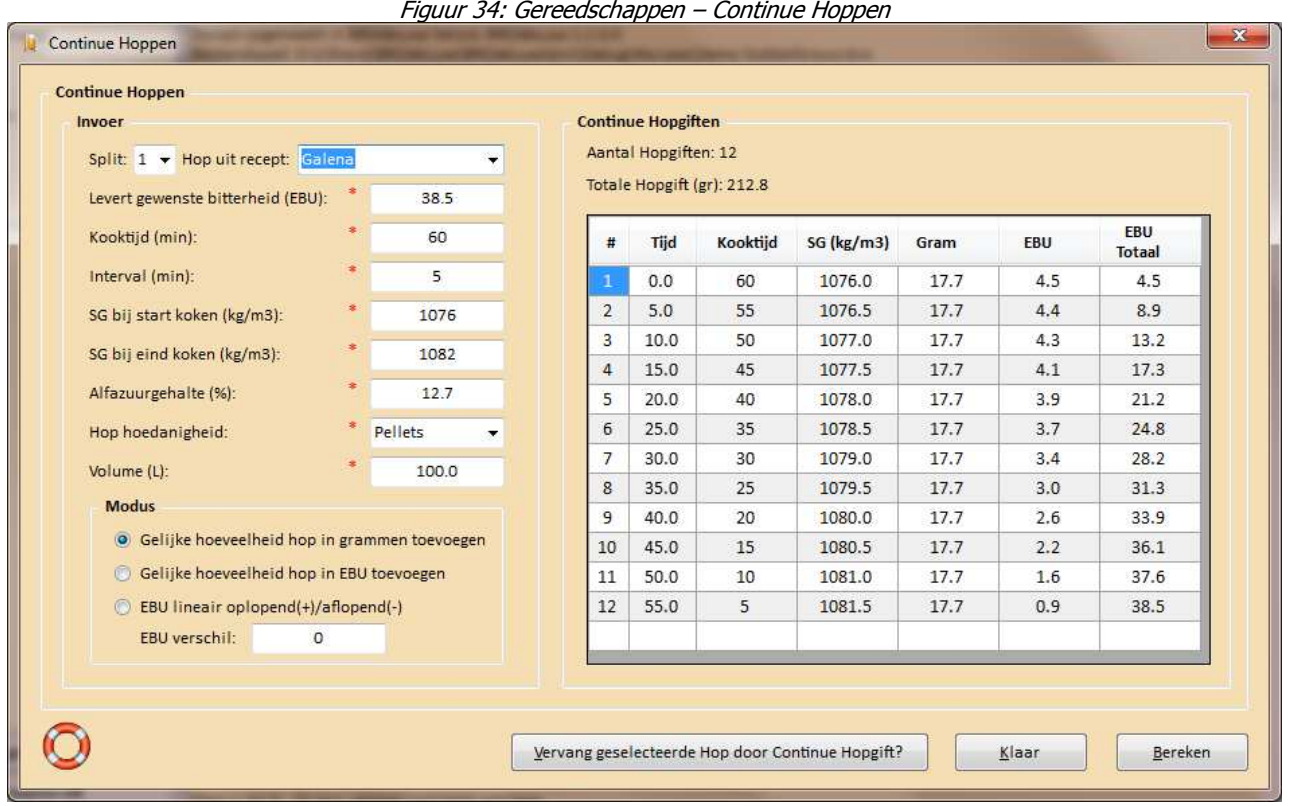

## **Menu Gereedschappen - Conversie Suikerconcentraties...**

Menu Gereedschappen – Conversie Suikerconcentraties… kan gebruikt worden om snel te kunnen schatten hoe suikerconcentraties (gr/L), soortelijk gewicht (kg/m3) en graden Plato gerelateerd zijn. De schattingen zijn betrouwbaar in de SG=1010 - 1100 kg/m3 range.

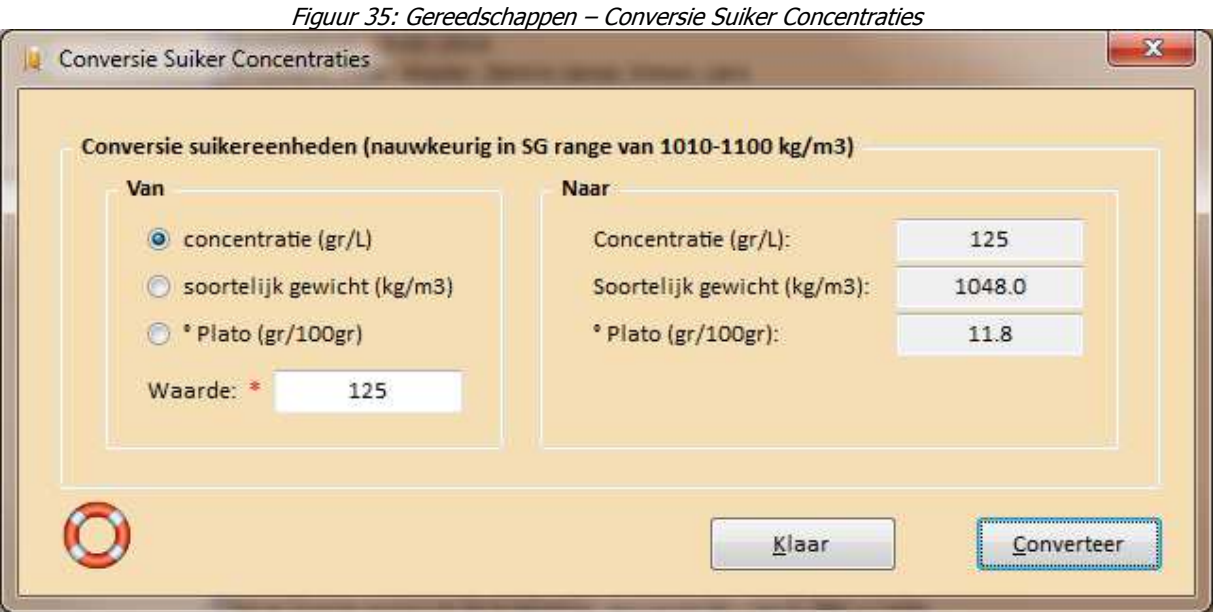

## **Menu Gereedschappen - Hoeveelheid Suiker Ter Afvulling...**

Menu Gereedschappen – Hoeveelheid Suiker Ter Afvulling… kan gebruikt worden om de hoeveelheid suiker in grammen en als milliliter 'standaard siroop' toe te voegen aan verschillende maten flessen, te berekenen. Een voorwaarde om dit te praktiseren is dat U in het bezit bent van een nauwkeurige weegschaal en/of doseerpipet of dispenser/doseerfles (zie afbeelding: Dispenser).

Om de juiste koolzuurdruk te verkrijgen, dient men te weten dat uitgegist bier ca. 2 - 2.5 gr/L koolzuur bevat en dat koolzuurgehalten in bier variëren van 4 - 7 gr/L.

|                                                 | Randvoorwaarden   |                                     |             |
|-------------------------------------------------|-------------------|-------------------------------------|-------------|
| Koolzuur aanwezig in te bottelen bier (gr/L): * |                   |                                     | 2.25        |
|                                                 |                   | Gewenste koolzuurgehalte (gr/L): *  | 5.          |
|                                                 |                   | Te bottelen hoeveelheid bier (L): * | 25          |
|                                                 | Suikersiroop      |                                     |             |
|                                                 |                   | Benodigde hoeveelheid suiker (gr):  | 138         |
| Totale hoeveelheid siroop (mL):                 |                   |                                     | 197         |
| Totale hoeveelheid siroop (gr):                 |                   |                                     | 247         |
|                                                 | <b>Flesvolume</b> | Gram                                | ml Siroop   |
|                                                 |                   |                                     |             |
|                                                 | 300               | 1.6                                 | 2.3         |
|                                                 | 500               | 2.6                                 | 3.8         |
|                                                 | 750               | 3.8                                 | 5.5         |
|                                                 | 1000<br>1500      | 5.0                                 | 7.1<br>10.2 |
| ⋇                                               |                   | 7.1                                 |             |

Figuur 36: Gereedschappen – Hoeveelheid Suiker ter Afvulling

## **Menu Gereedschappen - Bepaling Eindbestemming na Spoelen...**

Het menu Gereedschappen – Bepaling Eindbestemming na Spoelen… biedt de brouwer de mogelijkheid de eindbestemming te laten uitrekenen voor zowel het volume als OG (=original gravity kg/m3) volgens de doelstellingen. Het volume en bijbehorende soortelijk gewicht van het goed gemengde wort dienen gemeten en ingevoerd te worden. Het voordeel van deze wetenschap is, dat beter bepaald kan worden hoeveel water er toegevoegd/ingekookt moet worden om tot de definitieve bestemming te komen.

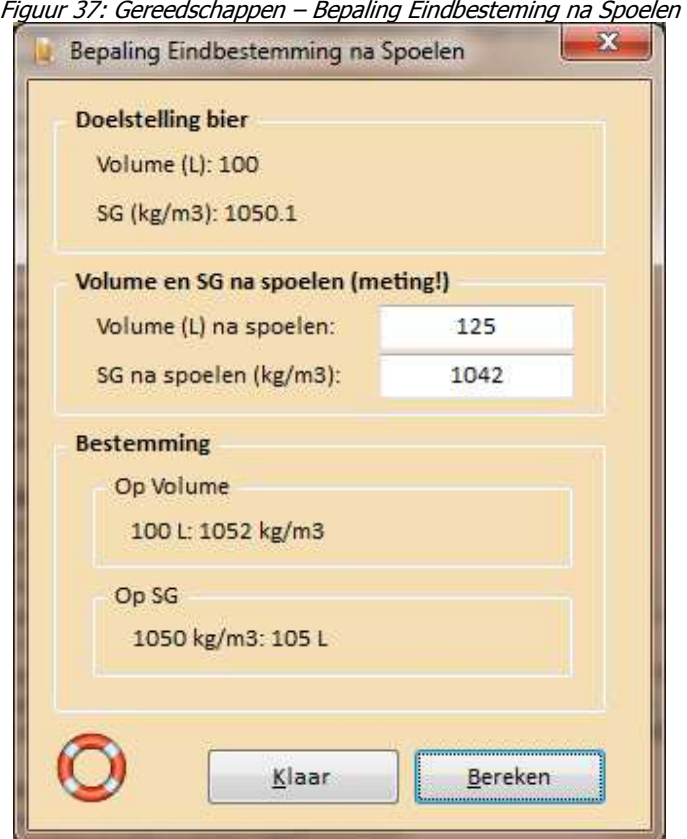

Pag 51 van 83

### **Menu Gereedschappen - Keuringsformulier...**

Het menu Gereedschappen – Keuringsformulier… biedt de brouwer de mogelijkheid om een keuringsformulier uit te printen om een bier te kunnen keuren. Het keuringsformulier is te vinden in BROdeLuxe2\Templates\. Indien het keuringsformulier niet het gewenste format heeft, kan de gebruiker het bestaande keuringsformulier vervangen door zijn eigen keuringsformulier. Voorwaarde is dat de nieuwe template in BROdeLuxe2\Templates\ aanwezig moet zijn met de bestandsnaam Keuringsformulier.pdf.

#### Figuur 38: Gereedschappen – Keuringsformulier

#### Keuringsformulier

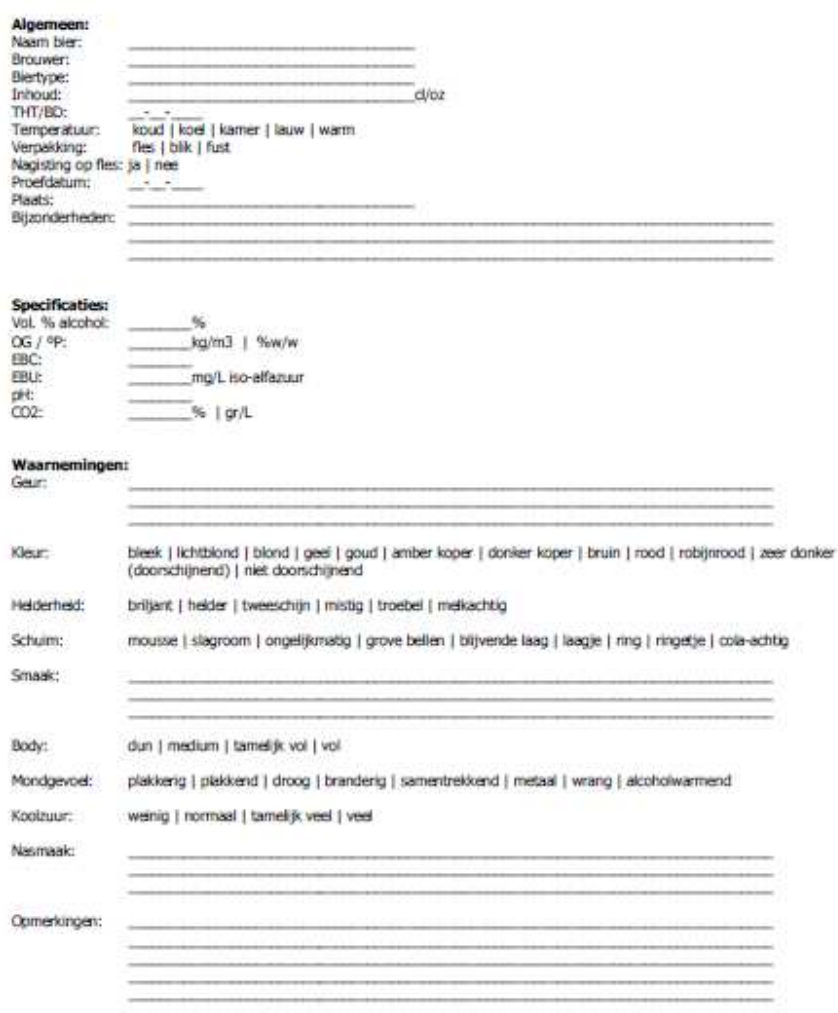

## **Menu Gereedschappen - StopWatch...**

Het menu Gereedschappen – StopWatch… biedt de brouwer de mogelijkheid om een stopwatch functie aan te zetten wanneer er gebrouwen wordt. De maischstappen worden getoond in geval een recept geladen is. Indien de Tijd (mm:ss) ingevuld wordt en de focus heeft, zal deze tijd weergegevn worden in het StopWatch frame.

Start de StopWatch door op de 'Start' knop te drukken. Indien een geluidssignaal wenselijk is, vink 'Geef geluidssignaal als tijd voorbij is' aan. \\BROdeLuxe2\Sounds\Airhorn.wav zal afgespeeld worden.

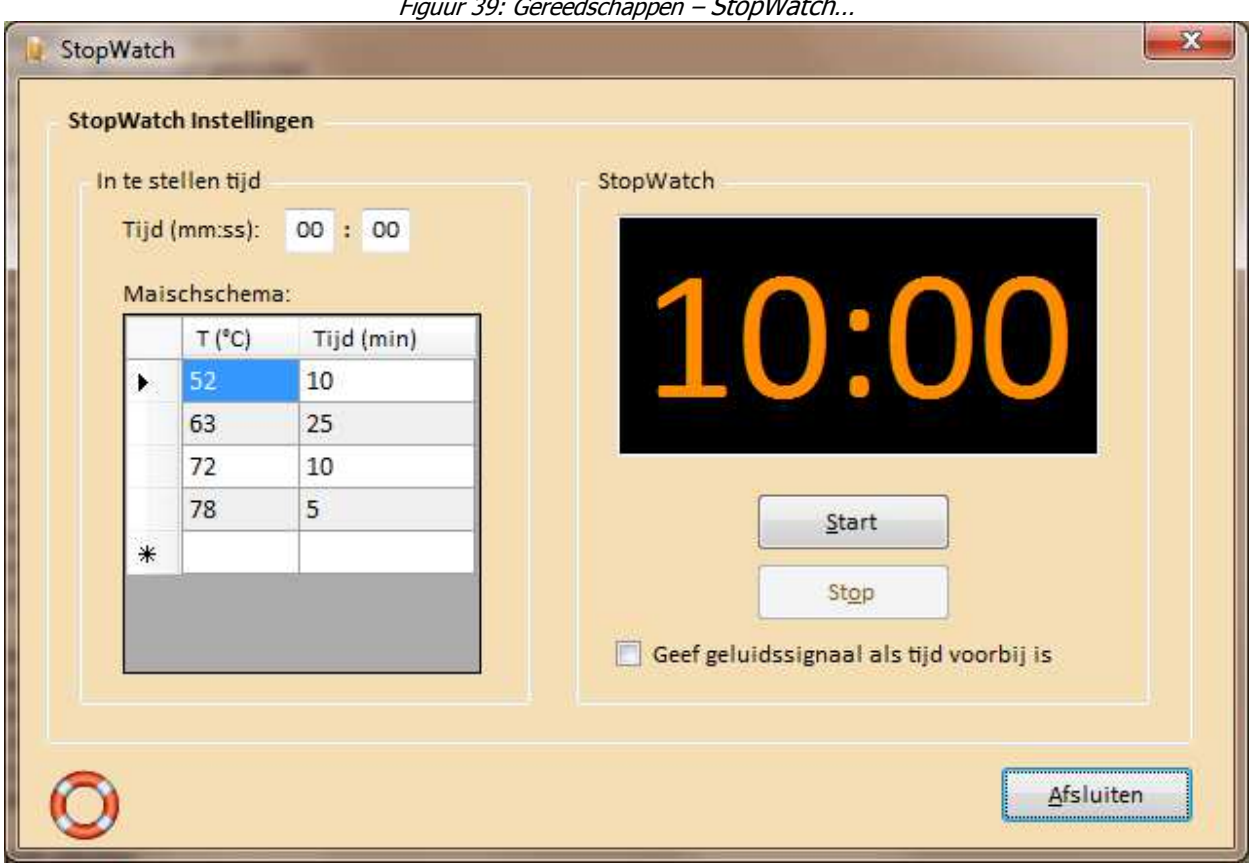

Figuur 39: Gereedschappen – StopWatch…

### **Menu Gereedschappen - pH Aanpassing Spoelwater...**

Het menu Gereedschappen – pH Aanpassing Spoelwater… biedt de brouwer de mogelijkheid om een schatting te maken van het aantal milliliter zuur wat toegevoegd moet worden om het spoelwater op een doel pH te krijgen.

Indien een recept geladen is, worden de water karakteristieken automatisch ingevuld (Water bron, alkaliteit, volume spoelwater en pH spoelwater). Selecteer het type zuur en de gewenste pH van het spoelwater (ligt idealiter tussen pH 5.3 – 6.0). Klik vervolgens op de knop 'Bereken' en het aantal milliliter wordt uitgerekend. Indien de wateraanpassing als toevoeging aan het recept moet worden toegevoegd, vink de optie 'Voeg toe aan recept als additief' aan en klik op de knop 'Klaar'. Mocht deze toevoeging reeds aanwezig zijn, dan wordt de gebruiker gevraagd om de wateraanpassing toch als additief toe te voegen of de bestaande te wijzigen.

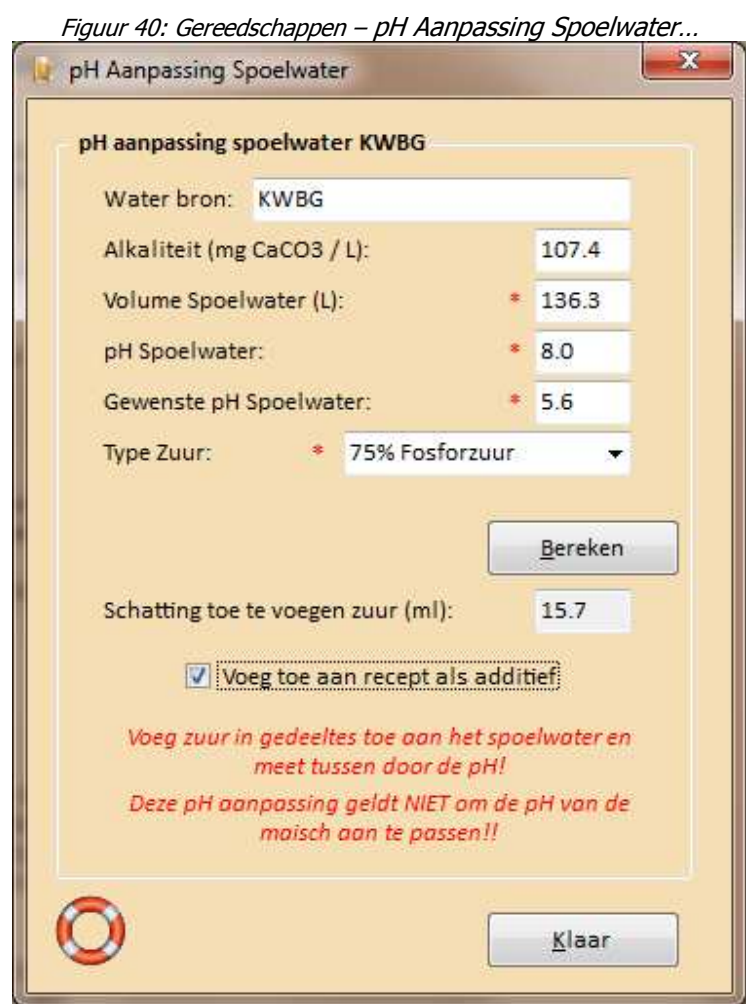

## **Menu Instellingen - Opties...**

Via menu Instellingen – Opties… kan het gedrag van BROdeLuxe2 ingesteld worden. Het scherm Opties bestaat uit 5 tabbladen, te weten:

- 1. Default Systeem Parameters
- 2. Bestanden
- 3. Recepten
- 4. Algemeen
- 5. Default Brouw Water.

#### Ad 1.

Op dit tabblad worden de Systeem Parameters zoals inhoud maischketel, filterkuip en kookketel ingegeven. Verder het volume onder de filterplaat en of deze voor storten wordt opgevuld met aantal liters water van 80'C, het aantal liters dat per uur koken verdampt en het brouwverlies. Als deze laatste instellingen ingevuld wordt, wordt dit aantal liters aan de doelstelling van het aantal te maken liters bier toegevoegd.

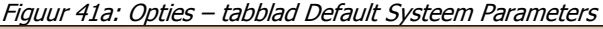

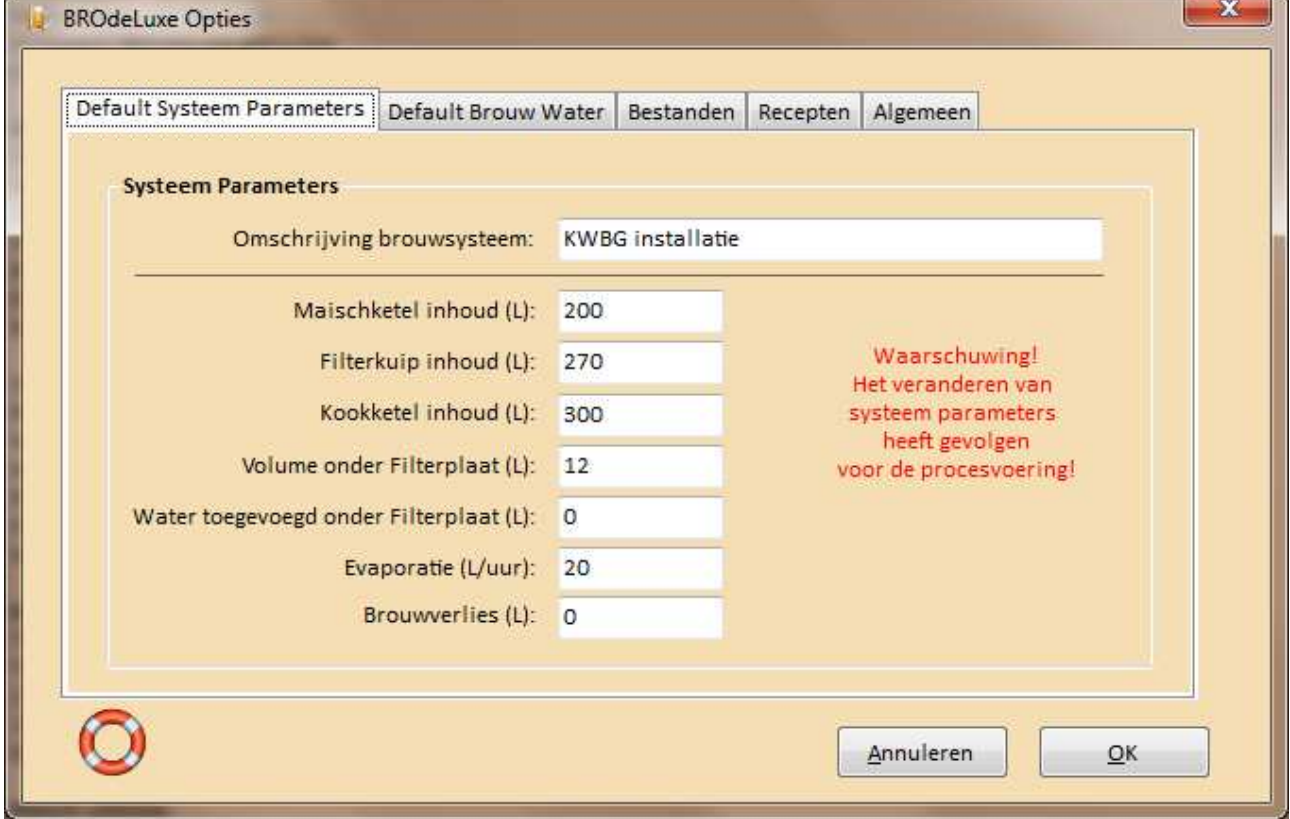

Ad 2.

Op dit tabblad kan ingesteld worden:

- Het aantal meest recent geopende bestanden (zie ook menu Bestand Meest Recent Geopende Bestanden)
- Of het laatst geopende bestand getoond wordt bij opstarten
- Of van de BROdeLuxe.mdb een backup gemaakt wordt tijdens opstarten of niet. Zo ja, dan kan de keuze gemaakt worden voor een backup die weer wordt overschreven of voor een unieke backup
- Idem voor de Persoonlijke Recepten data Base.

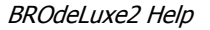

Figuur 41b: Opties – tabblad Bestanden

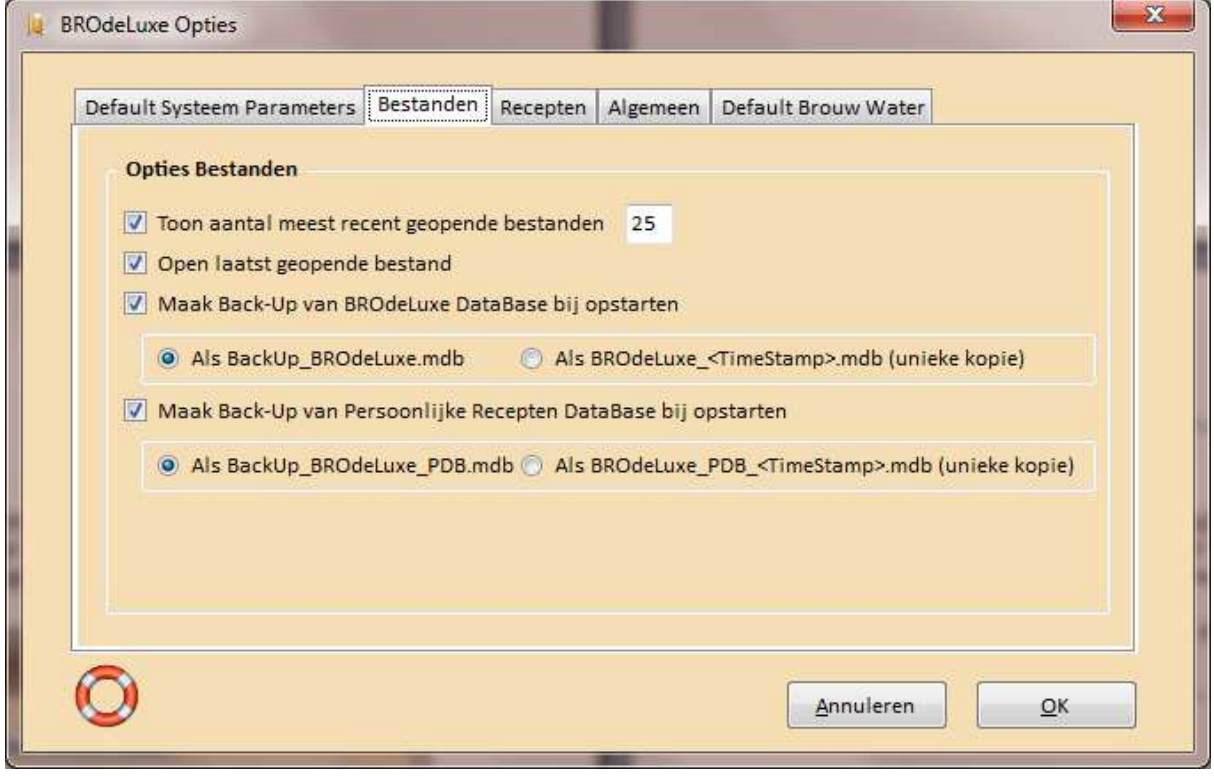

### $A$ d 3.

Op dit tabblad kan ingesteld worden:

- Of de Default Systeem Parameters gebruikt worden als een nieuw recept wordt aangemaakt
- Of de Default Systeem Parameters worden geladen als een recept wordt geladen (in dit geval zul je altijd met je eigen Systeem parameters werken)
- Of als water profiel het default Brouw Water profiel gebruikt word in nieuwe recepten
- Of als water profiel het default Brouw Water profiel gebruikt wordt als een recept geladen wordt.
- Als een nieuw recept geopend wordt, dat het huidige brouwvolume gehandhaafd blijft
- Het toevoegen van de bierstijl informatie aan het recept

### Ad 4.

Op dit tabblad kan ingesteld worden:

- Of de recepten automatisch gesaved worden of niet. Met AutoSave On zal elke minuut het recept wat de focus heeft gesaved worden als \.\<Recept Naam>\_AutoSave.kbg (of .bro of .xml).
- Of de acties binnen BROdeLuxe2 gelogged worden of niet. Het is aan te bevelen om de logging aan et zetten voor het geval er problemen zijn en om terug te kunnen vinden wat er precies tijdens de sessie gedaan is. In 1982 was deed as a strong was deed as a strong was deed as a strong was deed as a strong was deed

Tevens kan gekozen worden of het log bestand verwijderd wordt bij opstarten BROdeLuxe2 sessie of niet.

• Of gecontroleerd wordt op updates bij opstarten.

Ad 5.

Selecteren van het default brouw water profiel. De lijst komt overeen met die getoond onder menu Database Beheer – Waterprofielen… .

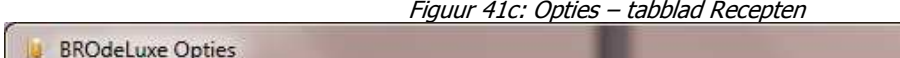

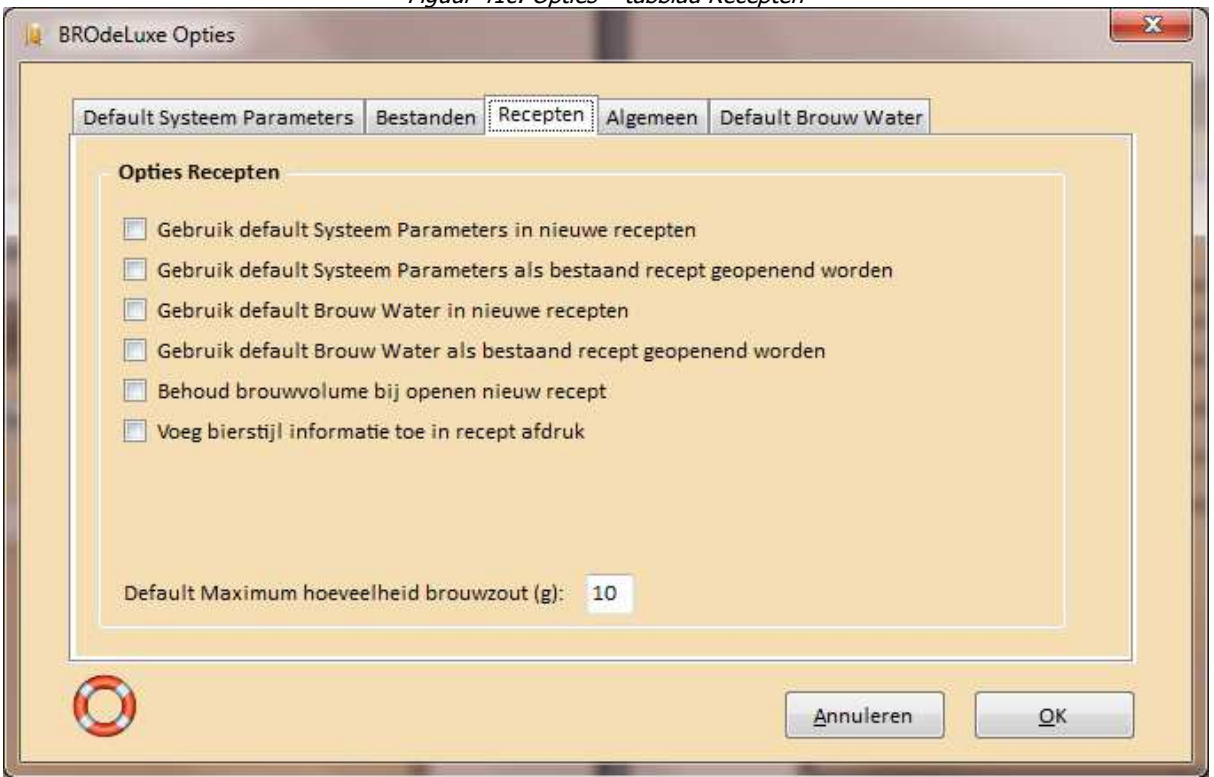

### Figuur 41d: Opties – tabblad Algemeen

c

 $\sim$   $\sim$ 

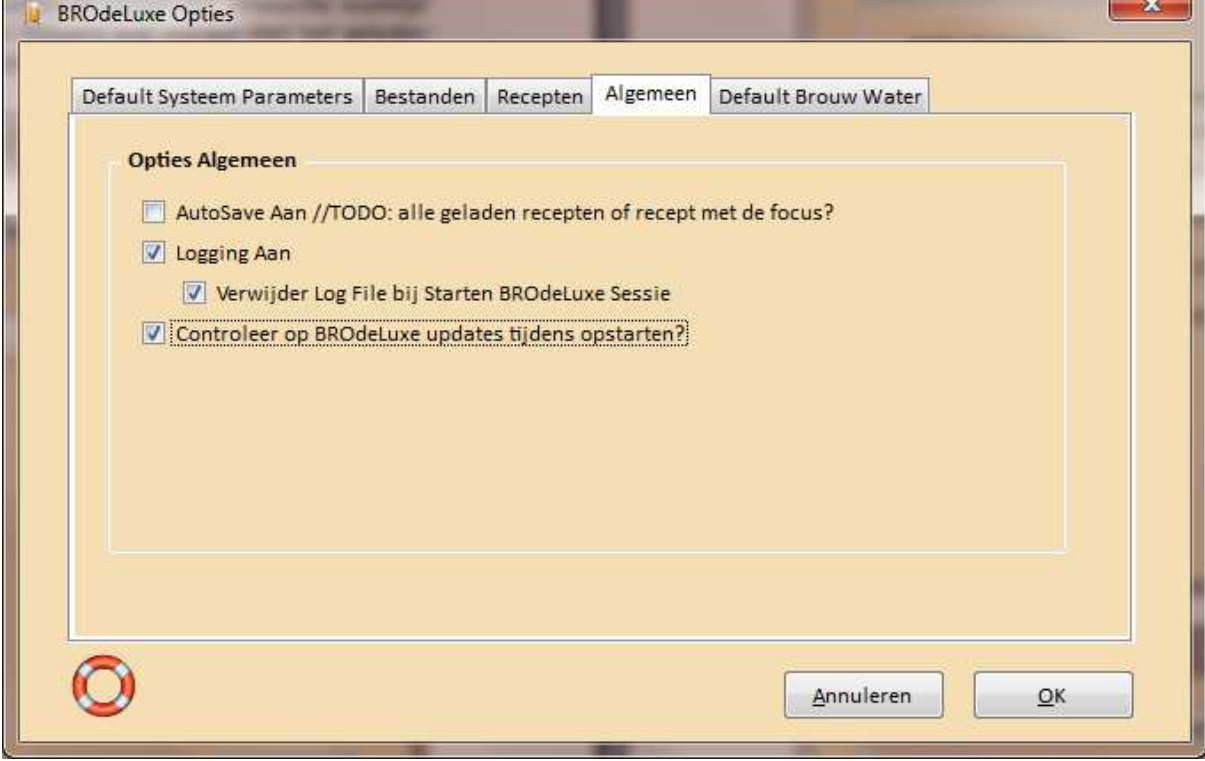

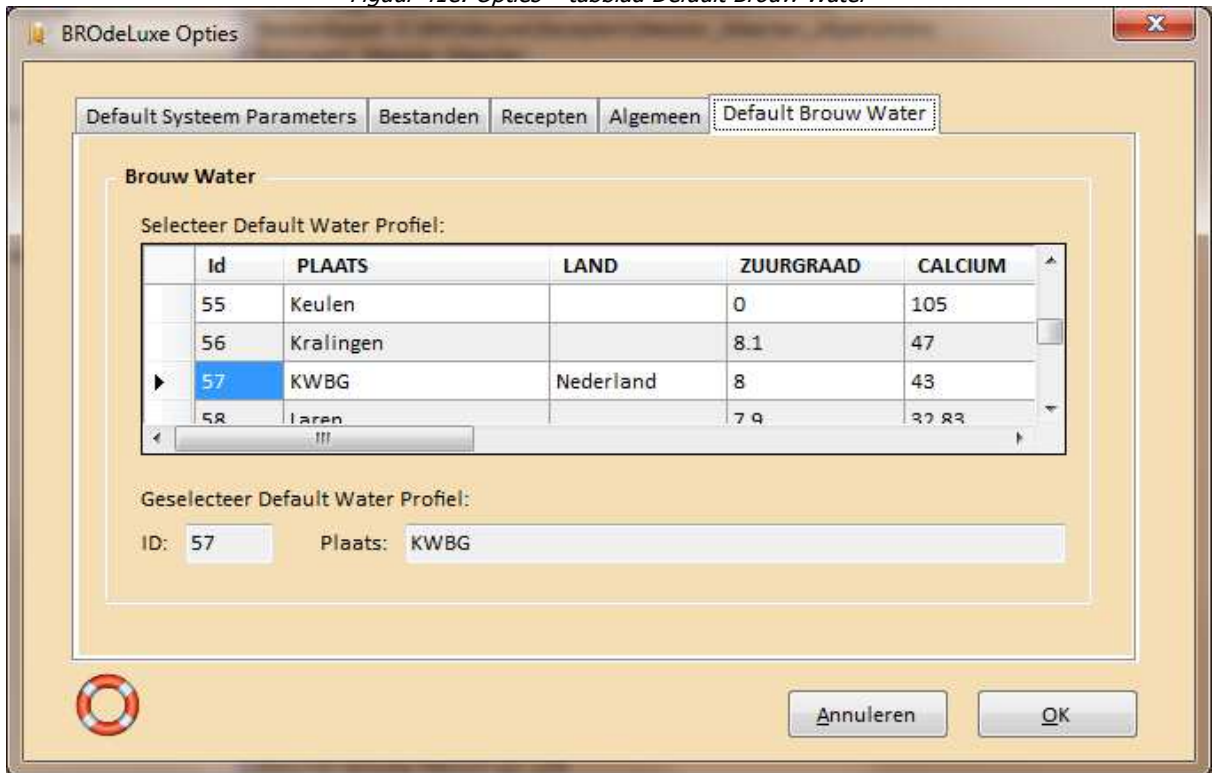

#### Figuur 41e: Opties – tabblad Default Brouw Water

### **Menu DataBase Beheer - Biertypen...**

Het menu DataBase Beheer – Biertypen... geeft een overzicht van de biertypen met hun karakteristieken. Deze karakteristieken worden ook zichtbaar wanneer het biertype geselekteerd wordt in Recept - Doelstellingen. De records zijn redigeerbaar en eigen typen kunnen toegevoegd worden. Zorg altijd voor een kopie van de originele data voor het geval dat.

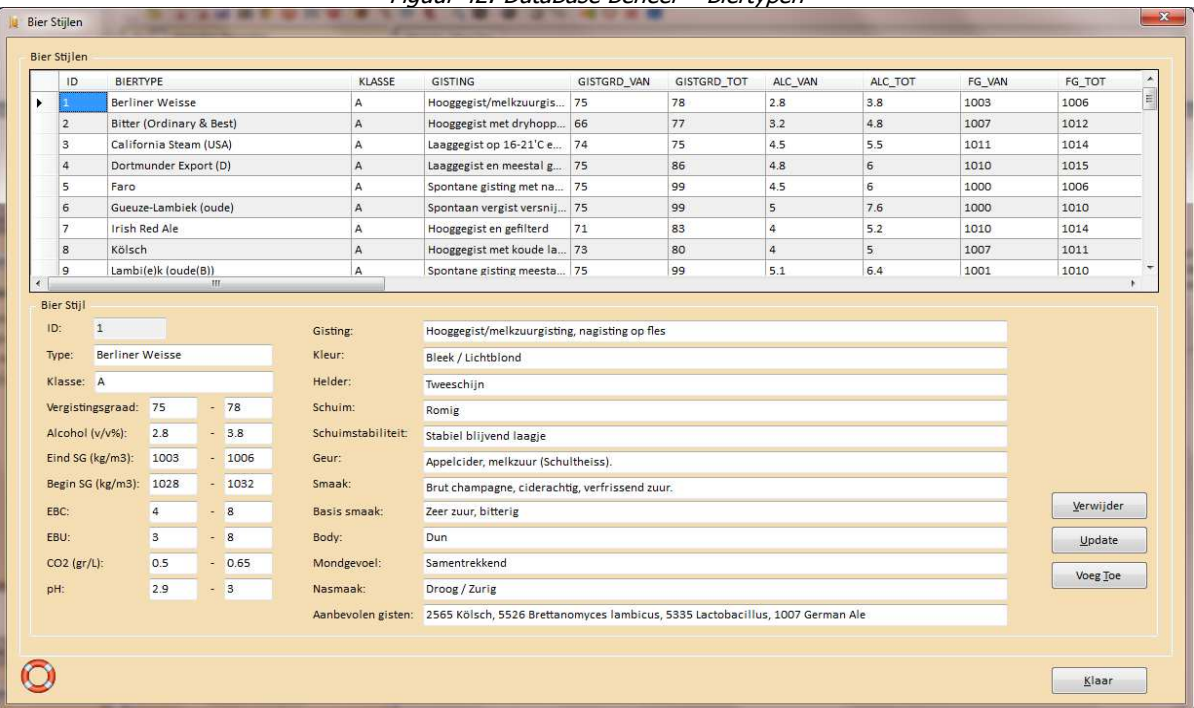

#### Figuur 42: DataBase Beheer – Biertypen

### **Menu DataBase Beheer - Waterprofielen...**

Het menu DataBase Beheer – Waterprofielen... geeft een overzicht van de waterprofielen met hun karakteristieken. Deze karakteristieken worden ook zichtbaar wanneer het brouwwater aangepast wordt in Recept - Waterprofielen.

De records zijn redigeerbaar en eigen typen kunnen toegevoegd worden. Zorg altijd voor een kopie van de originele data voor het geval dat.

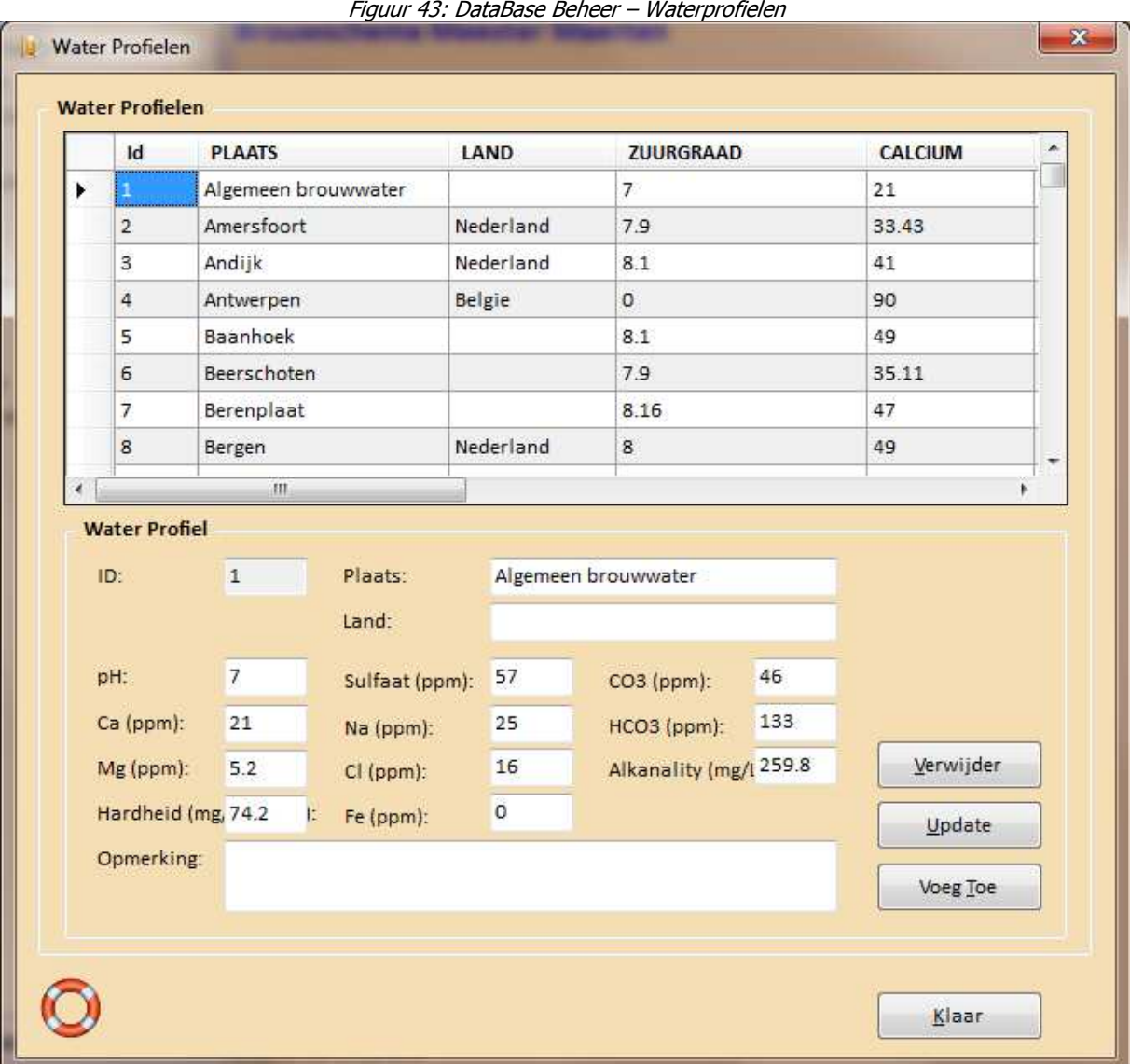

## **Menu DataBase Beheer - Vergistbare Ingrediënten...**

Het menu DataBase Beheer – Vergistbare Ingredienten... geeft een overzicht van de vergistbare ingredienten met hun karakteristieken.

De records zijn redigeerbaar en eigen typen kunnen toegevoegd worden. Zorg altijd voor een kopie van de originele data voor het geval dat.

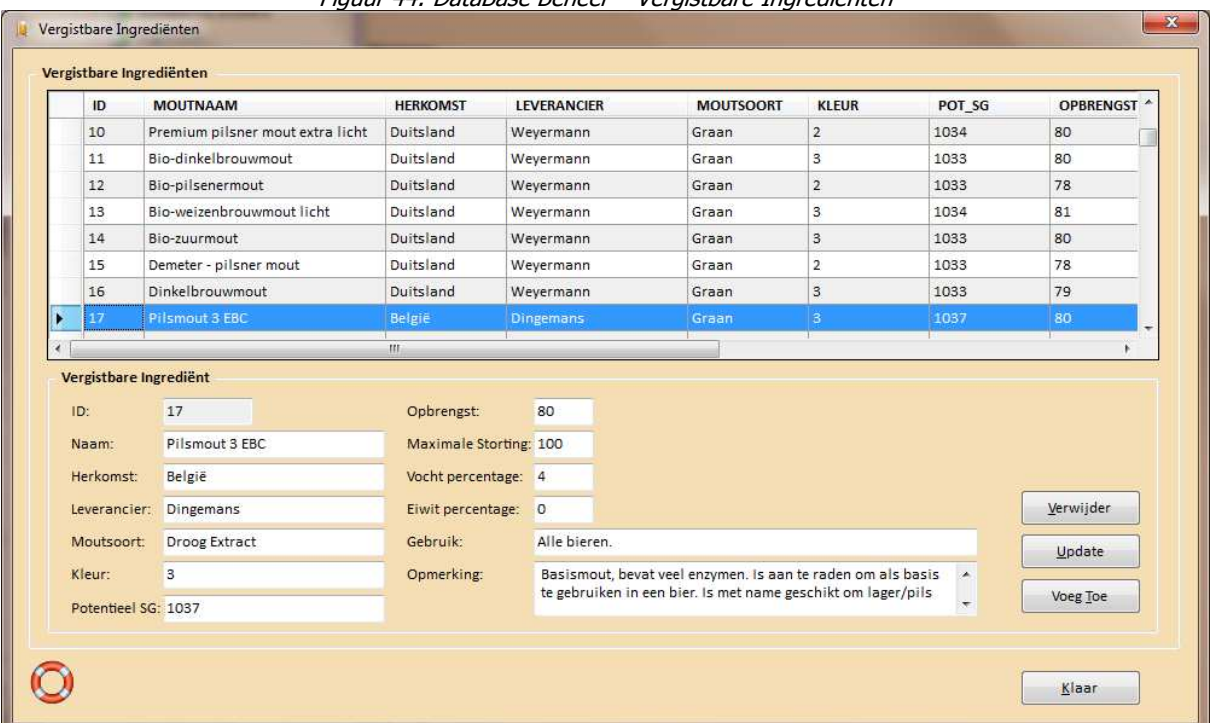

#### Figuur 44: DataBase Beheer – Vergistbare Ingredienten

## **Menu DataBase Beheer - Hop...**

Het menu DataBase Beheer – Hop... geeft een overzicht van de hoppen met hun karakteristieken. De records zijn redigeerbaar en eigen typen kunnen toegevoegd worden. Zorg altijd voor een kopie van de originele data voor het geval dat.

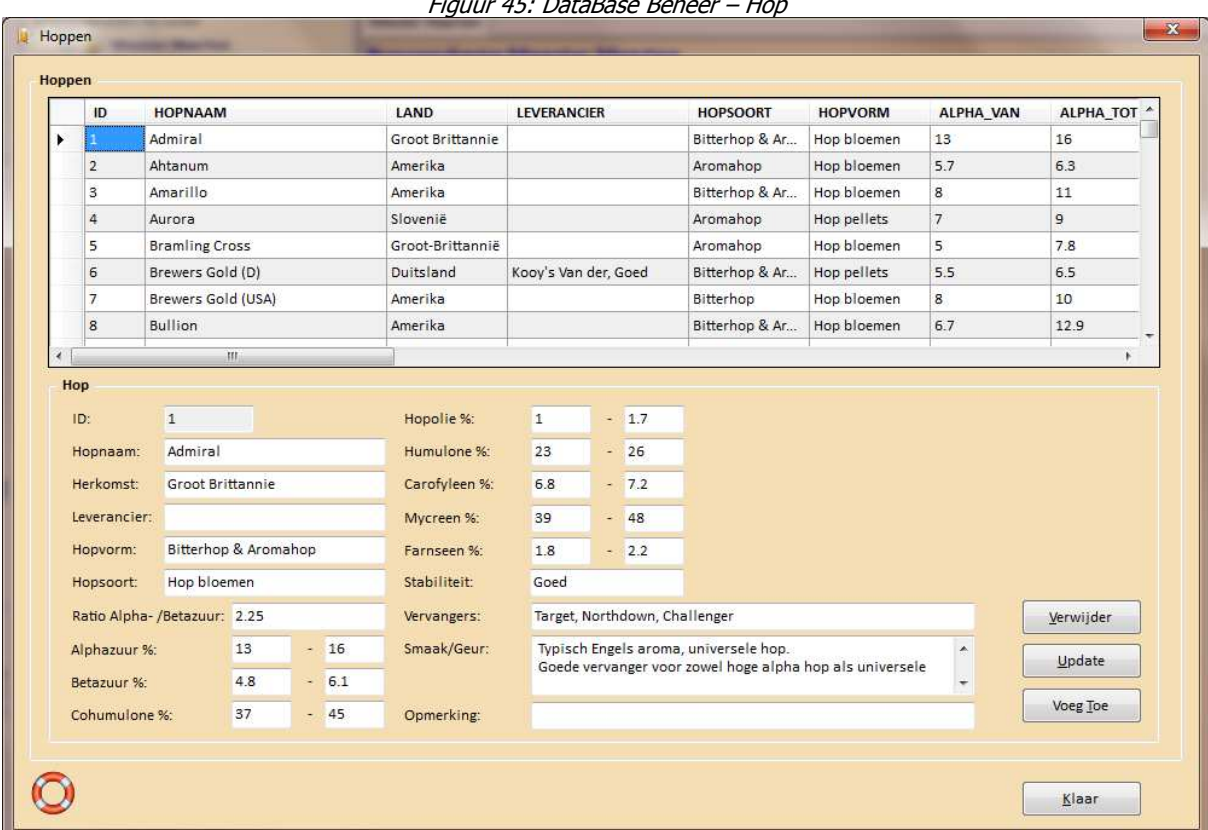

Figuur 45: DataBase Beheer – Hop

## **Menu DataBase Beheer - Additieven...**

Het menu DataBase Beheer – Additieven... geeft een overzicht van de additieven met hun karakteristieken. De records zijn redigeerbaar en eigen typen kunnen toegevoegd worden. Zorg altijd voor een kopie van de originele data voor het geval dat.

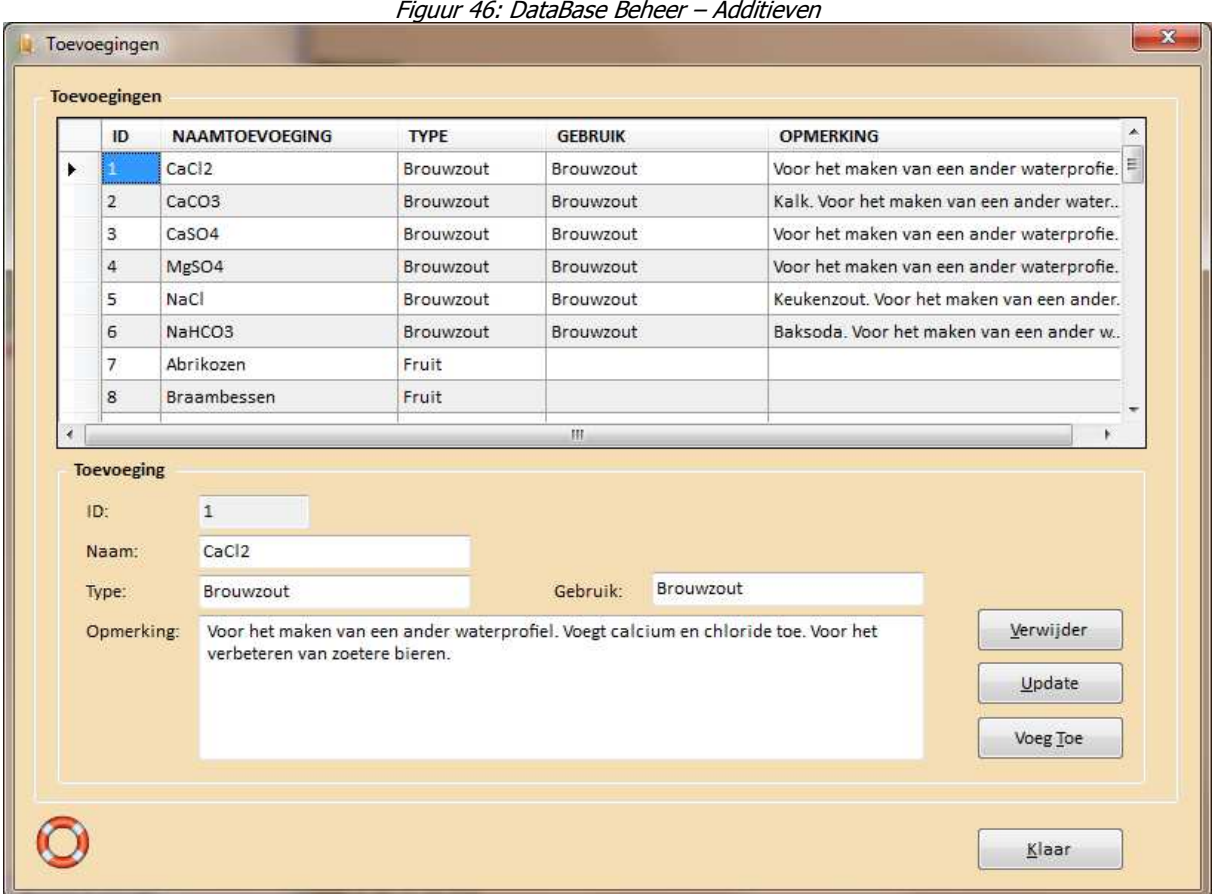

## **Menu DataBase Beheer - Gist...**

Het menu DataBase Beheer – Gist... geeft een overzicht van gisten met hun karakteristieken.

De records zijn redigeerbaar en eigen typen kunnen toegevoegd worden. Zorg altijd voor een kopie van de originele data voor het geval dat.

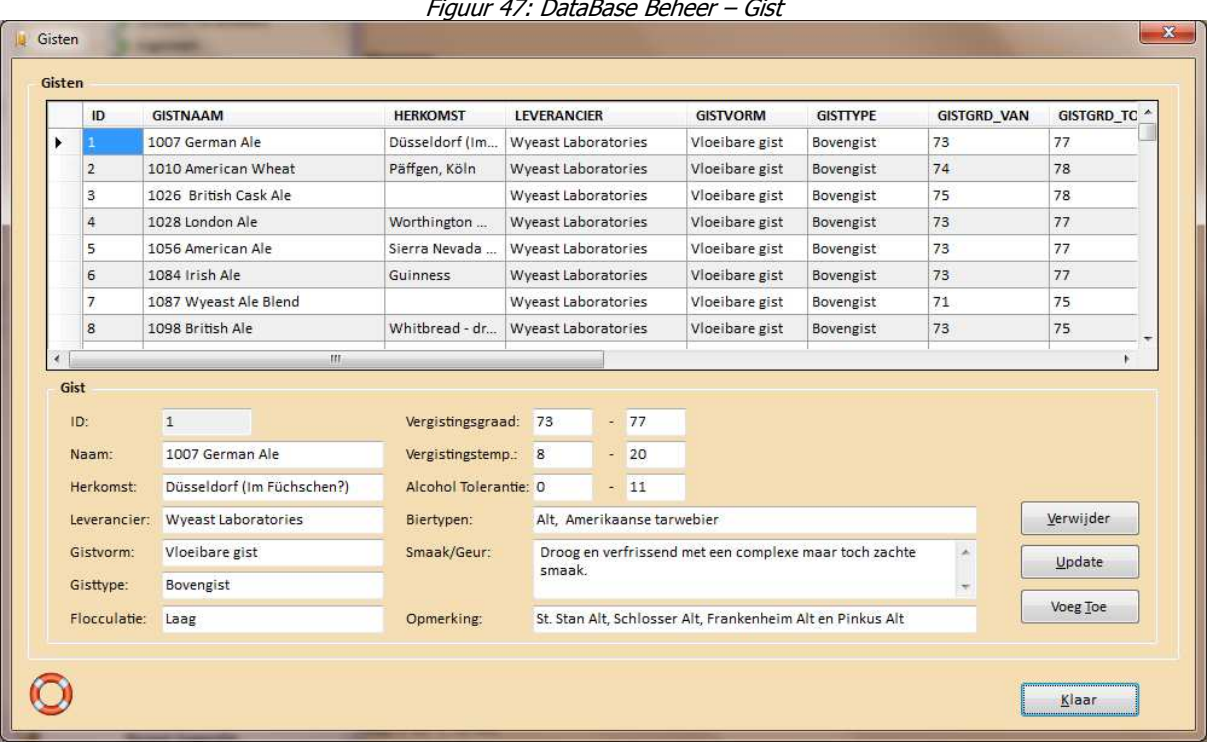

Figuur 47: DataBase Beheer – Gist

### **Menu DataBase Beheer - Brouwers...**

Het menu DataBase Beheer – Brouwers... geeft een overzicht van brouwers met hun naam en e-mail adres. Dit overzicht wordt ook getoond indien het recept per e-mail verstuurd wordt (Bestand – Email Recept). De records zijn redigeerbaar en brouwers kunnen toegevoegd worden. Zorg altijd voor een kopie van de originele data voor het geval dat.

Handige optie is om brouwers toe te voegen via de import functie. De import functie verwacht een csv bestand, waar het scheidingsteken tussen de velden vrij te kiezen is. Default waarde is de komma (,). Mocht een ander scheidingsteken gebruikt zijn, voer deze dan in het scheidingsteken veld in. Verder dient de het kolom nummer van de naam en het e-mail adres te worden ingegeven.

Voorbeeld csv bestand die geïmporteerd kan worden: Voornaam Achternaam;Adres;Postcode;Woonplaats;Emailadres;Leeftijd

Scheidingsteken is dan ; Kolom Nr. Naam: 1 Kolom Nr. Emailadres: 5

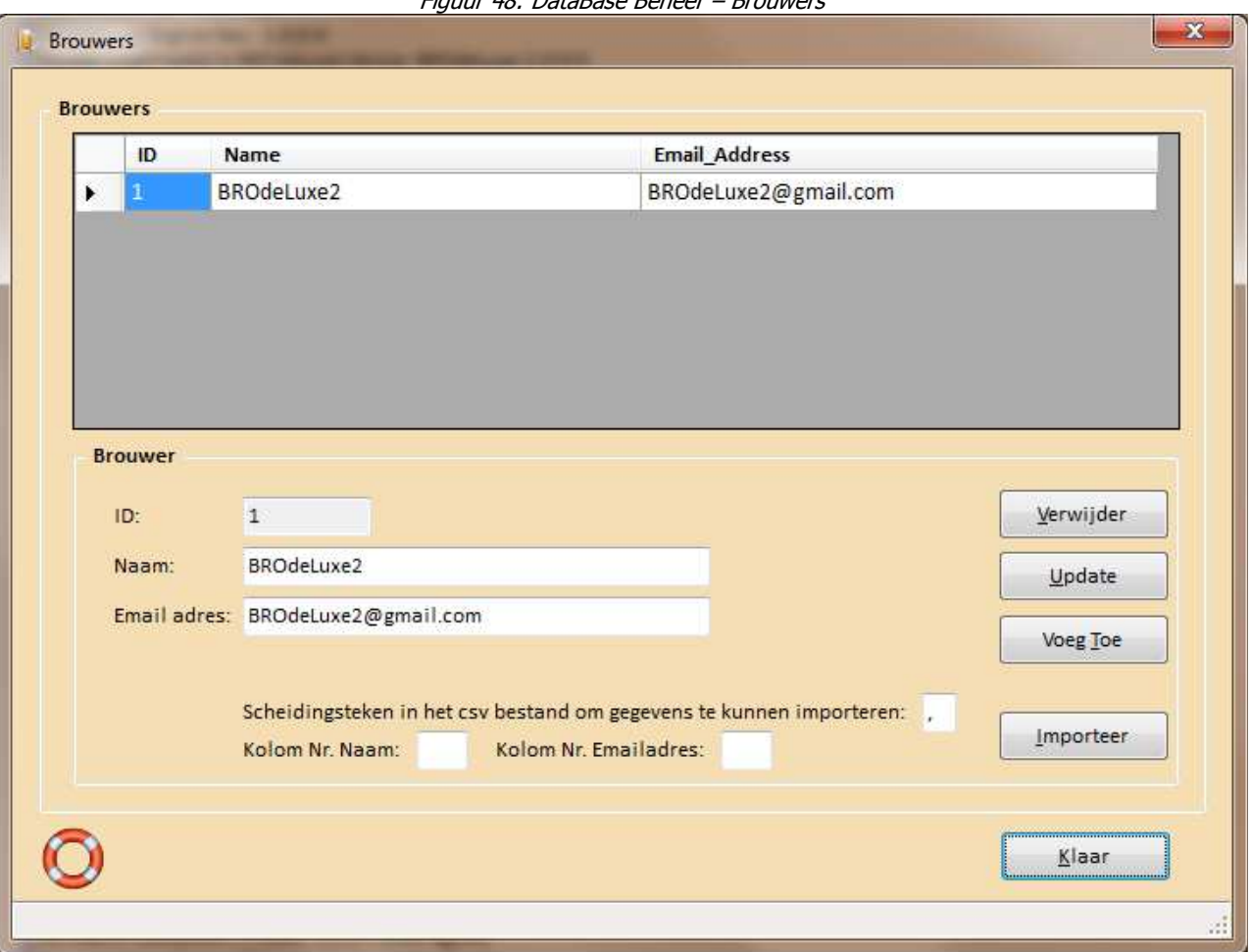

Figuur 48: DataBase Beheer – Brouwers

## **Menu DataBase Beheer - Fles Volumes...**

Het menu DataBase Beheer – Fles Volumes… geeft een overzicht van gehanteerde fles volumes. Deze flesvolumes zijn terug te zien in menu Gereedschappen – Hoeveelheid Suiker Ter Afvulling... .

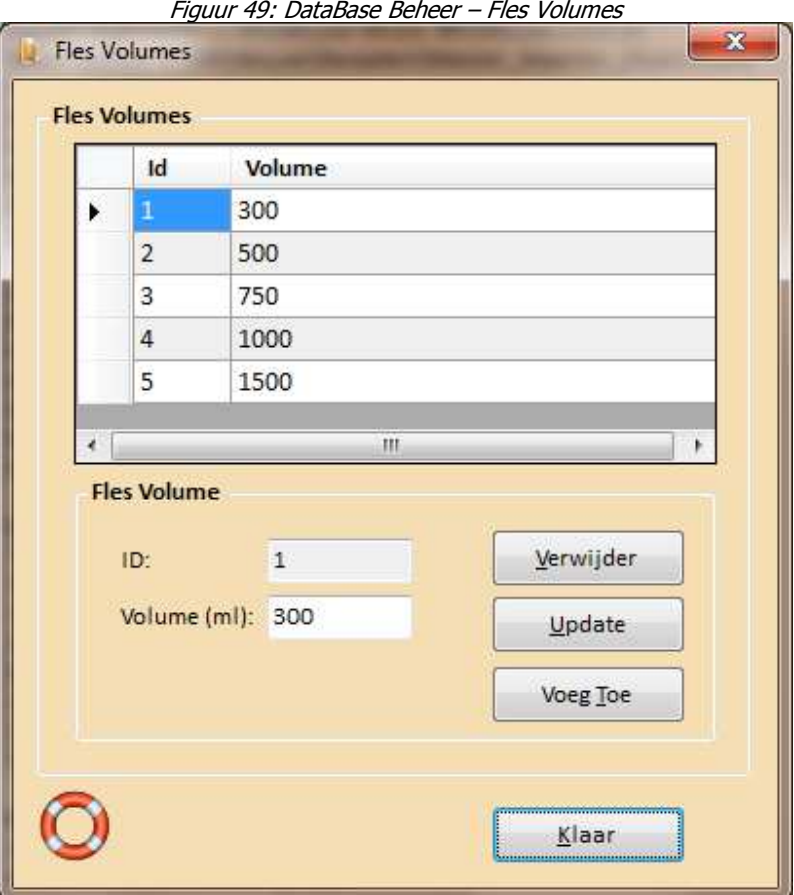

### **Menu BROdeLuxe Online - Open BROdeLuxe Online**

Van BROdeLuxe is sinds april 2011 ook een Online versie beschikbaar! Hierdoor is het mogelijk om bier recepten volgens de BROdeLuxe filosofie in een browser te maken. Tevens kunnen recepten in \*.kbg en \*.xml format uitgewisseld worden tussen BROdeLuxe Online en BROdeLuxe/BROdeLuxe2. Recepten binnen BROdeLuxe Online kunnen publiekelijk gemaakt worden door de recipe owner. Hiermee kunnen anderen ook gebruik maken van het recept. Door het recept weer op te slaan als nieuw recept binnen de BROdeLuxe Online database kan ownership worden verkregen, en kan het recept gewijzigd worden.

In het najaar 2010 hebben Horst Gerrlich en Peter Wester de krachten gebundeld om BROdeLuxe beschikbaar te maken aan een groter publiek dmv een online versie. BROdeLuxe Online is het resultaat van deze krachtenbundeling en is hier te vinden. Vermeld dient te worden dat BROdeLuxe Online niet alle functionaliteit aan boord heeft van de klassieke versie BROdeLuxe en BROdeLuxe2. In de online versie is het niet mogelijk om multibrouwen te berekenen en meerdere recepten tegelijk te openen.

Het streven is om de functionaliteiten in de versies van de klassieke BROdeLuxe en BROdeLuxe Online synchroon te laten verlopen.

Voor de Help file van BROdeLuxe Online en de FAQ, zie de documentatie map in de root folder van BROdeLuxe2.

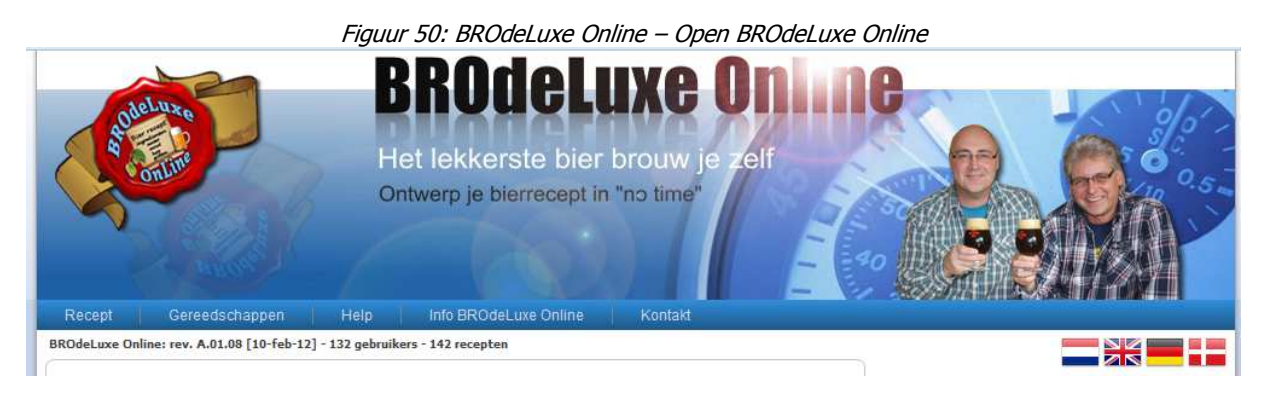

BROdeLuxe Online is aan te roepen via het menu

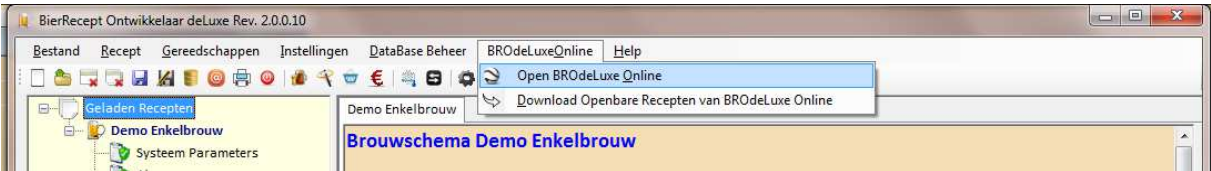

of via de toolbar.

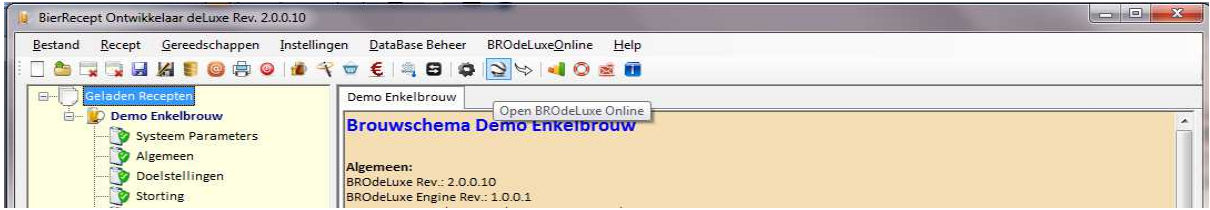

# **Menu BROdeLuxe Online - Download Openbare Recepten van BROdeLuxe Online**

Via menu BROdeLuxe Online – Download Openbare Recepten van BROdeLuxe Online worden de recepten die door de BROdeLuxe Online gebruikers zijn aangeduidt als openbaar, gedownload als zip bestand in \\root BROdeLuxe2\Temp. Vervolgens wordt het zip bestand automatisch uitgepakt, ook in \\root BROdeLuxe2\Temp. Per 1 februari 2014 staan er ca ~100 openbare recepten in de BROdeLuxe Database.

## **Menu Help – Help**

Menu Help – Help opent dit document!

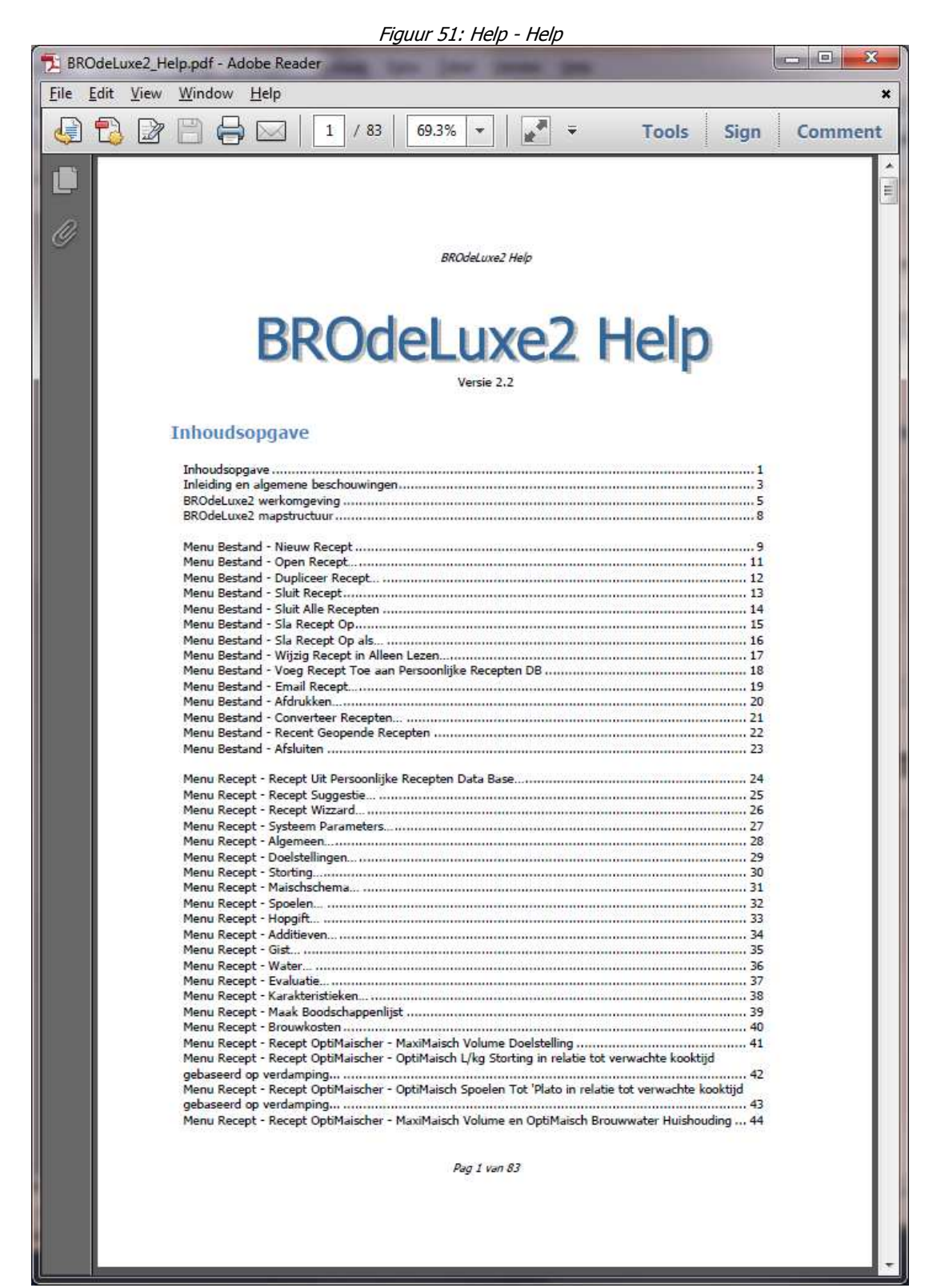

## **Menu Help - BROdeLuxe Update**

Menu Help – BROdeLuxe Update controleert of er een update aanwezig is op de BROdeLuxe server vergeleken met de versie waar deze controle vanuit uitgevoerd wordt. Is er een update aanwezig, wordt de gebruiker gevraagd om deze te downloaden of niet. Wordt voor download gekozen, dan wordt het bestand geparkeerd in de Temp map van de BROdeLuxe2 root.

Op dit moment moet nog handmatig de update geïnstalleerd worden. Het automatisch installeren is geplanned voor versie BROdeLuxe2 2.3 (voorjaar 2015).

# **Menu Help - BROdeLuxe Analytics**

Via menu Help – BROdeLuxe Analytics worden karakteristieken van het BROdeLuxe2 gebruik weergegeven, zoals hoe vaak BROdeLuxe2 is gestart, hoe lang de gezamelijke sessies duurden, welke menu's en toolbar buttons aangeklikt zijn.

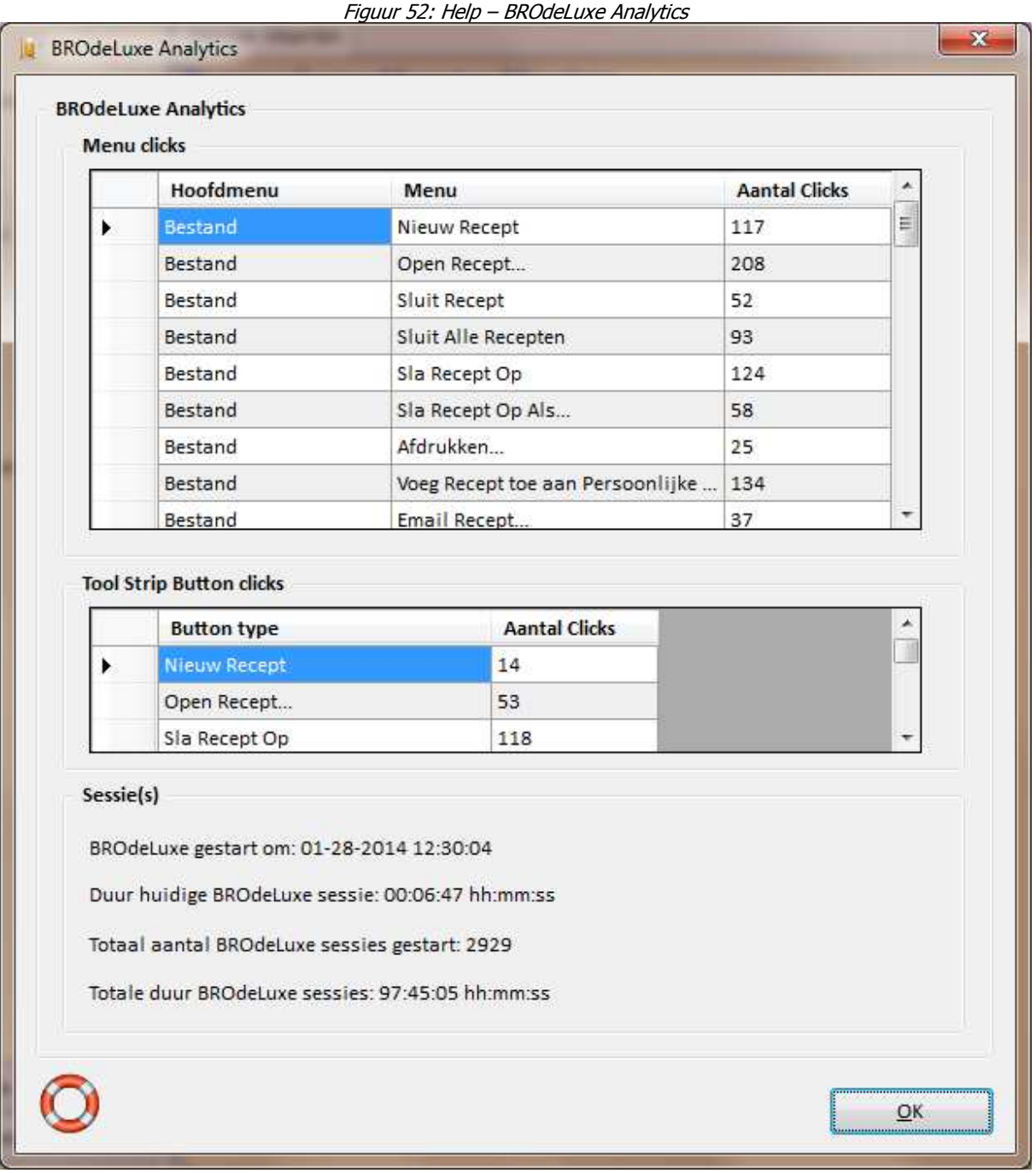

## **Menu Help - Toon Log Bestand**

Het menu Help – Toon Log Bestand toont het log bestand, indien deze bestaat. In het log bestand worden alle handelingen uitgevoerd door BROdeLuxe2 gelogd. In geval van problemen kan het log bestand opgeroepen worden om terug te vinden wat er gebeurd is. Tevens is het log bestand een naslagwerk van wat ingevoerd is.

Het log bestand is terug te vinden als \\root BROdeLuxe2\Logs\BROdeLuxe.log .
# **Menu Help - Toon Error Log Bestand**

Het menu Help – Toon Error Log Bestand toont het error log bestand, indien deze bestaat. In het error log bestand worden alle errors binnen BROdeLuxe afgevangen gelogd. In geval van problemen kan het error log bestand opgeroepen worden om terug te vinden wat er gebeurd is.

Indien een error zich voordoet wordt dit gemeld in het log bestand, met de verwijzing dat de beschrijving van de error te vinden is in het error log bestand.

Het error log bestand is terug te vinden als \\root BROdeLuxe2\Logs\BROdeLuxe\_Error.log .

# **Menu Help - Contact…**

Via menu Help – Contact kan contact met BROdeLuxe2 gezocht worden. In het bericht dat verzonden wordt (via brodeluxe2@gmail.com) kan aangegeven worden waar het om gaat en of het recept, log file, error log file, BROdeLuxe db, Persoonlijke Recepten db en BROdeLuxe Analytics meegezonden moet worden. In geval dat er fouten optreden en deze via Contact gemeld worden, is het aan te raden zoveel mogelijk relevante informatie mee te sturen.

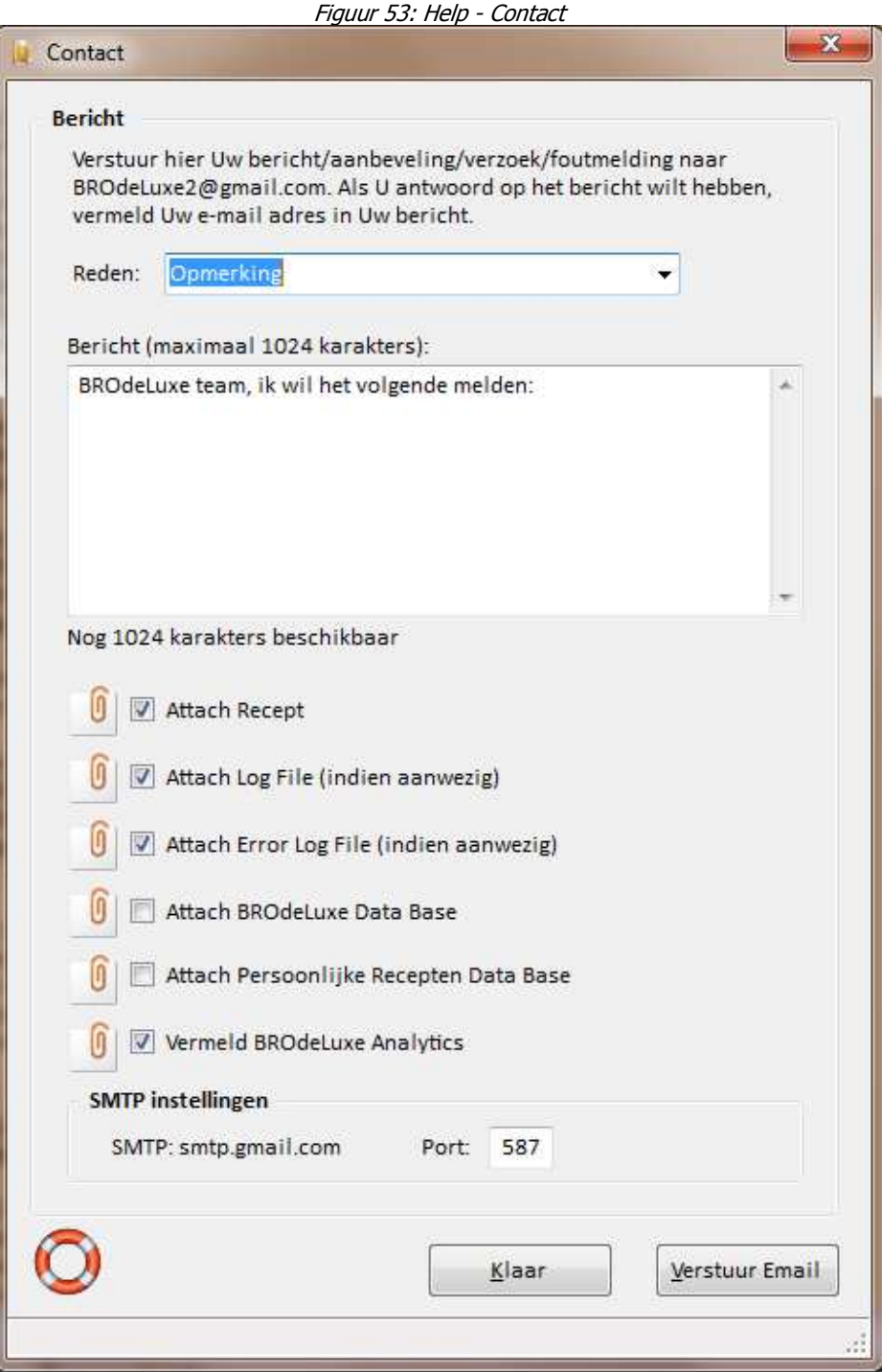

# **Menu Help – www.brodeluxe.nl**

Via menu Help – www.brodeluxe.nl wordt de gebruiker naar de website www.brodeluxe.nl gebracht (mits er internet verbinding is). Op deze website is het laatste nieuws en meest recente downloads te vinden. De website is doelbewust zeer eenvoudig gehouden.

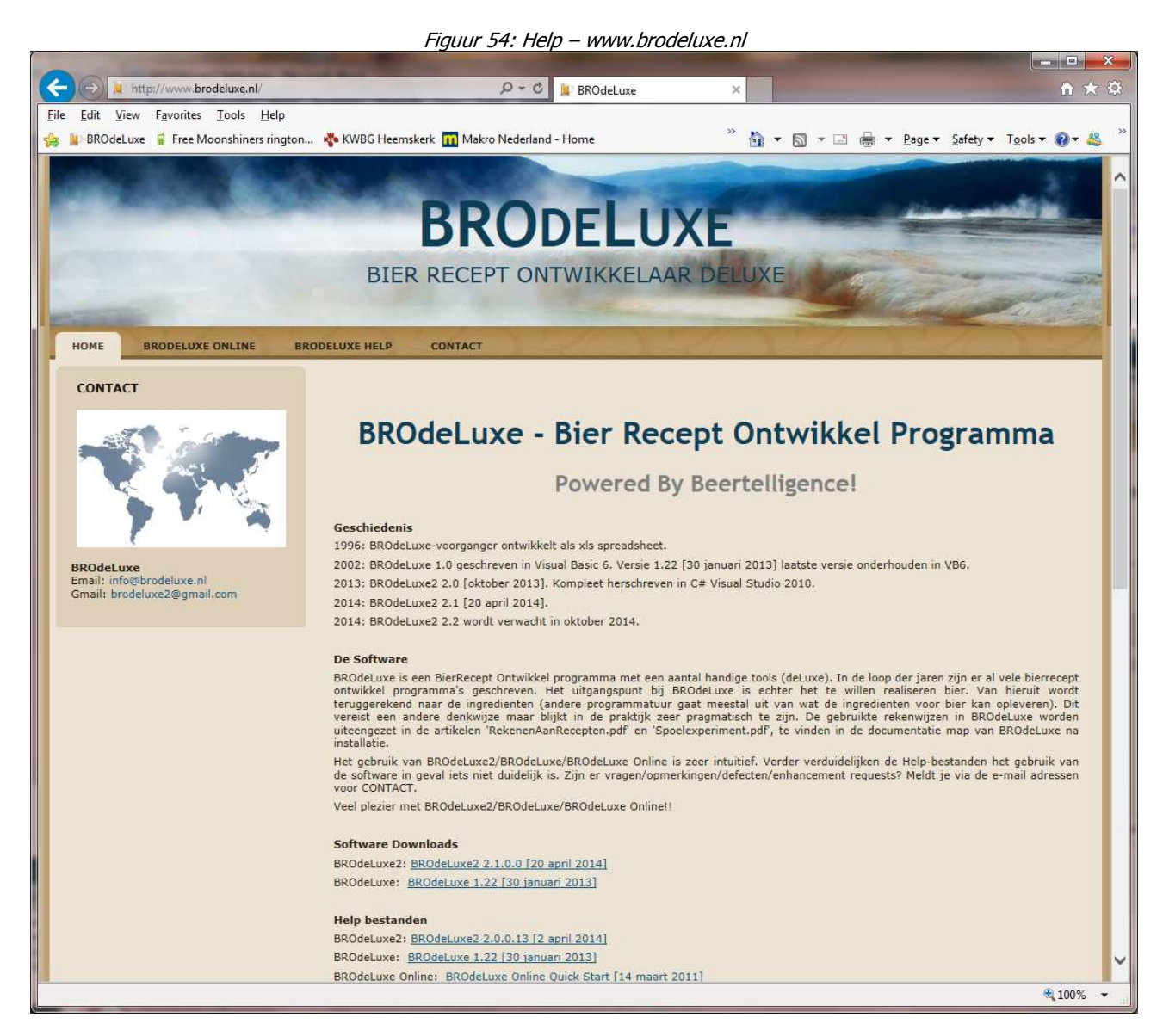

# **Menu Help - Info BROdeLuxe**

Via menu Help – Info BROdeLuxe wordt de informatie/achtergronden/bronnen/dankbetuiging over BROdeLuxe2 vermeld.

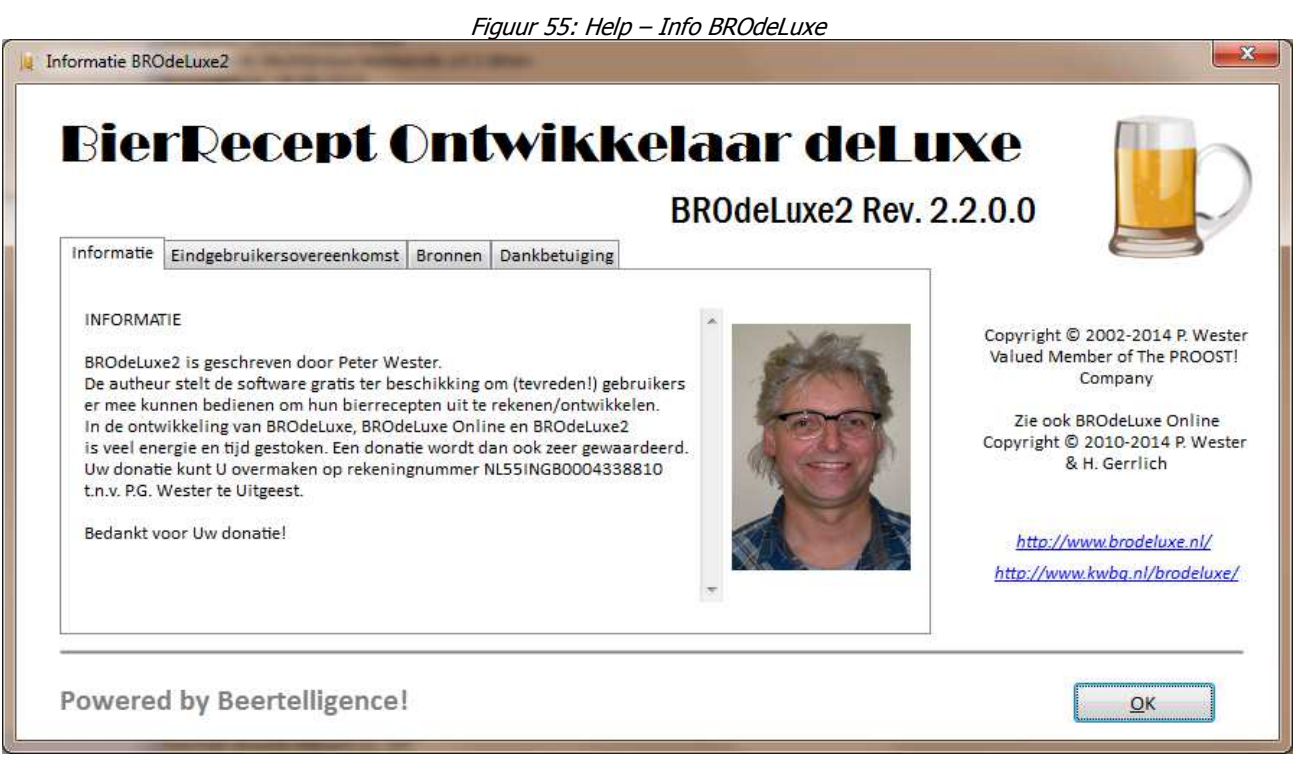

# **Review History**

Review history ==============

# **2.2 (7 oktober 2014)**

- Beerstyle object toegevoegd aan recepten
- Aan object 'Brewer' e-mail addres toegevoegd, om zodoende eenvoudiger recepten/brouwkosten te kunnen e-mailen aan de brouwers.
- Menu Bestand Dupliceer Recept toegevoegd.
- Menu Bestand Wijzig Recept in Alleen Lezen toegevoegd.
- Hop Partition Magic geïntegreerd in recepten. Nu kunnen hopvervangers eenvoudig in het recept geplaatst worden.
- Hop Partition Magic differentieert naar split (enkel-, dubbel of multibrouw).
- Continue Hoppen geïntegreerd in recepten. Nu kunnen de hopgiften voor continue hoppen eenvoudig in het recept geplaatst worden.
- Continue Hoppen differentieert naar split (enkel-, dubbel of multibrouw).
- Afrondingsproblemen in Storting en Hopgiften opgelost (bedankt Gerard!).
- Null value in Double left click in treeview wordt nu goed afgehandeld (bedankt Stephan!).
- Logging uitgebreid.
- BEER XML import/export vervolmaakt.
- Menu Gereedschappen Stop Watch toegevoegd.
- Menu Gereedschappen pH aanpassing brouwwater toegevoegd.
- Menu Help www.brodeluxe.nl toegevoegd
- Context Menu in System Tray toegevoegd
- Context Menu voor Recepten (rechtermuis klik!) toegevoegd
- Inlezen van PROMASH recepten toegevoegd aan Open File dialog
- Check op BROdeLuxe versie wanneer bestaand recept wordt geladen en deze versie wordt vergeleken met de versie waarmee het bestand geladen wordt. Is er een vermoeden dat er een update beschikbaar is, wordt de gebruiker genotificeerd.
- Help file ge-update naar versie 2.2

#### **2.1 (20 april 2014)**

- Stabiele versie, na bugfixing van 2.0 .
- Keuringsformulier toegevoegd.
- Help Info uitgebreidt.

#### **2.0 (oktober 2013)**

Beta release van BROdeLuxe2, herschreven in C# Visual Studio 2010. Alle commentaar wordt verwerkt tot versie 2.1 .

#### **1.22 (januari 2013)**

• menu Recept - OptiMaischer en 5 submenu's hieronder toegevoegd. Met deze functionaliteit kan de brouwwaterhuishouding geoptimaliseerd worden voor brouwgemak en de mogelijke opbrengst met een recept gemaximaliseerd worden. De brouwwaterhuishouding wordt geoptimaliseerd voor brouwgemak, niet voor energieverbruik.

#### **1.21 (februari 2012)**

- AutoSave functie toegevoegd, zie menu Instellingen (bedankt Peter!)
- menu Bestand Wijzigen in Alleen Lezen toegevoegd
- menu BROdeLuxe Online toegevoegd
- menu Help Kontroleer op updates toegevoegd
- Op updates wordt gekontroleerd. Is er een nieuwere versie aanwezig dan volgt de optie om deze te kunnen downloaden.
- BROdeLuxe Online kan vanaf menu geopend worden.

- Alle openbare recepten uit de BROdeLuxe Online database kunnen gedownload worden als zip bestand.
- In spoelcurve wordt behalve de liters ook het gewicht weergegeven (bedankt Gerrit!)
- In de Storting optie toegevoegd om de percentages als gewichten te kunnen invoeren (dit verzoek is verscheidenen malen binnegekomen)
- Berekening spoelcurve aan nauwere voorwaarden onderhevig
- Fix om recepten van BROdeLuxe Online beter te kunnen inlezen
- In recept wordt versie van BROdeLuxe meegegeven

### **1.20 (augustus 2011)**

- Systeem parameters uit het recept worden vergeleken met de system parameters uit BROdeLuxe
- Brouw Gereedschap 'Continue Hoppen' toegevoegd. Hiermee is het mogelijk om op verschillende wijzen de hopgift voor continue hoppen te berekenen.
- Tips.txt aangepast
- Nuttige URLs toegevoegd (komen in <install dir>\URLs

### **1.19 (juni 2011)**

- Tips.txt aangepast
- Info scherm geupdate qua layout en referenties naar BROdeLuxe Online
- Verbeteringen in XML output doorgevoerd (met dank aan Hopmans)
- Inmaischstap via Decoctie gecorrigeerd voor verdampingsverlies (met dank aan Jan Snip)
- Aan inmaischstap via Decoctie een veld toegevoegd waarin de tijdsduur van de decoctiestap kan worden ingegeven
- Registreren via BROdeLuxe@kwbg.nl
- Aantekeningen kunnen toegevoegd worden (maximaal 250 karakters)
- Aantekeningen toegevoegd aan recept rapport
- max alfazuur gehalte verhoogd naar 22% alfazuur
- rustiger lay out calibri als font
- rustiger layout EB en DB templates calibri als font
- layout voor verschillende schermen aangepast zodat er meer ruimte is om de items in te vullen
- menu Instellingen Achtergrond en Help Artikelen verwijderd
- SpoelenTot x Plato wordt nu opgeslagen met recept
- Tips geactualiseerd
- Menu optie (toggle) om Spoelcurve toe te voegen aan Recept uitdraai (menu Instellingen Spoelcurve bij Recept)
- Date pickers toegevoegd voor brouwdatum en botteldatum
- Naast dichtheid ook 'Plato vermeld van kengrootheden (met dank aan Jan Snip)
- Systeem Paramaters uitgebreid met Brouwverlies (met dank aan Jan Snip)
- Recept Form op Fixed Size gezet
- Opzet Template EB.rtf en Template DB.rtf aangepast. Op Template EB.rtf wordt nu geschatte kooktijd vermeld op basis van gewonnen wort en evaporatie. Verder beschreven wat te doen als de geschatte kooktijd afwijkt van de geplannede kooktijd.
- Import XML bestanden (opgezet volgens beerxml standard, zie www.beerxml.com)
- Afrondingsregels voor percentage storting en percentages hop aangepast (hogere precisie plus afronding), om soepeler xml import te kunnen doen.
- SysteemParameters wordt bij het .kbg recept opgeslagen

# **1.18 (januari 2011)**

- Export van recept naar xml format (volgens www.beerxml.com)
- check op minimumen maximum waarde voor het aantal L water per kg storing in maischschema formulier (bedankt Wouter!)
- check op minimumen maximum waarde voor waarde 'Spoelen tot' en 'Werkelijk Hoofdwort' in spoel formulier

# **1.17 (juli 2010)**

• Inmaisch stap via decoctie (zie form Maischschema) toegevoegd

#### **1.16 (mei 2010)**

- 'Geschat SG na spoelen' toegevoegd aan recept overzicht frame Spoelen
- 'Geschat SG na spoelen' toegevoegd aan recept rapport
- 'Totale Storting' toegevoegd aan recept rapport
- 'Totale Storting Maisch' toegevoegd aan recept rapport
- 'L/kg' inmaischen toegevoegd aan recept rapport

#### **1.15 (december 2009)**

- laden KWBG url in info scherm gefixed (internet shortcut opende niet meer)
- ander brouwplaatje in info scherm
- 'Aantal kg wort na spoelproces (kg):' aan recept rapport toegevoegd
- 'verwacht volume en gewicht' toegevoegd aan recept rapport

### **1.14 (juli 2008)**

- verwacht brouwzaalrendement wordt vermeld in recepten
- KWBG URL aangepast naar www.kwbg.nl
- Afrondingsfout in Hop Partition Magic gecorrigeerd

### **1.13 (mei 2007)**

- Volume in Doelstelling ook uitgedrukt in kg (Recept form)
- In Spoelen frame 'OG' verandert in 'Verwacht OG'
- In Spoelen frame 'Wort na spoelen' ook uitgedrukt in kg
- tooltip tekst van 'Verwacht OG' verandert in 'Gebaseerd op doelstellingen!! (Na koken en spoelen dus!)

#### **1.12 (april 2007)**

• Fout in voorspelling soortelijk gewicht voor de bitterhopgift in het Hopgift formulier verbeterd (met dank aan Jan Snip)

#### **1.11 (maart 2007)**

in het window waar de spoelcurve wordt weergegeven, worden de coordinaten van waar de mousepointer zich bevindt ook weergegeven

### **1.10 (april 2006)**

• waarschuwing landeninstelling anders dan english (US) verwijderd

• verbetering indicatie kooktijd correctie factor toegevoegd op de suikerhoeveelheid gerelateerd aan het volume van de af te vullen flessen correctie: Volume \* GramSuikerPerLiterBier CorFactor \* Volume \* Volume Volume in [L] CorFactor empirisch vastgesteld

• in het window waar de spoelcurve wordt weergegeven, worden de coordinaten van waar de mousepointer zich bevindt ook weergegeven

### **1.09 (februari 2005)**

- tooltip tekst toegevoegd aan +/buttons (hopgift, storting maisch schema)
- frame captions in bold
- Tools Hoeveelheid Suiker ter Afvulling... uitgebreidt met vuistregel voor het afvullen van vaten
- aromahopgiften worden gecorrigeerd voor volume veranderingen
- verwacht koolzuurgehalte voor bottelen verlaagd van 2.5 gr/L naar 2.25 gr/L in reken module
- Bestand Afdrukken uitgebreidt met optie om recept af te drukken naar HTML bestand
- Toegevoegd: Recept Maak Boodschappenlijst. Dit nieuwe onderdeel laat ook een aantal besteladressen zien. Dit bestand is te vinden als BROdeLuxe\Templates\Leveranciers.txt .
- Recept Bepaling Eindbestemming na Spoelen... onder Tools ondergebracht (het is ten slotte een hulpmiddeltje!)

• Toegevoegd: Recept Kenmerken... . Dit nieuwe menu item beschrijft een aantal waargenomen kenmerken van het eindresultaat van het recept.

#### **1.08 (januari 2004)**

- OnLine Help opent direct het onderwerp waaruit de Help functie aangeroepen wordt
- de directory waarin recepten opgeslagen/geopend worden, wordt behouden (opgeslagen in BRO.ini in sectie [SysteemVariabelen] onder key Receptpath
- Niet toegestane karakters  $(\nabla / : * ? " < > |)$  in HopOpslag prefix worden gedetecteerd
- de hoppen gespecificeerd in het recept worden in een drop-down list box weergegeven in de HopOpslagfactor berekening. Na selectie van een van deze hoppen worden het alfazuurpercentage, hoedanigheid en de prefix automatisch weergegeven.
- Instellingen Achtergrond uitgebreidt met een driveen folder listbox voor een ruimere keuze aan achtergronden.
- resizing events gemodificeerd voor screens groter dan start-up waarde; de frames 'Brouwschema' en 'Evaluatie' worden gecentreerd
- Tiling van Achtergrond volgt na drukken op 'OK' button. Voorheen werd achtergrond slechts actueel na klikken op 'Pas toe' button
- Tip van de Dag uitgebreid
- Help file geactualiseerd

### **1.07 (september 2003)**

- Menu item 'Voorkeuren' verandert in 'Instellingen'
- extra menu item 'Instellingen Systeem Parameters...' toegevoegd. Hierin kunnen systeem grootheden aangepast worden, zoals brouwketelinhoud, filterkuip inhoud, evaporatie (L water/uur koken)
- twee items toegevoegd in recept overzicht: geschat maisch volume en geschatte kooktijd. De laatste is afhankelijk van de Systeem parameter 'evaporatie'.
- verandering van 'spoelen tot X (%E)' en daarmee gepaard gaande aantal liters benodigd spoelwater/wort, wordt doorgevoerd naar recept overzicht in het hoofdvenster.
- mogelijkheid om toe te voegen water voor filtreren in te stellen (om ruimte tussen bodem en filterplaat op te vullen).
- 'Botteldatum' toegevoegd aan formulier 'Algemeen'.
- de templates template EB.rtf en template DB.rtf aangepast om laatstgenoemde veranderingen ook door te voeren in de recept uitdraaien.
- tijd wordt ingesteld door BROdeLuxe als HH:mm:ss.
- datum seperator ingesteld door BROdeLuxe op (ipv /).
- panel 8 van de statusbar (geladen Kbg bestand) zal van breedte veranderen indien het hoofdvenster geresized word.
- revisie/build update in code vastgelegd.
- info screen als splash screen gebruikt.
- splash screen 'Always On Top' released als foutmelding/boodschap verschijnt.
- 'Laat zien bij opstarten' checkbox verwijderd van info screen.
- 'Tip van de Dag' ingevoerd. Tips staan in app.path\Tips.txt .
- 'Laat zien bij opstarten' checkbox toegevoegd aan 'Tip van de Dag' scherm.
- toolbar uitgebreid met 'Tip van de Dag' icon.
- menu (+ bitmap) 'Help Tip van de Dag CRTL-T' toegevoegd.
- menu 'Instelling Verkort Menu CTRL-V' toegevoegd.
- BROHelp.chm geupdate tot en met Rev. 1.07 .
- SuikerSiroop ter Afvulling omgedoopt tot Hoeveelheid Suiker ter Afvulling. Deze tool geeft nu behalve het aantal ml suikersiroop, ook het aantal gram suiker.
- SuikerSiroop.txt omgedoopt tot SuikerHoeveelheid.txt en aangepast als rapport.
- tooltips toegevoegd aan tekst labels in 'Doelstellingen'.
- Info scherm gewijzigd: Eindgebruikers overeenkomst toegevoegd, KBG's uit titel verwijderd en andere picture gebruikt.velden die verplicht ingevuld moeten worden, zijn voorzien van een rode asterix (\*)
- als de geschatte volumen voor de ketelinhoud en filterkuipinhoud groter zijn dan gespecificeerd in de systeem parameters, worden deze velden in rood weergegeven.
- aan tools Calculator Hop Opslag is het veld 'prefix HopOpslagFactot.txt' toegevoegd. Door dit niet verplichte veld in te vullen kan het resulterende bestand gespecificeerd worden.

#### **1.06 (februari 2003)**

- extra error trapping toegevoegd
- hoofdmenu item 'Voorkeuren' toegevoegd. Hierin de achtergrondkeuze, biergeluiden uit/aan en keuze om laatst opgeslagen bestand te laden bij opstarten van programma.
- menuitem Recept Recept Suggestie (F2) toegevoegd. Hierbij wordt \Biertypen.mdb geopend. Biertypen.mdb bevat biertypen gegevens plus recept suggestie. 55 receptsuggesties.
- Commandline parameter toegevoegd. Mbv commandline kan BROdeLuxe opgestart worden met bestandsnaam als parameter.
	- vb: e:\BROdeLuxe\BRO.exe e:\BROdeLuxe\temp\ReceptSuggestie.kbg
- Voor dubbelbrouwen de labels in 'Spoelen' frame gecorrigeerd: OG(dikbier) en OG(dunbier) zijn vanaf Rev. 1.06 korrekt. Geen invloed op de berekening als zodanig.
- De functionaliteit van de 'OK'-button in 'Spoelen' venster uitgebreid. Vanaf 1.06 sluit het 'Spoelen' venster zich via de OK-button, ook als er geen spoelcurve te berekenen valt.
- In het 'Storting' venster wordt vanaf Rev. 1.06 de stortings percentages opgegeven ipv percentages van de suikerstorting (ja, dit is in de praktijk toch wel handiger!). Verder wordt in het hoofdscherm zowel de stortingspercentages als de suikerpercentages van de storting opgegeven (suiker% storting% ingredient gram).aanbevolen literatuur aangepast met referentie: Brew Classic European Beers at Home, Graham Wheeler and Roger Protz.
- Keuringsformulier aangepast: 'Rood' als kleur toegevoegd en 'Nagisting op fles'.
- menuitem Tools Klasse Indeling van Commerciele Bieren (F3) toegevoegd. In een treeview worden de bierklassen onderverdeeld in biertypen met exponenten van deze typen. Bijbehorende file is
- BierIndeling.txt . De gebruiker kan deze, indien gewenst, zelf bijhouden/uitbreiden.
- Afdrukken naar scherm: sizable window verandert in een fixed window.

#### **1.05 (december 2002)**

- wanneer een tool wordt gebruikt (hopopslag, HopPartitionMagic, Wateraanpassing, Conversie, suikersiroop), wordt een bestandje gesaved in BROdeLuxe\temp\
- kleurschatting volgen Walsh/Nauds ipv Papazian
- aantal tools voorzien van statusbar
- correctie in berekening bitterhopgift
- starten met 'leeg' beginvenster
- KBG.ico vervangen door BRO.ico
- resizing hoofdvenster wordt gevolgd door tiling backbround image

#### **1.04 (november 2002)**

- file history; laatste 4 geopende/bewerkte bestanden worden onthouden
- achtergrond wordt onthouden
- verandering aan recept wordt onthouden en gememoreerd bij het aanvangen van een nieuw recept of afsluiten der applicatie
- rechtermuisknop functies in hoofdvenster
- toevoeging Help Registreer

#### **1.03 (november 2002)**

- extra tooltip texts
- tabindices gestructureerder
- toolbar uitgebreidt
- startup view (info window) kan naar believen uit/aangezet worden
- bitmaps toolbar/menu meer overeenkomstig
- captions hoofdframes in hoodvenster in blauw

#### **1.02 (september 2002)**

- toevoeging Tools HopPartition Magic , om bitterhopgift te kunnen onder verdelen (in max. 4 hopsoorten)
- toevoeging Recept Bepaling Eindbestemming na Spoelen...

### **1.01 (augustus 2002)**

• toevoeging Tools menus

# **1.00 (july 2002)**

• Basic Setup

# **Bekende zaken/Known Issues**

De hieronder volgende zaken, zijn erkend als bekende zaken/known issues:

- 1. De brouw- en botteldatum geregistreerd in .kbg bestanden voor BROdeLuxe 1.19, waren van het type 'string' (karakterreeks). Daarna van het type 'date'. Bij het inlezen van deze velden probeert BROdeLuxe de informatie terug te leiden tot een datum. Lukt dit niet, dan wordt de huidige datum weergegeven. Dit kan dus betekenen dat wanneer oude .kbg recepten geconverteerd worden, dat de brouw en bottel datum verloren gaan. De brouw- en bottel datum worden in dat geval bij de opmerkingen van het recept gezet.
- 2. .xml bestanden volgens de Beer XML conventies, kunnen geen multibrouwen beschrijven.
- 3. .xml bestanden waar de FG en OG niet uit zijn terug te leiden, zullen niet goed geïmporteerd kunnen worden binnen de BROdeLuxe/BROdeLuxe2/BROdeLuxe Online omgeving.
- 4. In het algemeen zal het ontbreken van gegevens in bestanden niet leiden tot een goede conversie van bestanden.